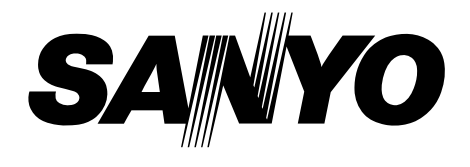

# **Projecteur multimédia**

# **PLC-XF46N/E MODÈLE**

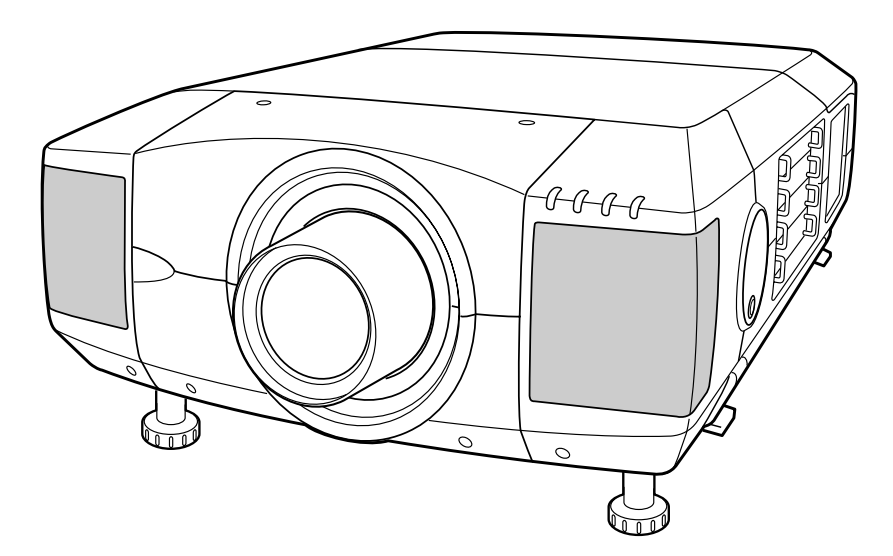

✽ La lentille de projection est disponible en option.

# **Mode d'emploi**

## **MESSAGE AU PROPRIETAIRE**

Avant d'utiliser ce projecteur, veuillez lire attentivement le présent mode d'emploi; suivez correctement les instructions d'utilisation du projecteur.

Ce projecteur possède un grand nombre de caractéristiques et de fonctions très commodes. En suivant correctement les instructions d'utilisation du projecteur, vous pourrez utiliser au mieux ses possibilités, et le conserver en bon état de marche pendant de longues années.

Si vous n'utilisez pas correctement l'appareil, non seulement vous réduirez la durée de vie du projecteur, mais vous risquerez de causer des anomalies de fonctionnement, un incendie ou d'autres accidents.

Si votre projecteur semble fonctionner incorrectement, lisez à nouveau ce mode d'emploi, vérifiez les opérations et les branchements des câbles, et essayez d'appliquer les solutions proposées dans la section "Guide de dépannage" se trouvant à la fin de ce manuel. Si l'anomalie persiste, contactez le revendeur chez qui vous avez acheté le projecteur ou un centre de service.

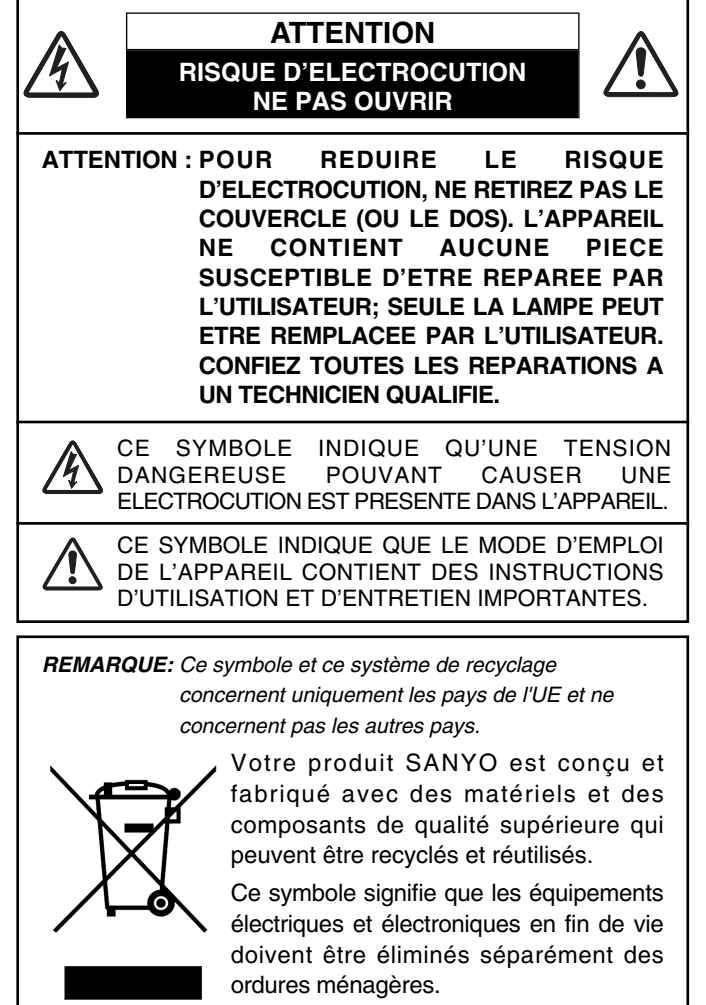

Nous vous prions donc de confier cet équipement à votre centre local de collecte/recyclage.

Dans l'Union Européenne, il existe des systèmes sélectifs de collecte pour les produits électriques et électroniques usagés.

Aidez-nous à conserver l'environnement dans lequel nous vivons !

## **Précautions de sécurité**

#### **AVERTISSEMENT: POUR REDUIRE LE RISQUE D'INCENDIE OU DE DECHARGE ELECTRIQUE, N'EXPOSEZ PAS L'APPAREIL A LA PLUIE OU A L'HUMIDITE.**

- La lentille de projection du projecteur produit une lumière intense. Ne regardez pas directement dans la lentille de projection, ceci pourrait entraîner des blessures aux yeux. Veillez particulièrement à ce que des enfants ne regardent pas directement le rayon lumineux.
- Installez le projecteur à une position adéquate. Sinon, il y aurait risque d'incendie.
- Laissez un espace suffisant autour du haut, de l'arrière et des côtés du projecteur pour assurer la bonne circulation de l'air pour le refroidissement du projecteur. Il faut laisser un espace minimum. Si vous devez placer le projecteur dans un meuble ou dans un espace clos, vous devez laisser des écarts minimum autour du projecteur. Veillez à ce que les ouvertures de ventilation du projecteur ne soient pas obstruées. Si le projecteur s'échauffe excessivement, ceci risquera de réduire sa durée de service et de causer des accidents graves.

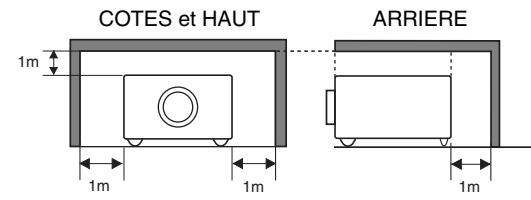

– Si le projecteur ne sera pas utilisé pendant une période prolongée, débranchez-le de la prise courant.

#### **PRECAUTION POUR SUSPENDRE LE PROJECTEUR AU PLAFOND**

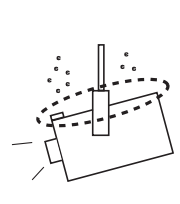

Lorsque vous suspendez le projecteur au plafond, nettoyez les orifices d'entrée d'air, les filtres à air, ou le haut du projecteur périodiquement à l'aide d'un aspirateur. Si vous n'effectuez aucun nettoyage du projecteur pendant une longue période, la poussière accumulée finira par bloquer le fonctionnement de la fonction de refroidissement, ce qui risquera de causer une panne ou un désastre.

**NE PLACEZ PAS LE PROJECTEUR DANS UN ENDROIT COMPORTANT DES CORPS GRAS, DE L'HUMIDITE OU DE LA FUMEE, DANS UNE CUISINE PAR EXEMPLE, POUR EVITER DE CAUSER UNE PANNE OU UN DESASTRE. SI LE PROJECTEUR ENTRE EN CONTACT AVEC DE L'HUILE OU DES PRODUITS CHIMIQUES, IL RISQUERA D'ETRE ENDOMMAGE.**

**VEUILLEZ LIRE ET CONSERVER CE MODE D'EMPLOI POUR REFERENCE ULTERIEURE.**

## **INSTRUCTIONS DE SECURITE**

Lisez toutes les instructions de sécurité et d'utilisation avant la mise en service du projecteur.

Lisez toutes les instructions données ici et conservez-les pour référence ultérieure. Débranchez le projecteur de la prise secteur avant de le nettoyer. N'utilisez pas de nettoyant liquide ou en aérosol. Pour le nettoyage, utilisez un chiffon humide.

Respectez tous les avertissements et instructions indiqués sur le projecteur.

Pour plus de protection lors d'un orage, ou si l'appareil est laissé sans surveillance ou non utilisé pendant une longue période, débranchez-le de la prise secteur. Ceci évitera des dommages dûs aux éclairs et aux sautes de tension.

N'exposez pas cet appareil à la pluie ou ne l'utilisez pas près de l'eau... par exemple dans un sous-sol humide, près d'une piscine, etc.

N'utilisez pas d'accessoires non recommandés par le fabricant, car ils peuvent être dangereux.

Ne placez pas le projecteur sur un chariot, un support ou une table instables. Le projecteur risque de tomber et de causer de graves blessures à un enfant ou un adulte, et d'être gravement endommagé. N'utilisez qu'un chariot ou un support recommandé par le fabricant, ou vendu avec le projecteur. L'installation au mur ou sur une étagère doit être conforme aux instructions du fabricant, et doit être faite en utilisant un nécessaire d'installation approuvé par le fabricant.

L'ensemble projecteur/chariot doit être manipulé avec soin. Des arrêts brusques, une force excessive ou des surfaces irrégulières peuvent faire se renverser le chariot.

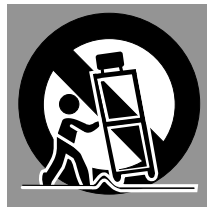

Des fentes et des ouvertures dans le coffret, à l'arrière et en dessous, sont prévues pour la ventilation, pour assurer un fonctionnement fiable et pour éviter que l'appareil surchauffe.

Les ouvertures ne doivent jamais être couvertes avec un tissu ou d'autres objets, et les ouvertures inférieures ne doivent pas être bloquées si le projecteur est placé sur un lit, un sofa, un tapis ou une autre surface du même type. Ce projecteur ne doit jamais être placé sur ou à proximité d'un radiateur ou d'une sortie de chauffage.

Ce projecteur ne doit pas être placé dans une installation encastrée telle qu'un meuble-bibliothèque, sans qu'une ventilation adéquate ne soit prévue.

N'introduisez pas d'objets d'aucune sorte dans le projecteur par les fentes du coffret car ils risqueraient de toucher des composants placés sous haute tension dangereuse, ou de court-circuiter des pièces, ce qui pourrait causer un incendie ou une décharge électrique. Ne renversez jamais de liquide sur le projecteur.

Ce projecteur ne doit fonctionner que sur une source d'alimentation conforme aux normes indiquées sur l'étiquette. En cas de doute, consultez votre revendeur agréé ou la compagnie d'électricité locale.

Ne surchargez ni les prises de courant ni les rallonges car cela peut entraîner un incendie ou une décharge électrique. Ne placez aucun poids sur le cordon d'alimentation. Ne placez pas ce projecteur à un endroit où le câble d'alimentation risquera d'être piétiné et endommagé.

N'essayez jamais de réparer ce projecteur vous-même car l'ouverture ou le retrait de couvercles peut vous exposer à des tensions élevées dangereuses ou à d'autres dangers. Toutes les réparations doivent être effectuées par un personnel qualifié.

Débranchez le projecteur de la prise secteur et confiez la réparation à un personnel qualifié dans les cas suivants:

- a. Lorsque le cordon ou la fiche d'alimentation sont endommagés ou effilochés.
- b. Si du liquide a été renversé sur le projecteur.
- c. Si le projecteur a été exposé à la pluie ou à l'eau.
- d. Si le projecteur ne fonctionne pas normalement lorsque vous suivez correctement les instructions. Réglez uniquement les commandes indiquées dans le mode d'emploi car un réglage incorrect d'autres commandes peut causer des dommages exigeant l'intervention d'un technicien qualifié pour effectuer de gros travaux de réparation pour remettre le projecteur en état de marche.
- e. Si le projecteur est tombé ou si le coffret est endommagé.
- f. Lorsque les performances du projecteur se dégradent, il faut faire réparer l'appareil.

Lorsque des pièces de rechange sont requises, assurez-vous que le technicien a utilisé des pièces de rechange spécifiées par le fabricant, dont les caractéristiques sont identiques à celles de la pièce originale. Les substitutions de pièces non autorisées peuvent causer un incendie, une décharge électrique ou des blessures corporelles.

Après tout travail de réparation ou d'entretien, demandez au technicien de faire les vérifications de sécurité habituelles pour confirmer que le projecteur est en parfait état de fonctionnement.

### **ATTENTION**

Ne peut être utilisé dans une salle d'ordinateurs telle que définie dans la norme ANSI/NFPA 75 Standard for Protection of Electronic Computer/Data Processing Equipment.

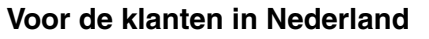

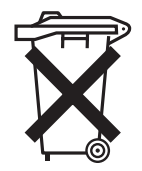

Bij dit produkt zijn batterijen geleverd. Wanneer deze leeg zijn,

moet u ze niet weggooien maar inleveren als KCA.

## **Avis de la commission fédérale des communications**

Cet appareil a été testé et jugé conforme aux limites des appareils numériques de classe A, conformément à l'article 15 des règlements FCC. Ces limites sont destinées à assurer une protection raisonnable contre les interférences nuisibles lorsque cet appareil est utilisé dans un environnement commercial. Cet appareil produit, utilise et peut émettre de l'énergie de fréquence radio, et s'il n'est pas installé et utilisé conformément au mode d'emploi, il pourra produire des interférences affectant négativement les communications radio. L'utilisation de cet appareil dans une zone résidentielle risque de causer des interférences nuisibles, auquel cas l'utilisateur sera tenu de corriger les interférences à ses propres frais.

N'effectuez aucun changement ou modification de l'équipement qui ne soit pas spécifié dans les instructions. Si vous effectuez de tels changements ou modifications, on pourra vous demander d'arrêter d'utiliser l'équipement.

## **ATTENTION!**

Cet équipement appartient à la classe A. Il est susceptible de produire des interférences dans les zones résidentielles; dans ce cas, l'utilisateur pourra être tenu de prendre les mesures correctives appropriées.

## **NORMES DU CORDON D'ALIMENTATION SECTEUR**

Le cordon d'alimentation secteur fourni avec ce projecteur est conforme aux normes d'utilisation du pays où vous l'avez acheté.

### **Cordon d'alimentation secteur pour les Etats-Unis et le Canada:**

Le cordon d'alimentation secteur utilisé aux Etats-Unis et au Canada figure dans la liste des Underwriters Laboratories (UL) et est certifié par la Canadian Standard Association (CSA).

Le cordon d'alimentation secteur possède une fiche de ligne secteur avec mise à la masse. Ceci est un dispositif de sécurité qui garantit que la fiche est bien adaptée à la prise de courant. N'essayez pas de modifier ce dispositif de sécurité. Si vous ne pouvez pas introduire la fiche dans la prise, adressez-vous à votre électricien.

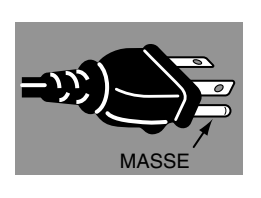

### **Cordon d'alimentation secteur pour le Royaume-Uni:**

Ce cordon est déjà équipé d'une fiche moulée possédant un fusible, dont la valeur est indiquée sur la face de la broche de la fiche. Si vous devez remplacer le fusible, un fusible BS 1362 de même calibre approuvé par ASTA et portant la marque  $\circledast$  doit être utilisé. Si le cache du fusible est détachable, n'utilisez jamais la fiche sans son cache. Si vous avez besoin de remplacer le fusible, veillez à ce qu'il soit d'une couleur identique à celle que vous pouvez voir sur la face de la broche de la fiche (rouge ou orange). Vous pouvez vous procurer les caches de fusibles au service des pièces indiqué dans votre mode d'emploi. Si la fiche fournie n'est pas adaptée à votre prise de courant, veuillez la couper et la détruire.

Vous devez préparer correctement l'extrémité du cordon souple et fixer la fiche adéquate.

**AVERTISSEMENT: IL EST DANGEREUX D'INTRODUIRE UNE FICHE DONT LE CORDON FLEXIBLE EST DENUDE DANS UNE PRISE DE COURANT SOUS TENSION.**

Les fils du cordon secteur de cet appareil possèdent des couleurs correspondant aux codes suivants:

Vert et jaune .......... Masse

Bleu ....................... Neutre

Brun ....................... Conducteur

Comme les couleurs des fils du cordon secteur de cet appareil peuvent ne pas correspondre aux marques de couleurs identifiant les bornes de votre fiche, procédez comme suit:

Le fil vert et jaune doit être connecté à la borne de la fiche marquée de la lettre E ou du symbole de masse de sécurité  $\frac{1}{2}$ , ou colorée en vert ou en vert et jaune.

Le fil bleu doit être connecté à la borne marquée de la lettre N ou colorée en noir.

Le fil brun doit être connecté à la borne marquée de la lettre L ou colorée en rouge.

#### **AVERTISSEMENT: CET APPAREIL DOIT ETRE MIS A LA MASSE.**

**LA PRISE DE COURANT DOIT ETRE INSTALLEE A PROXIMITE DE L'APPAREIL, ET ETRE FACILEMENT ACCESSIBLE.**

## **[PREPARATIFS 7](#page-6-0)**

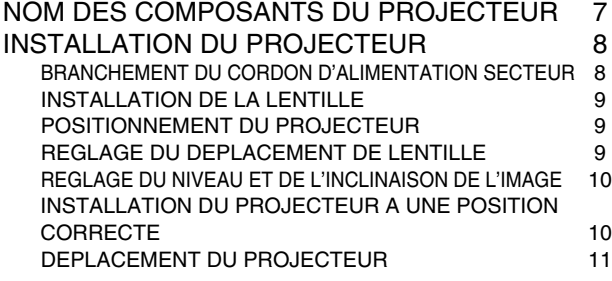

## **[BRANCHEMENT DU PROJECTEUR](#page-11-0) 12**

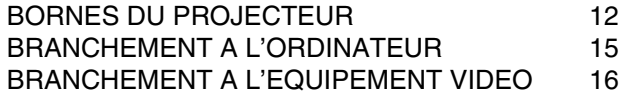

## **[AVANT D'UTILISER L'APPAREIL 17](#page-16-0)**

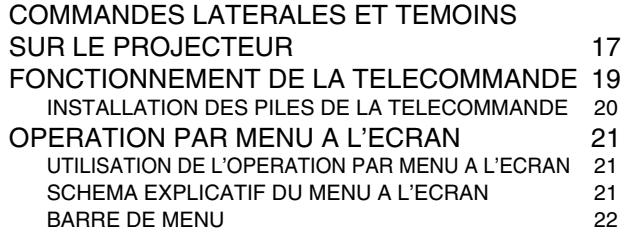

## **[OPERATIONS DE BASE 23](#page-22-0)**

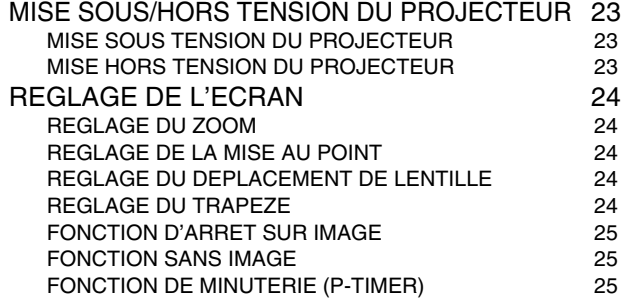

### **[FONCTIONS ET PRESENTATION 6](#page-5-0) [ENTREE D'ORDINATEUR 26](#page-25-0)**

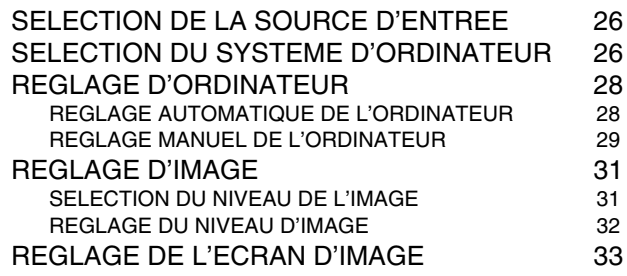

### **[ENTREE VIDEO 34](#page-33-0)**

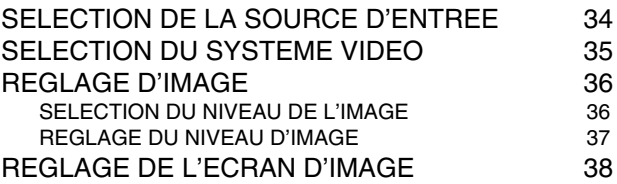

## **[REGLAGE 39](#page-38-0)**

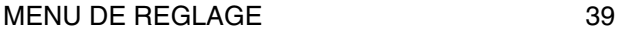

**[ANNEXE 42](#page-41-0)**

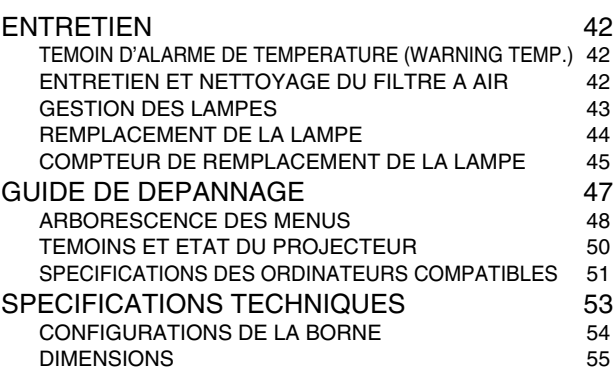

#### MARQUES DE COMMERCE

- Apple, Macintosh et PowerBook sont des marques de commerce enregistrées de Apple Computer, Inc.
- IBM et PS/2 sont des marques de commerce ou des marques de commerce enregistrées de International Business Machines, Inc.
- Windows et PowerPoint sont des marques déposées de Microsoft Corporation.
- Les noms de sociétés ou de produits mentionnés dans ce mode d'emploi sont des marques commerciales ou des marques déposées de leur société respective.

## **FONCTIONS ET PRESENTATION**

<span id="page-5-0"></span>La technologie extrêmement sophistiquée utilisée pour ce projecteur multimédia lui donne d'excellentes qualités de portabilité, de solidité et de facilité d'utilisation. Le projecteur utilise des fonctions multimédia incorporées, une palette de 16,77 millions de couleurs, et une technologie d'affichage à cristaux liquides (LCD) à matrice active.

### ◆ **Compatibilité**

Ce projecteur accepte une grande variété de signaux d'entrée de vidéo et d'ordinateur tels que:

#### ● **Ordinateurs**

Ordinateurs compatibles IBM et Macintosh jusqu'à une résolution de 1600 x 1200.

● **6 systèmes de couleurs** Les systèmes de couleurs NTSC, PAL, SECAM,

NTSC 4.43, PAL-M ou PAL-N peuvent être connectés.

● **Vidéo component**

Les signaux vidéo component, tels que les signaux TV haute définition de sortie de lecteur de DVD tels que 480i, 480p, 575i, 575p, 720p, 1035i, 1080i-50 ou 1080i-60, peuvent être connectés.

● **S-Vidéo**

Les signaux S-Vidéo, tels que les signaux de sortie de magnétoscope S-VHS, peuvent être connectés.

### ◆ **Image à haute résolution**

Ce projecteur offre une résolution de 1024 x 768 points pour l'entrée d'ordinateur et 800 lignes TV horizontales. La résolution de l'ordinateur comprise entre XGA (1024 x 768) et UXGA (1600 x 1200) est compressée à 1024 x 768 points. Ce projecteur ne peut pas afficher les images dont la résolution est supérieure à 1600 x 1200 points. Si la résolution de votre ordinateur est supérieure à 1600 x 1200, réglez la sortie de l'ordinateur à une résolution inférieure.

## ◆ **Système multibalayage**

Ce projecteur possède un système multibalayage pour s'adapter rapidement à presque tous les signaux de sortie d'ordinateur. Aucun réglage manuel compliqué de la fréquence ou d'autres réglages n'est nécessaire.

### ◆ **Ajustement automatique de l'ordinateur à une seule touche**

Les signaux vidéo d'ordinateur entrant sont reconnus et le réglage optimal est réglé automatiquement par Ajustement automatique de l'ordinateur. Aucun réglage compliqué n'est nécessaire, et la projection est toujours précise.

### ◆ **Fonction de balayage progressif**

Cette fonction convertit les signaux vidéo entrecroisés en signaux de balayage progressif et offre une excellente qualité d'image.

### ◆ **Zoom numérique (pour l'ordinateur)**

La fonction de zoom numérique ajuste la taille de l'image à environ 1/4 - 49 fois la taille de l'image de l'original, ce qui permet de vous concentrer sur les informations essentielles lors de votre présentation.

### ◆ **Correction de trapèze**

La hauteur de positionnement du projecteur peut causer la déformation des images affichées sont déformées en une forme trapézoïdale. La correction de trapèze résout ce problème en modifiant numériquement la projection de façon à produire des images non déformées.

### ◆ **Déplacement de lentille motorisé**

La lentille de projection peut être déplacée vers le haut, le bas, la gauche et la droite à l'aide de la fonction de déplacement de lentille motorisé. Cette fonction vous permet de projeter facilement l'image à l'endroit que vous voulez. Le zoom et la mise au point peuvent aussi être réglés avec un dispositif motorisé.

### ◆ **Extinction automatique**

La fonction d'extinction automatique permet de réduire la consommation de courant lorsque le projecteur n'est pas utilisé. La fonction d'extinction automatique s'enclenche de manière à éteindre la lampe de projection lorsque le projecteur détecte une interruption des signaux et qu'aucune touche n'est enfoncée pendant plus de 5 minutes. La lampe de projection est rallumée automatiquement lorsque le projecteur détecte le signal ou qu'on appuie sur une touche. A l'expédition, cette fonction est activée sur le projecteur.

### ◆ **Interface visuelle numérique**

Ce projecteur est équipé d'une borne DVI à 29 broches qui permet de brancher la sortie DVI de l'ordinateur.

### ◆ **Plate-forme multiple d'utilisation souple**

Ce projecteur est équipé de différentes bornes d'entrée/sortie et de 4 logements de bornes pour des possibilités d'extension, afin de pouvoir capter de nombreux signaux provenant d'ordinateurs ou d'appareils vidéo.

### ◆ **Logements de bornes sélectionnables**

4 logements de bornes incorporés vous permettent de disposer n'importe quelle combinaison de sources d'entrée en changeant simplement les cartes de bornes. Pour les cartes de bornes, adressez-vous au magasin où vous avez acheté le projecteur.

### ◆ **Affichage multi-langues des menus**

Le menu de fonctionnement est affiché en: anglais; allemand; français; italien; espagnol; portugais; néerlandais; suédois; russe; chinois; coréen ou japonais.

### ◆ **Carte réseau (en option)**

La carte réseau est un produit en option permettant de contrôler et de configurer un projecteur via le câble réseau. Pour ce faire, on accède au projecteur connecté en utilisant le navigateur Web de l'ordinateur. Elle permet de contrôler et de configurer le projecteur à distance. Pour plus de détails concernant les pièces en option, adressez-vous au revendeur qui vous a vendu ce projecteur.

## <span id="page-6-0"></span>**PREPARATIFS**

d'air.

## **NOM DES COMPOSANTS DU PROJECTEUR**

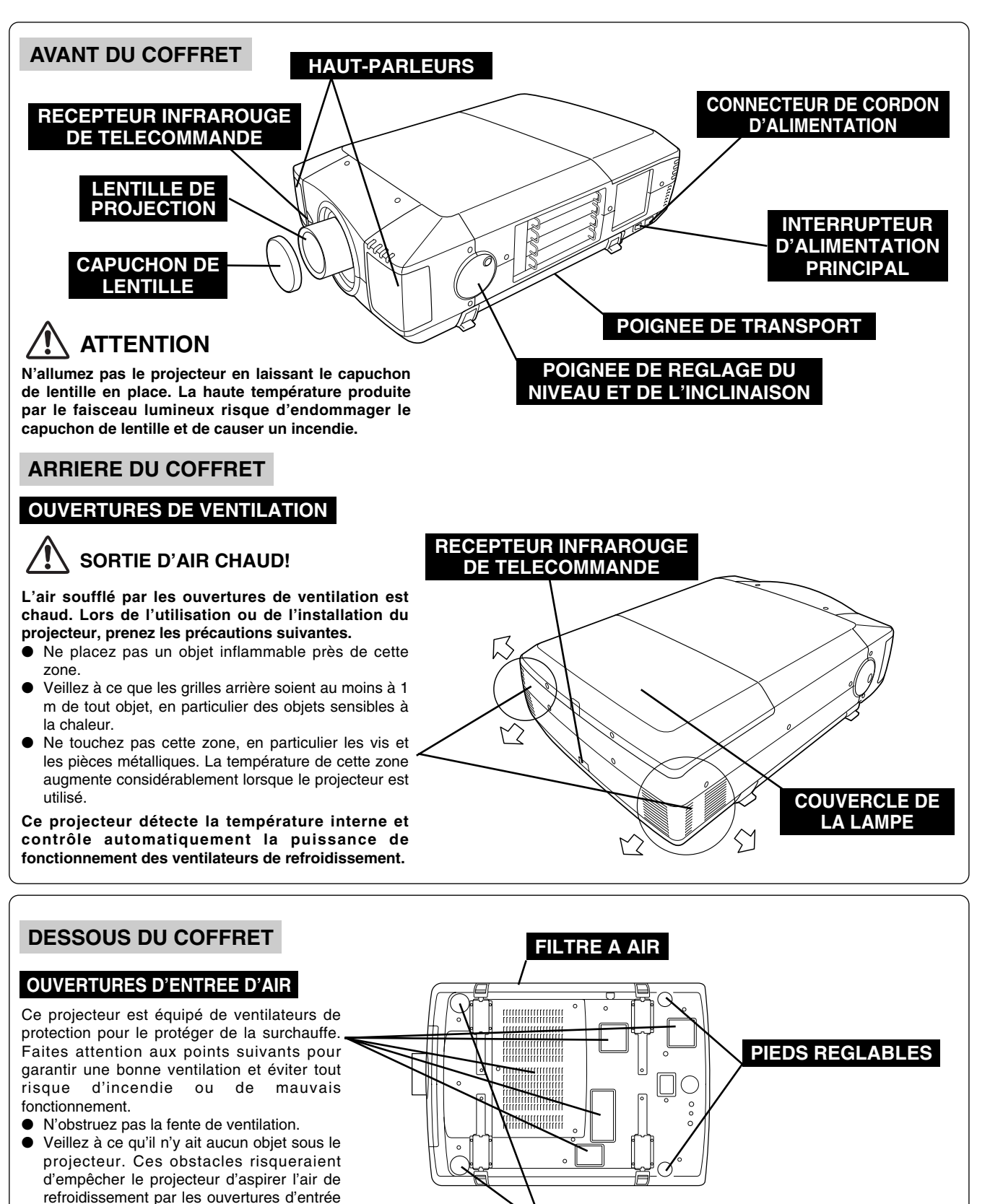

**PIEDS REGLABLES**

## **INSTALLATION DU PROJECTEUR**

### **BRANCHEMENT DU CORDON D'ALIMENTATION SECTEUR**

<span id="page-7-0"></span>Ce projecteur utilise une tension nominale d'entrée de 120 V CA ou 200-240 V CA. Le projecteur fera automatiquement la sélection de la tension d'entrée correcte. Il est conçu pour fonctionner avec des systèmes d'alimentation monophase avec conducteur neutre de prise de terre. Pour réduire les risques de décharge électrique, ne branchez pas le projecteur dans un autre type de système d'alimentation.

Consultez votre revendeur autorisé ou un centre de service en cas de doute sur l'alimentation actuellement utilisée.

Branchez le projecteur à l'équipement périphérique avant d'allumer le projecteur. (Pour plus de détails concernant les branchements, reportez-vous aux pages 13 à 16.)

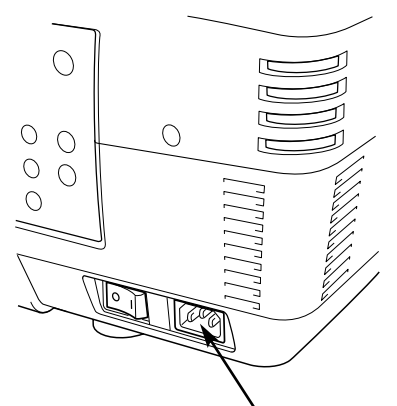

Branchez le cordon d'alimentation secteur (fourni) au projecteur. La prise de courant doit se trouver à proximité de cet appareil et être facilement accessible.

### **REMARQUE CONCERNANT LE CORDON D'ALIMENTATION**

Le cordon d'alimentation secteur doit être conforme aux normes d'utilisation en vigueur dans le pays où vous utilisez le projecteur.

Vérifiez le type de fiche secteur en vous référant au tableau ci-dessous; il faut utiliser le cordon d'alimentation secteur adéquat. Si le cordon d'alimentation secteur fourni n'est pas adapté à la prise secteur, adressez-vous à votre revendeur.

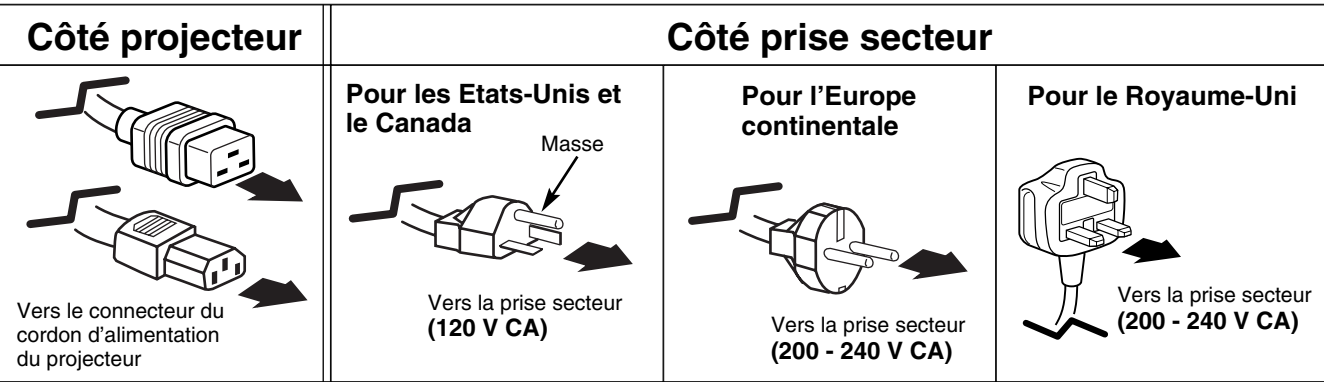

## **INSTALLATION DE LA LENTILLE**

<span id="page-8-0"></span>Avant d'installer le projecteur, installez la lentille de projection sur le projecteur.

- 1. Avant de procéder à l'installation, vérifiez où le projecteur doit être utilisé, et préparez une lentille adéquate. Pour les spécifications de la lentille de projection, reportez-vous au manuel fourni séparément ou adressezvous au magasin où vous avez acheté le projecteur.
- 2. Pour l'installation, reportez-vous au manuel d'installation fourni avec le projecteur.

Lorsque vous déplacez ou installez le projecteur, veillez à remettre en place le capuchon de lentille pour protéger la surface de la lentille. Veillez aussi à ne pas saisir ou manipuler la lentille avec une force excessive. Sinon, vous pourriez endommager la lentille, le coffret ou les composants mécaniques de l'appareil.

## **POSITIONNEMENT DU PROJECTEUR**

Ce projecteur est conçu pour projeter une image sur une surface plane.

#### **ECLAIRAGE DE LA SALLE**

La luminosité de la salle a une grande influence sur la qualité de l'image. Il est conseillé de baisser l'éclairage ambiant pour obtenir des images plus belles.

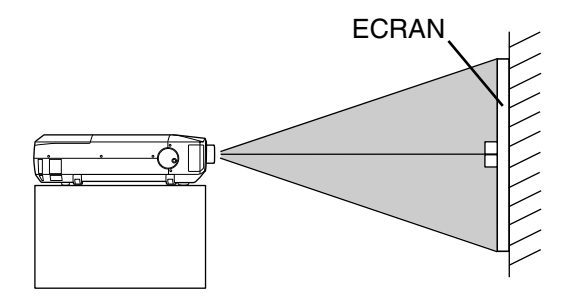

## **VENTILATION**

Ce projecteur est équipé d'un ventilateur de refroidissement qui l'empêche de surchauffer. Veillez à respecter les points suivants pour garantir une bonne ventilation et éviter tout risque d'incendie ou de panne.

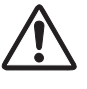

● N'obstruez pas les orifices de ventilation avec du papier ou d'autres matériaux.

- Gardez la grille arrière à un mètre ou plus de tout objet.
- Veillez à ce qu'il n'y ait aucun objet sous le projecteur. Si un objet se trouve sous le projecteur, celui-ci ne pourra pas aspirer d'air de refroidissement par la fente de ventilation inférieure.

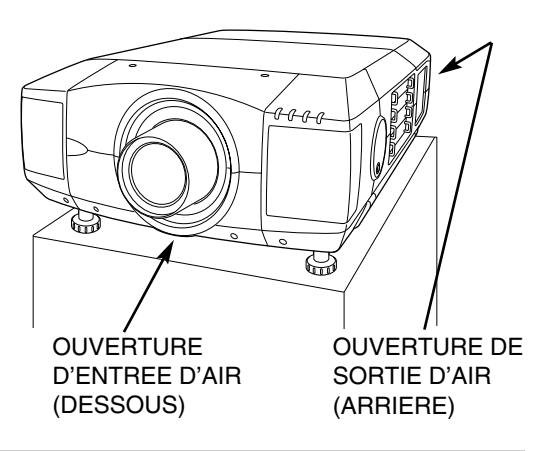

## **REGLAGE DU DEPLACEMENT DE LENTILLE**

La lentille de projection peut être déplacée vers le haut, le bas, la gauche et la droite à l'aide de la fonction de déplacement de lentille motorisé. Cette fonction vous permet de projeter facilement l'image à l'endroit que vous voulez.

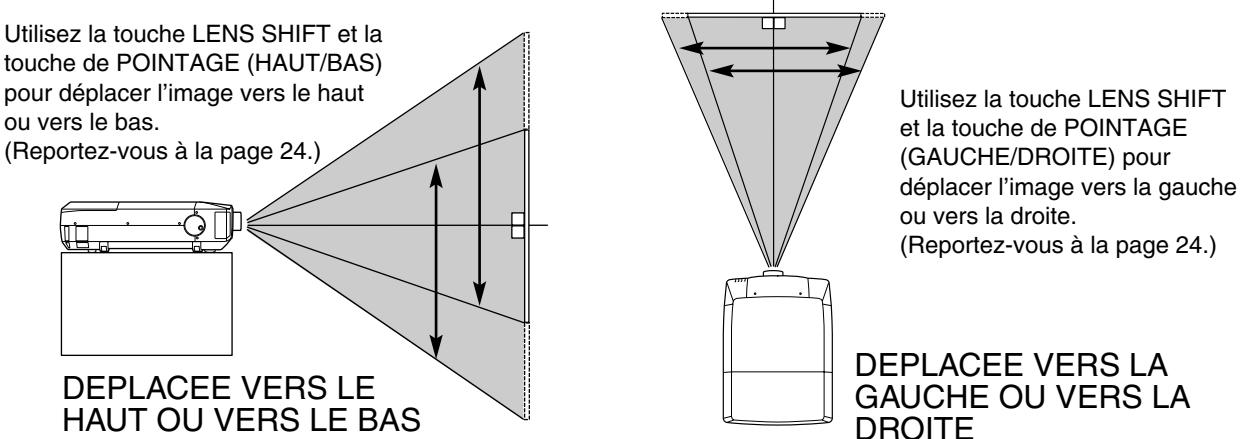

## **REGLAGE DU NIVEAU ET DE L'INCLINAISON DE L'IMAGE**

<span id="page-9-0"></span>Vous pouvez régler l'inclinaison et l'angle de projection de l'image à l'aide des poignées situées des deux côtés du projecteur. L'angle de projection peut être réglé jusqu'à 5,7 degrés vers le haut.

- *1* alors.
- *2* Tournez les poignées (droite et gauche) jusqu'à ce que l'image soit projetée à la position correcte. Réglez la hauteur des pieds réglables arrière en les tournant jusqu'à ce que le projecteur soit bien stable sur la table.
- *3* Appuyez sur le bouton et rétractez la poignée.

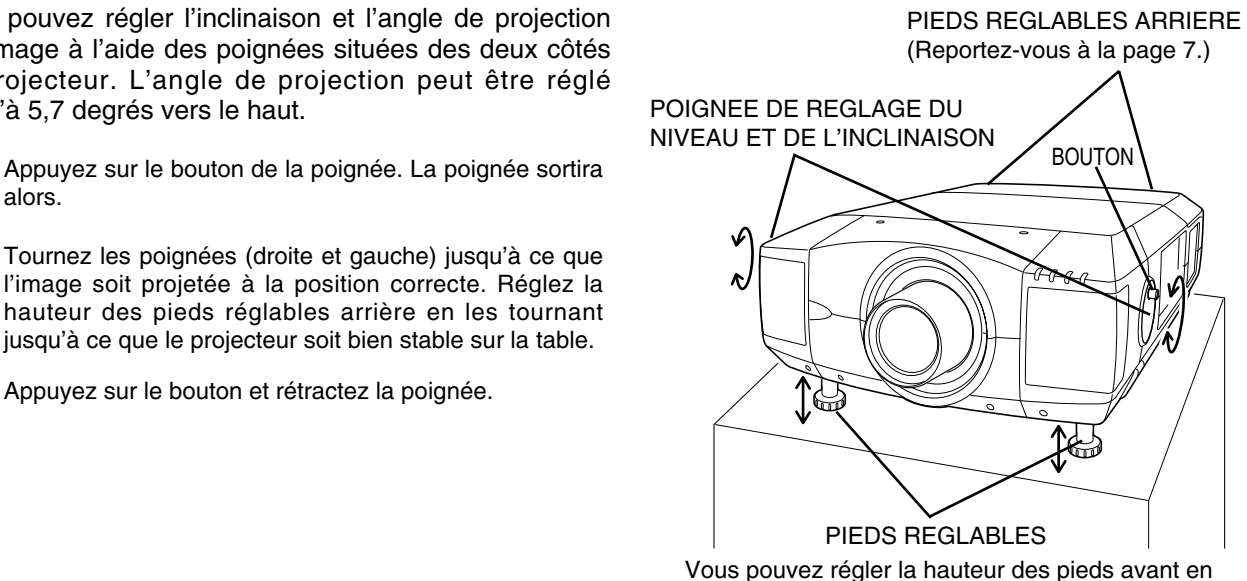

tournant les poignées.

## **INSTALLATION DU PROJECTEUR A UNE POSITION CORRECTE**

Installez le projecteur à une position correcte. Si vous l'installez à une position incorrecte, vous risquez de réduire la durée de vie de la lampe et de provoquer un incendie.

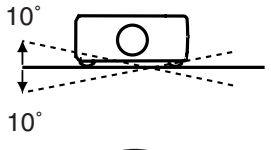

N'inclinez pas le projecteur de plus de 10 degrés vers le haut et vers le bas.

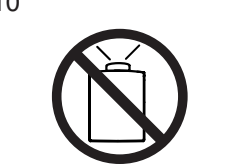

Ne dirigez pas le projecteur vers le haut pour projeter une image.

**NE PAS DIRIGER VERS LE HAUT**

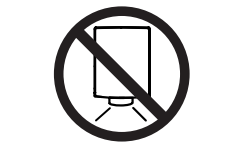

Ne dirigez pas le projecteur vers le bas pour projeter une image.

**NE PAS DIRIGER VERS LE BAS**

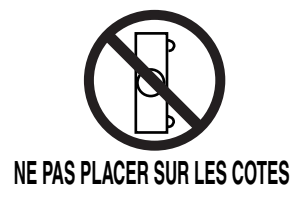

Ne placez pas le projecteur sur l'un de ses côtés pour projeter une image.

## **DEPLACEMENT DU PROJECTEUR**

<span id="page-10-0"></span>Pour votre sécurité, veillez à ce que deux personnes ou plus tiennent le projecteur par les poignées de transport situées des deux côtés lorsque vous le déplacez. Si vous déplacez le projecteur de manière inappropriée, vous risquez l'endommager le coffret ou de causer des blessures.

Pour éviter d'endommager la lentille et le coffret de l'appareil, remettez le capuchon de lentille en place et rétractez les pieds.

- *1* Tirez vers le haut les boutons de verrouillage situés de chaque côté des poignées de transport, et libérez les verrous.
- *2* Tirez les poignées de transport à fond vers l'extérieur jusqu'à ce qu'elles se verrouillent (en émettant un déclic). Pour déplacer le projecteur, deux personnes ou plus doivent tenir celui-ci par les deux poignées.
- *3* Pour rétracter les poignées de transport, tirez les boutons de verrouillage vers le haut et libérez le verrou des poignées, puis appuyez à fond sur les poignées jusqu'à ce qu'elles se verrouillent.

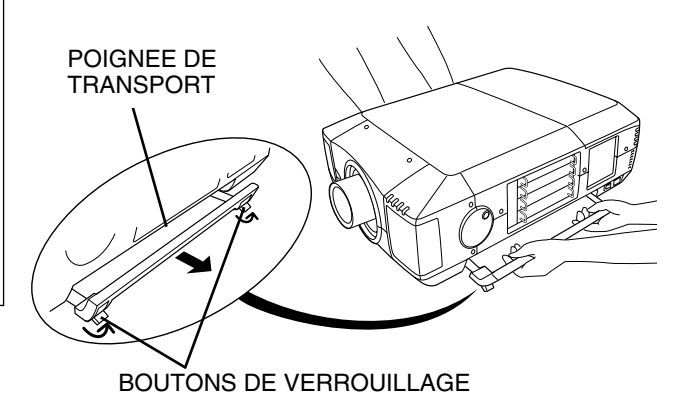

Tirez les boutons de verrouillage vers le haut pour libérer le verrou.

## **PRECAUTION POUR LE TRANSPORT DU PROJECTEUR**

- Evitez absolument de laisser tomber ou de percuter le projecteur, sinon il pourrait subir des dommages ou présenter des anomalies de fonctionnement.
- Pour transporter le projecteur, utilisez un étui de transport adéquat.
- Ne confiez le transport du projecteur à un agent de transport qu'après l'avoir mis dans un étui de transport adéquat. Sinon, le projecteur risquerait d'être endommagé. Pour faire transporter le projecteur par un agent de transport, demandez conseil à votre revendeur pour effectuer ceci du mieux.

## **BORNES DU PROJECTEUR**

<span id="page-11-0"></span>Ce projecteur est équipé de différentes bornes d'entrée/sortie et de 4 logements de bornes pour des possibilités d'extension, afin de pouvoir capter de nombreux signaux provenant d'ordinateurs ou d'appareils vidéo. 4 logements de bornes incorporés vous permettent de disposer des combinaisons de sources d'entrée en changeant simplement les cartes de bornes. Pour les cartes de bornes, adressez-vous au magasin où vous avez acheté le projecteur.

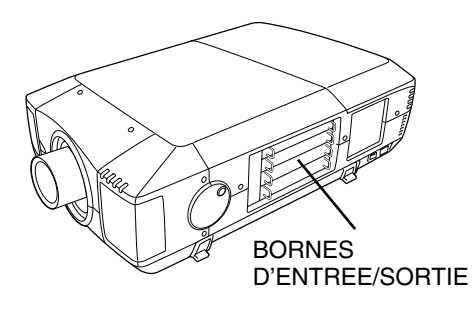

### 4 LOGEMENTS DE BORNES (réglés en usine)

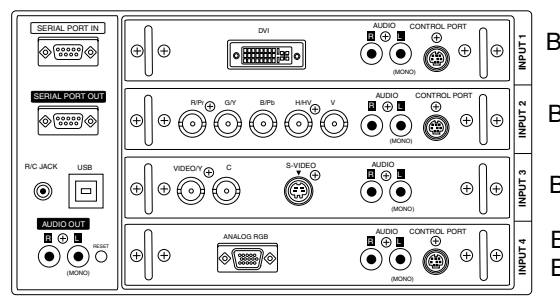

Borne DVI

Borne 5 BNC

Borne AUDIO/VIDEO

Borne HDB 15 **BROCHES** 

## **REMPLACEMENT DE LA BORNE**

- **REMARQUE: Lorsque vous remplacez la carte de bornes, l'interrupteur d'alimentation principal doit être placé sur la position OFF.**
- **1** Retirez 2 vis de la borne.
- Tirez la borne vers l'extérieur en tenant la poignée. *2*
- Remplacez la borne. Insérez la borne le long du guide **3** Remplacez la borne. Insérez la borne dans la prise.
- Serrez les vis pour fixer la borne. *4*

## **REMARQUES CONCERNANT LA COMMANDE OU L'UTILIZATION DE LA CARTE D'INTERFACE EN OPTION**

Lorsque vous commandez ou utilisez la carte d'interface (Carte de borne) en option, consultez votre revendeur. Communiquez-lui alors le numéro de contrôle d'option (No.cont.op) figurant dans le menu se trouvant sous le menu de sélection des langues. (Reportez-vous à la page 39.)

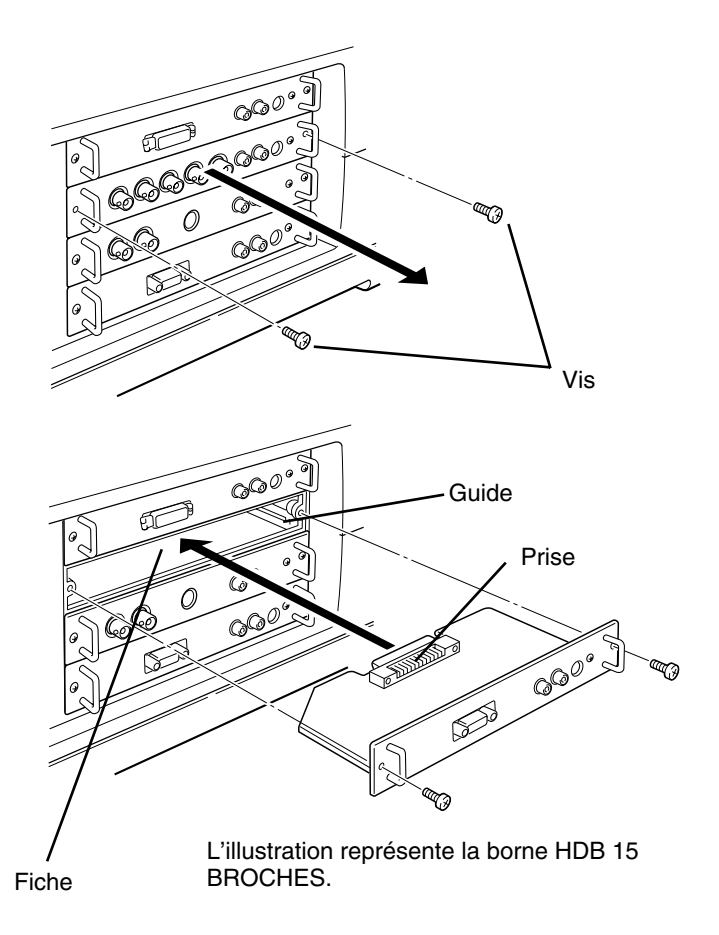

## **CONNECTEURS ET BORNES D'ENTREE/SORTIE**

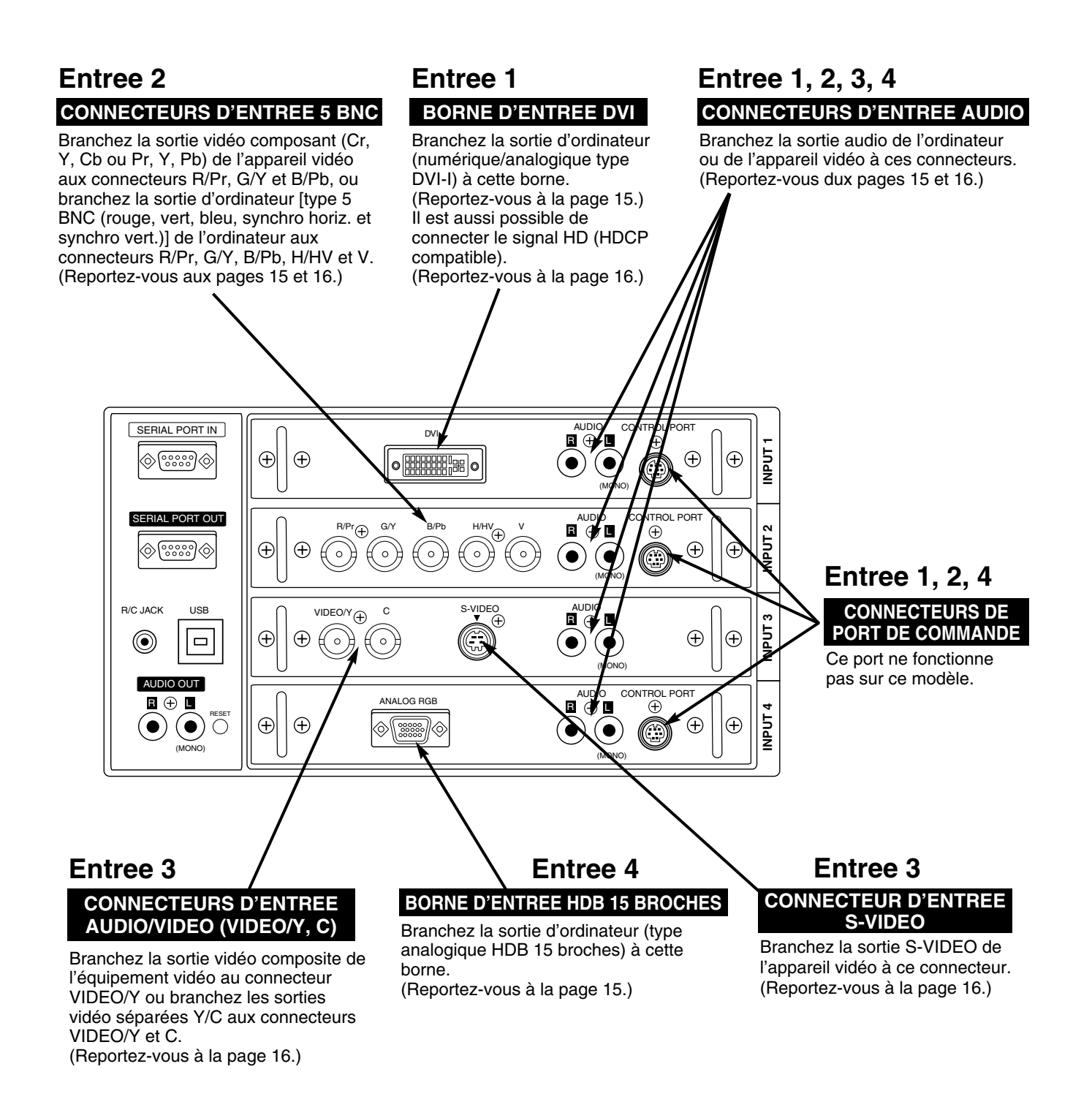

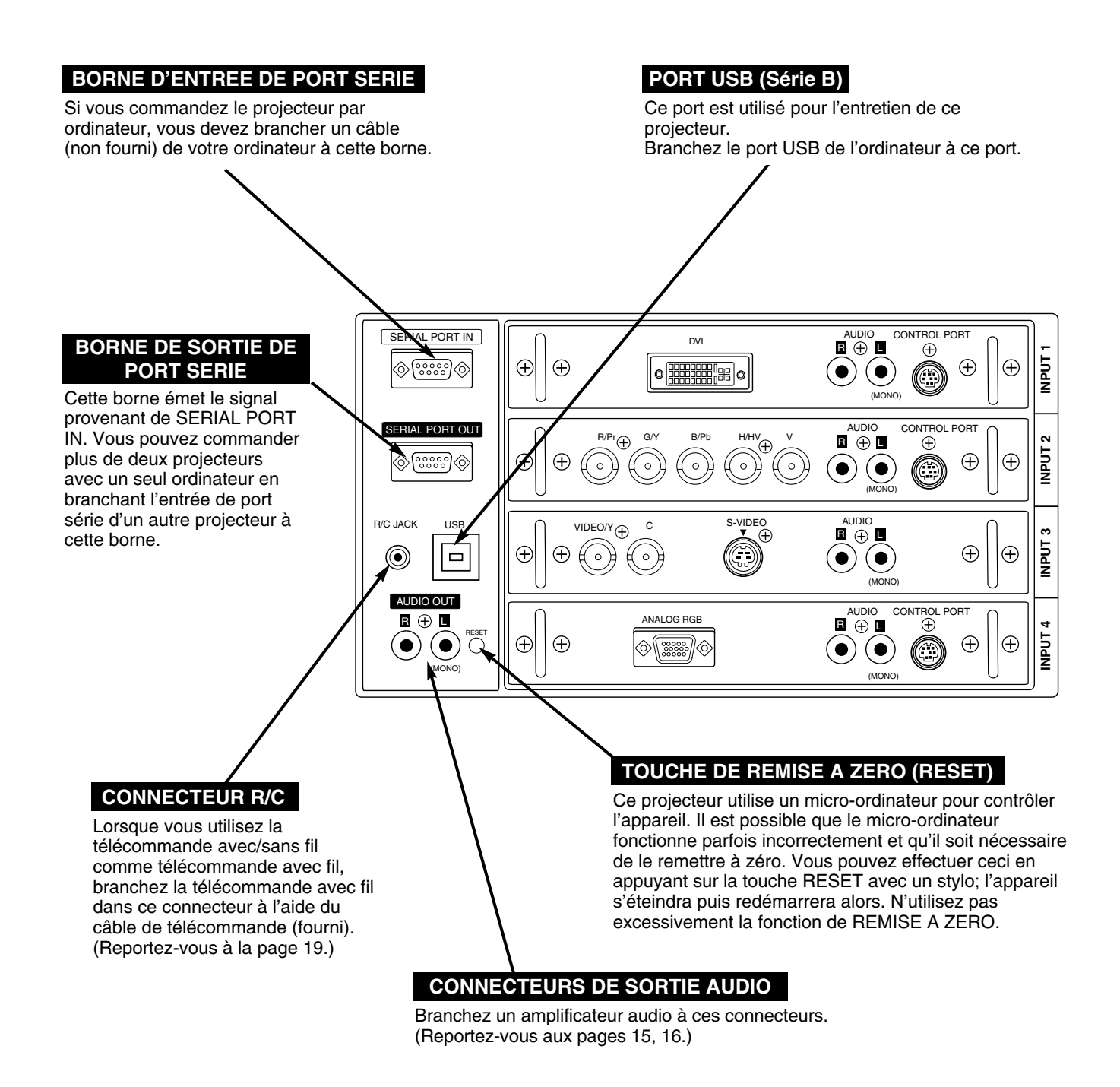

## **BRANCHEMENT A L'ORDINATEUR**

<span id="page-14-0"></span>**Câbles utilisés pour la connexion** ( $* =$  Câbles non fournis avec ce projecteur)

- Câble VGA (HDB 15 broches)
- Câble DVI ✽
- Câble BNC (BNC x 5) ✽
- Câbles audio (RCA x 2) ✽

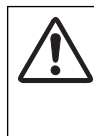

**REMARQUE:**

Lorsque vous raccordez le câble, les cordons d'alimentation du projecteur et de l'appareil extérieur doivent être débranchés de la prise secteur. Allumez le projecteur et l'appareil périphérique avant d'allumer l'ordinateur.

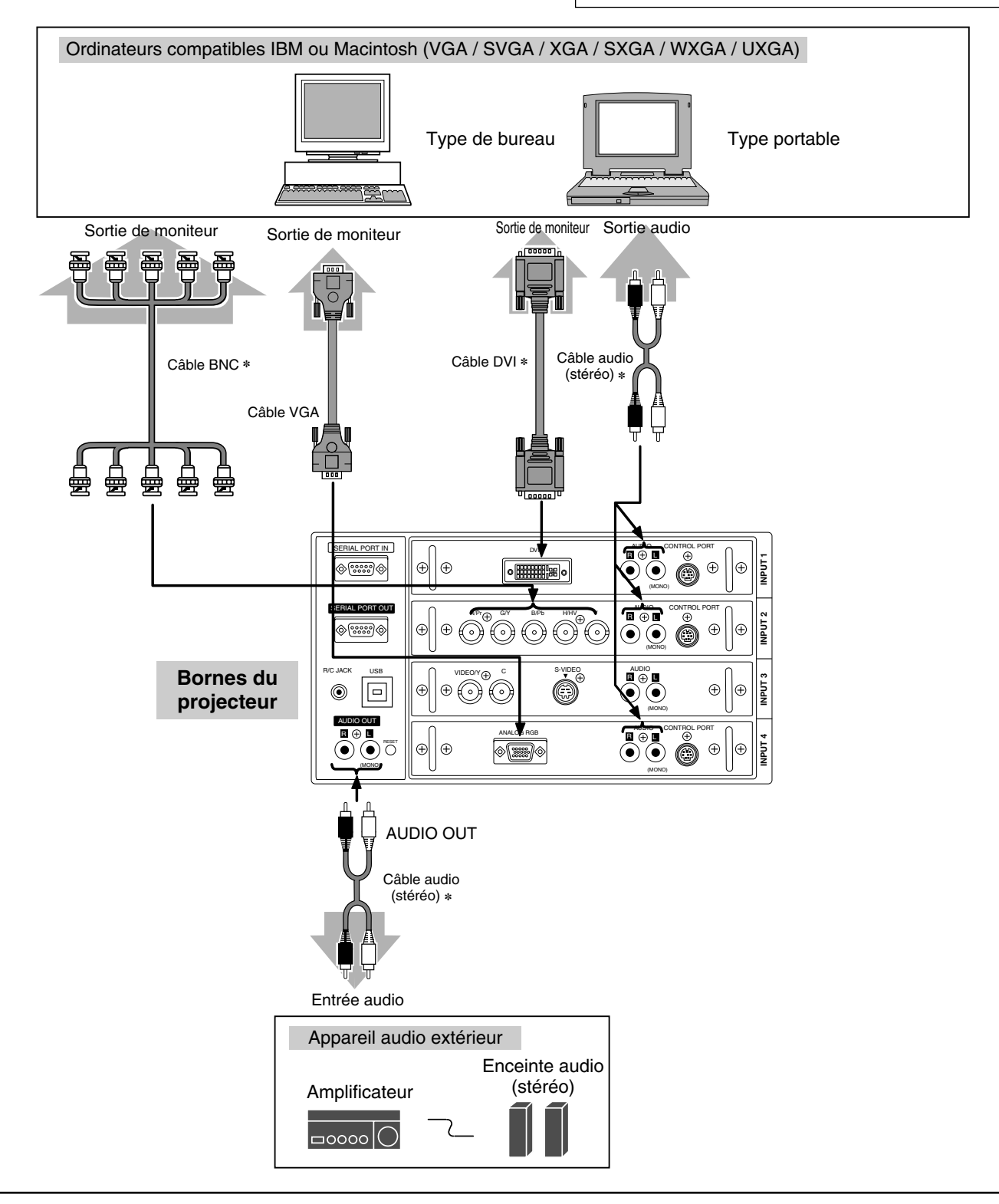

## **BRANCHEMENT A L'EQUIPEMENT VIDEO**

### <span id="page-15-0"></span>**Câbles utilisés pour la connexion**

- Câble vidéo (BNC x 2, BNC x 2 ou BNC x 3) ✽
- Câble SCART à 21 broches HDB à 15 broches ✽
- Câble S-VIDEO ✽

(✽ = Câbles non fournis avec ce projecteur)

- Câble DVI ✽
- Adaptateur DVI-VGA ✽
- Câble audio (RCA x 2) ✽

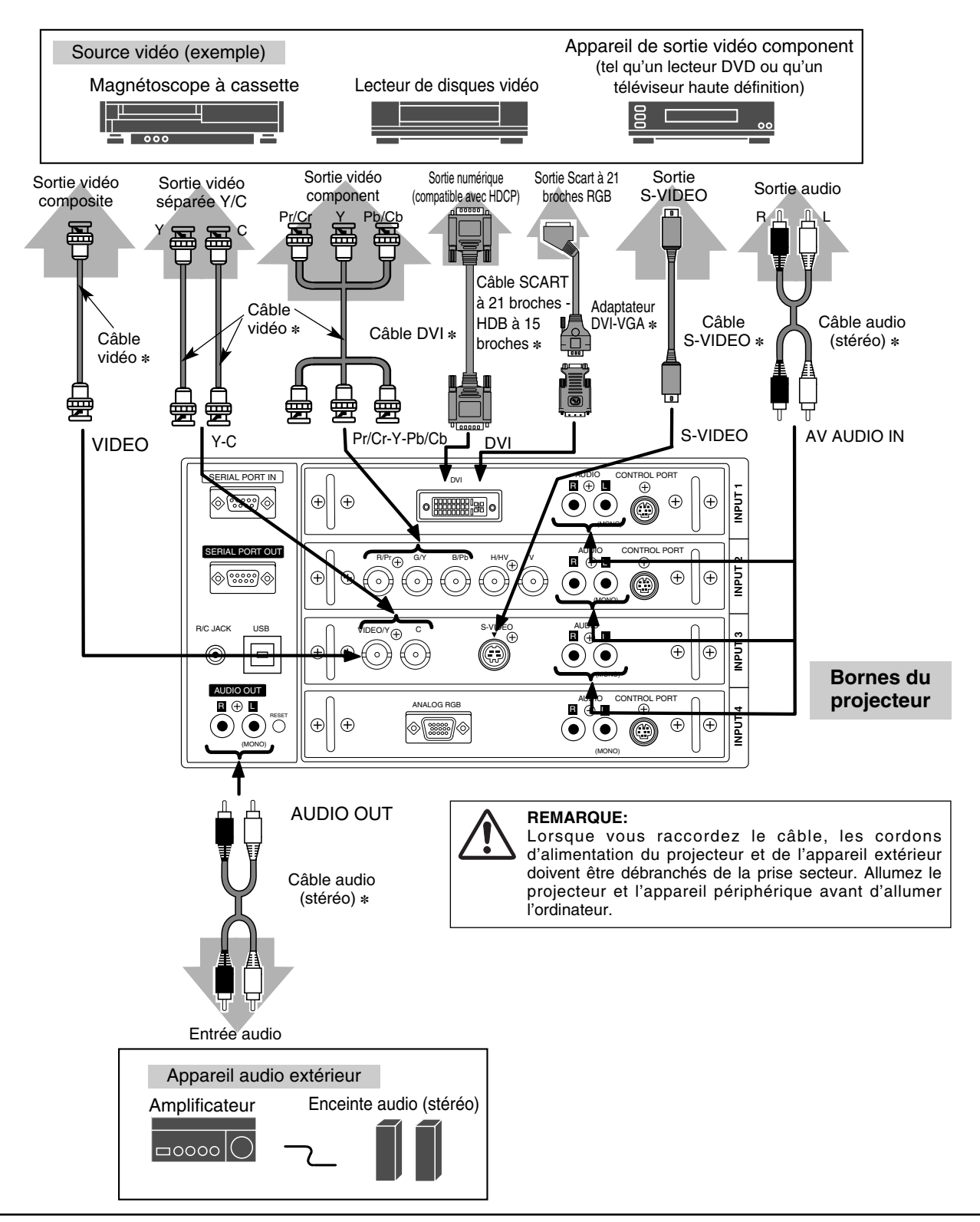

## **COMMANDES LATERALES ET TEMOINS SUR LE PROJECTEUR**

<span id="page-16-0"></span>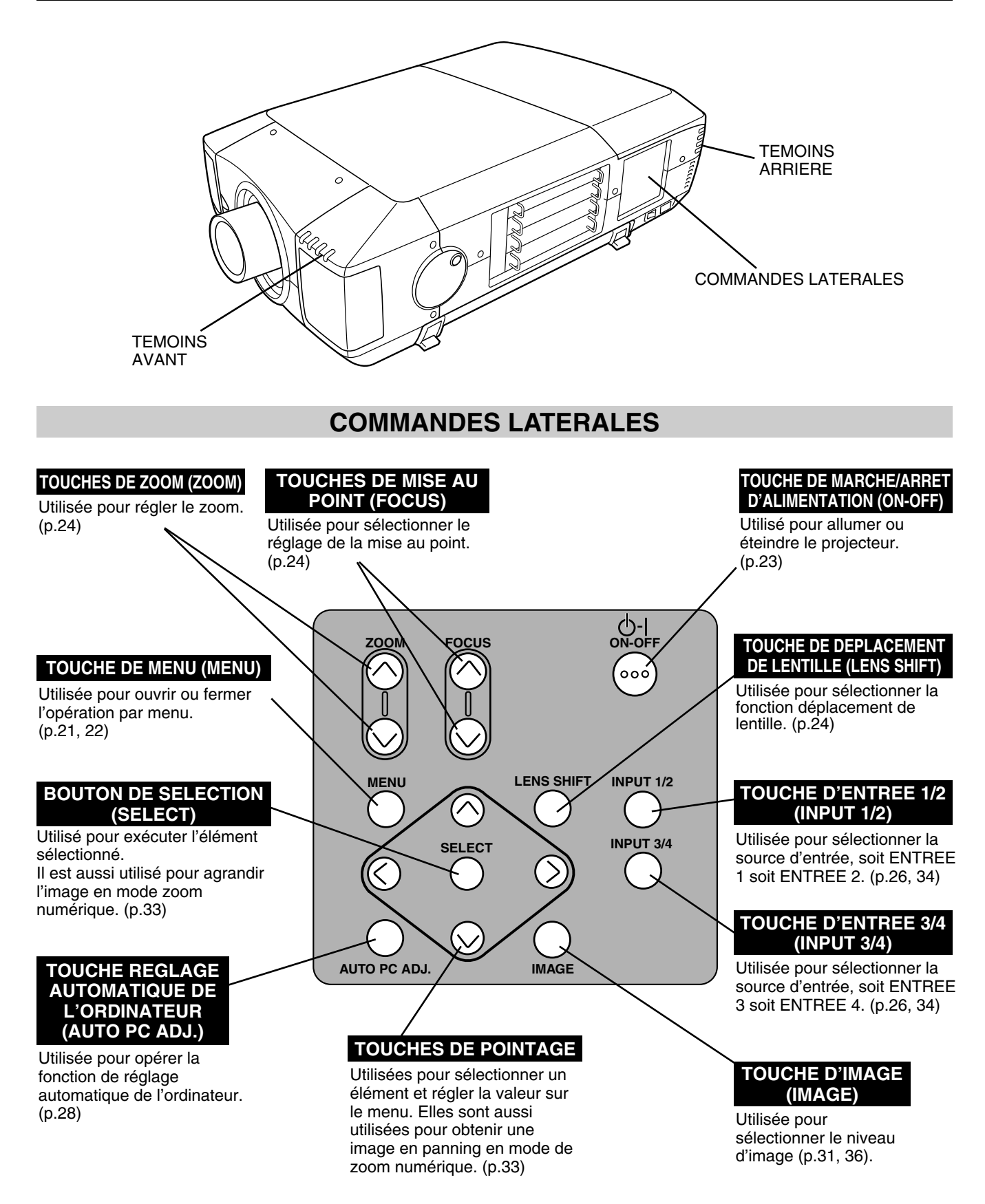

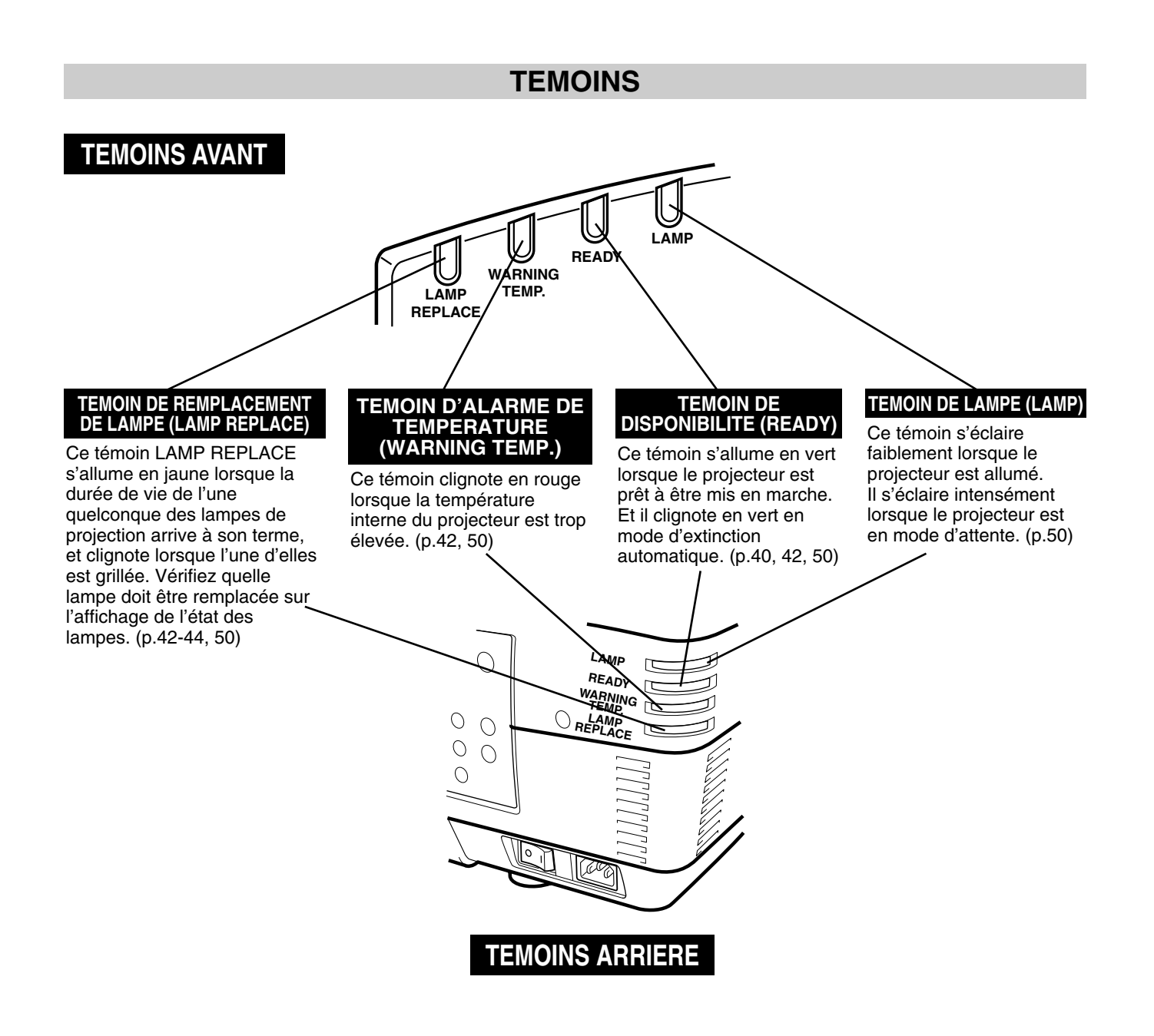

## **FONCTIONNEMENT DE LA TELECOMMANDE**

<span id="page-18-0"></span>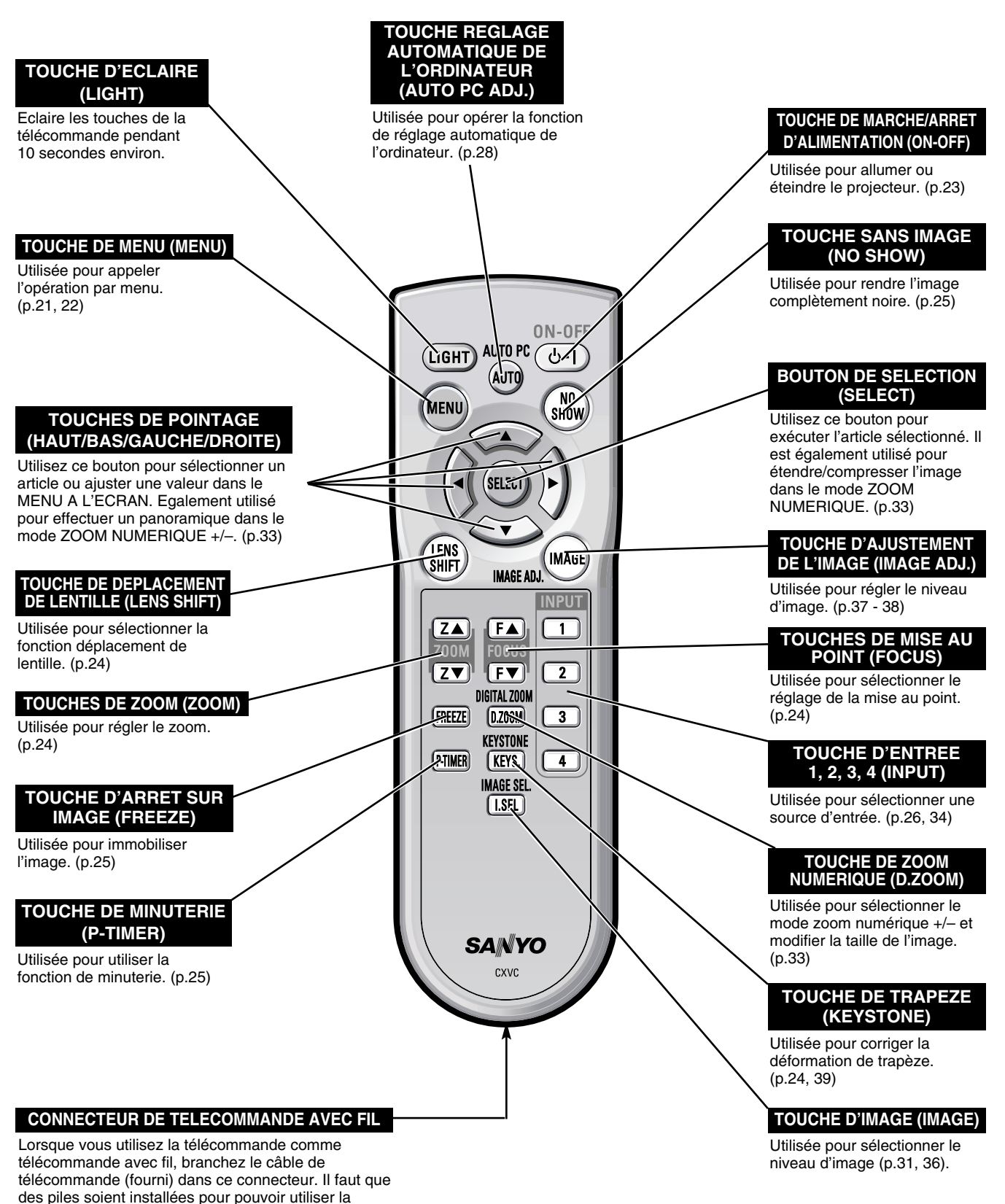

télécommande comme télécommande avec fil.

**19**

<span id="page-19-0"></span>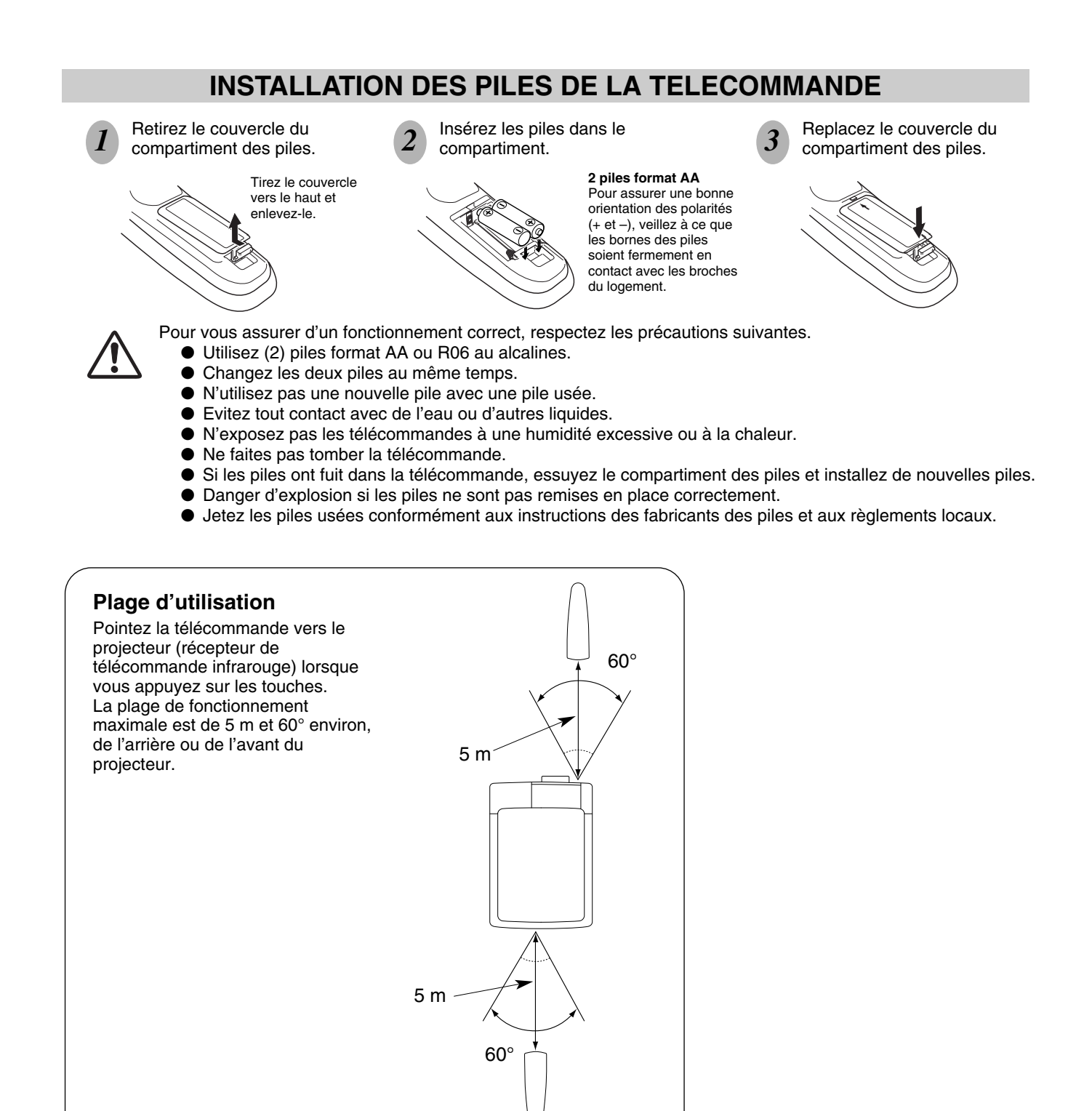

## **OPERATION PAR MENU A L'ECRAN**

## **UTILISATION DE L'OPERATION PAR MENU A L'ECRAN**

<span id="page-20-0"></span>Vous pouvez commander et régler ce projecteur par MENU A L'ECRAN. Pour utiliser chacun des réglages sur le MENU A L'ECRAN, reportez-vous aux pages suivantes.

#### **1 AFFICHAGE DU MENU**

Appuyez sur la touche MENU pour afficher le MENU A L'ECRAN.

#### **2 DEPLACEMENT DU POINTEUR**

Déplacez le pointeur (✽ reportez-vous ci-dessous) ou réglez la valeur de l'élément en appuyant sur la (les) touche(s) de POINTAGE sur la commande latérale du projecteur ou sur la télécommande.

✽ Le pointeur est l'icône du MENU A L'ECRAN permettant de sélectionner l'élément. Reportez-vous aux illustrations de la section "SCHEMA EXPLICATIF DU MENU A L'ECRAN" ciaprès.

#### **3 SELECTION DE L'ELEMENT**

Sélectionnez l'élément ou réglez la fonction sélectionnée en appuyant sur le bouton de SELECTION.

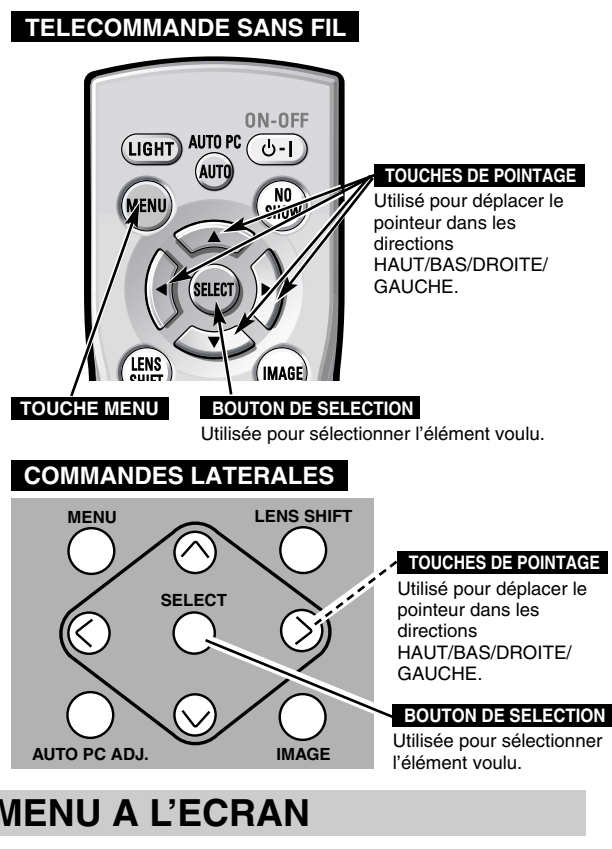

## **SCHEMA EXPLICATIF DU MENU A L'ECRAN**

#### **Affichage du MENU A L'ECRAN**

Appuyez sur la touche MENU pour faire apparaître le MENU A L'ECRAN (BARRE DE MENU). Le cadre rouge est le pointeur. *1*

#### **Sélection de l'élément à ajuster**

Placez le POINTEUR (cadre rouge) sur l'ICONE DE MENU que vous voulez sélectionner en appuyant sur les touches de POINTAGE (GAUCHE/DROITE). *2*

#### **Commande et réglage par MENU A L'ECRAN**

Appuyez sur la touche de POINTAGE (BAS) et déplacez le POINTEUR (cadre rouge ou flèche rouge) à l'ELEMENT que vous voulez régler, puis appuyez sur le bouton de SELECTION pour montrer les DONNEES DE L'ELEMENT. *3*

Réglez DONNEES DE L'ELEMENT en appuyant sur les touches de POINTAGE (GAUCHE/DROITE). Pour plus de détails concernant les réglages respectifs, reportez-vous aux pages suivantes. *4*

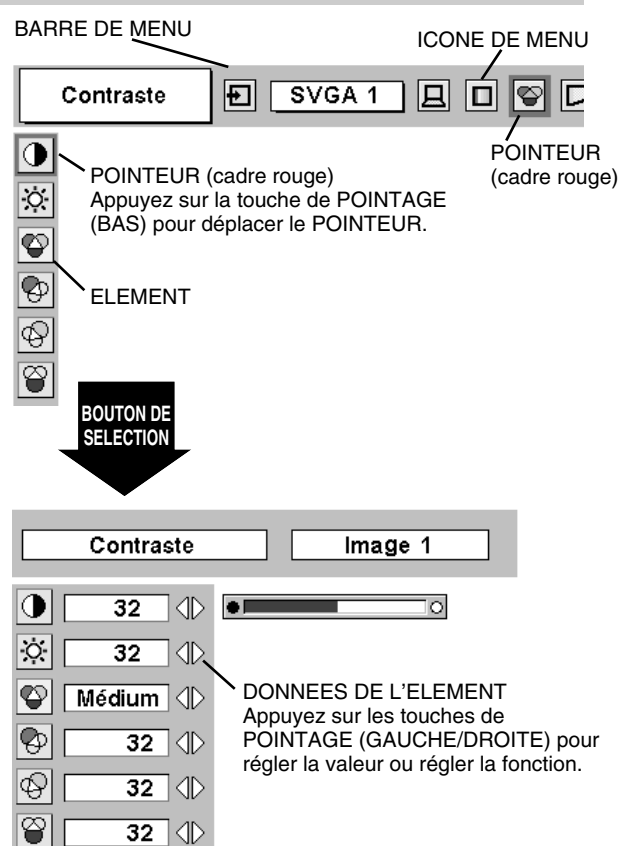

<span id="page-21-0"></span>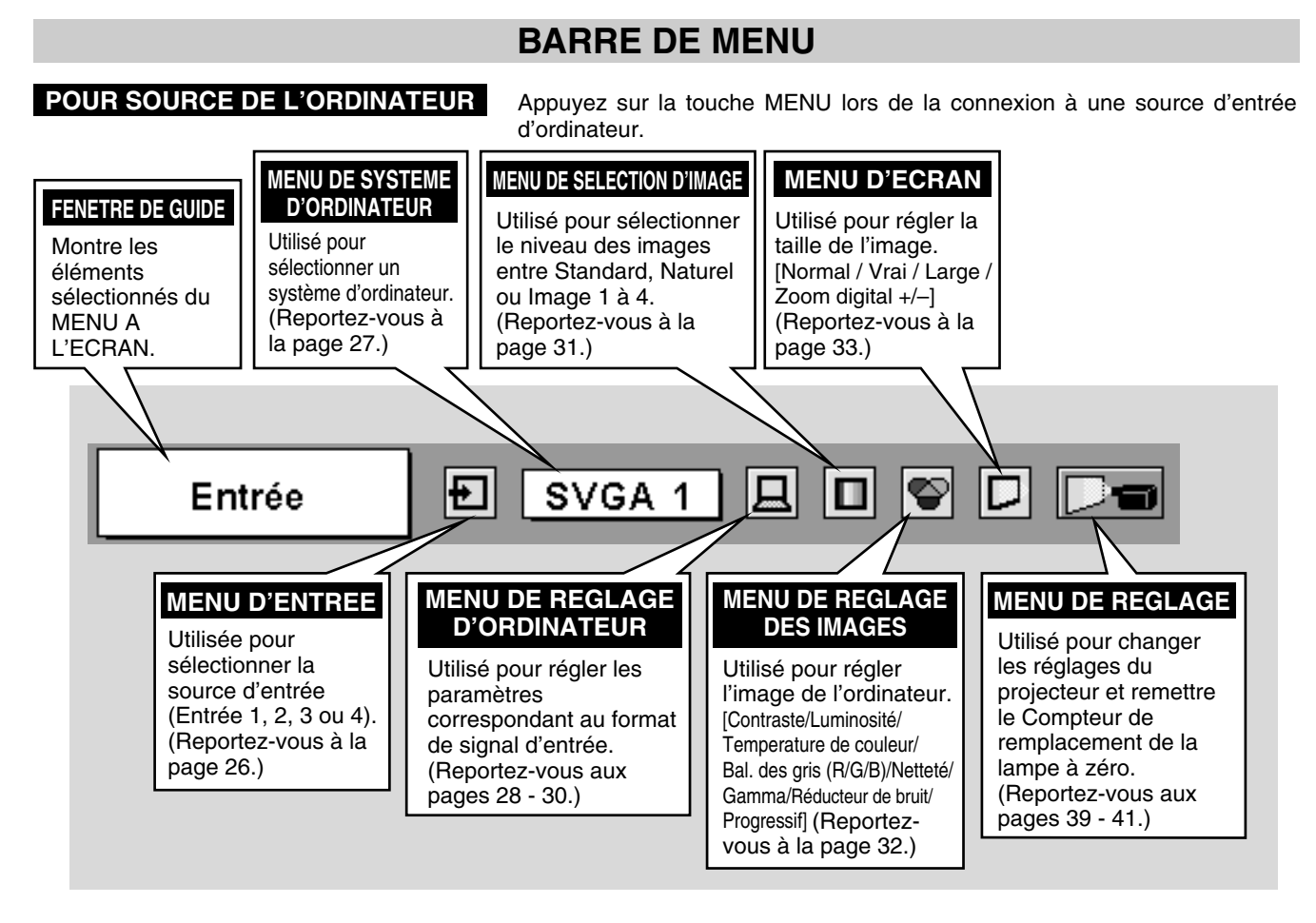

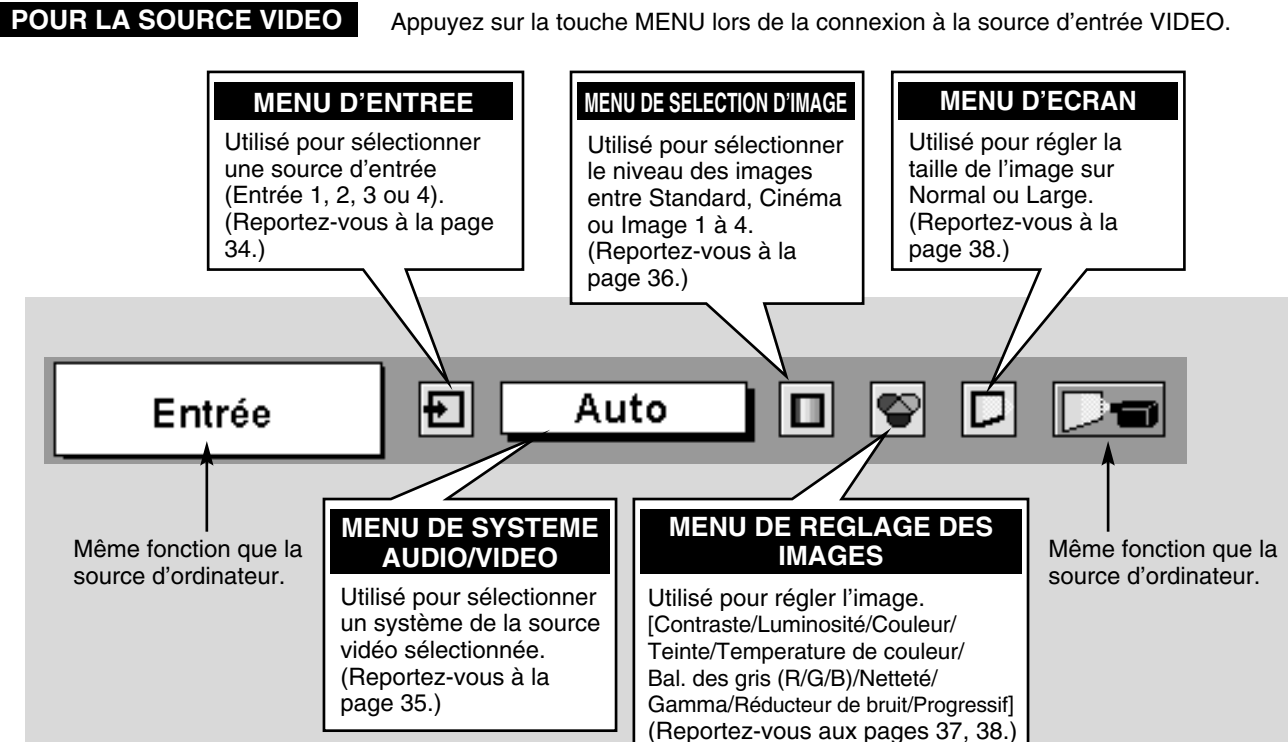

## <span id="page-22-0"></span>**OPERATIONS DE BASE**

## **MISE SOUS/HORS TENSION DU PROJECTEUR**

## **MISE SOUS TENSION DU PROJECTEUR**

- *1* Accomplir tous les branchements périphériques (avec l'ordinateur, le magnétoscope, etc.) avant d'allumer le projecteur. (Pour plus de détails concernant le branchement de ces appareils, reportez-vous à la section "BRANCHEMENT DU PROJECTEUR" aux pages 13 à 16.)
- Branchez le cordon d'alimentation secteur du projecteur dans la prise secteur et mettez l'interrupteur d'alimentation principal sur ON. Le témoin LAMP s'allume en rouge, et le témoin READY s'allume en vert. *2*
- Appuyez sur la touche ON-OFF de la télécommande ou de la commande latérale du projecteur pour le mettre en position de marche. Le témoin LAMP s'éclaire faiblement, et les ventilateurs de refroidissement se mettent en marche. L'affichage de préparatifs apparaît sur l'écran et le compte à rebours commence. Le signal de la source apparaît 20 secondes plus tard. La position d'entée et l'état de la lampe actuel sont aussi affichés sur l'écran pendant 5 secondes. (Reportez-vous à la section "GESTION DES LAMPES" à la page 43.) *3*

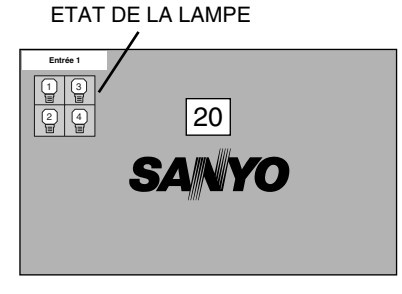

L'affichage de préparatifs disparaît après 20 secondes.

## **MISE HORS TENSION DU PROJECTEUR**

- Appuyer sur la touche ON-OFF de la télécommande ou de la commande latérale du projecteur; le message "Éteindre?" apparaît sur l'écran. *1*
- *2* Appuyez à nouveau sur la touche ON-OFF pour éteindre le projecteur. Le témoin LAMP s'allume intensément et le témoin READY s'éteint. Après environ 90 secondes, le témoin READY s'allume à nouveau en vert et le projecteur peut être allumé en appuyant sur la touche ON-OFF.
- *3* Les ventilateurs de refroidissement fonctionnent pendant environ 2 minutes après que le projecteur a été éteint. Pour couper complètement l'alimentation électrique, mettez l'interrupteur d'alimentation principal sur OFF et débranchez le cordon d'alimentation secteur.

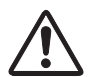

POUR CONSERVER LA DUREE DE VIE DE LA LAMPE, ATTENDEZ AU MOINS CINQ MINUTES AVANT D'ETEINDRE LA LAMPE APRES L'AVOIR ALLUMEE.

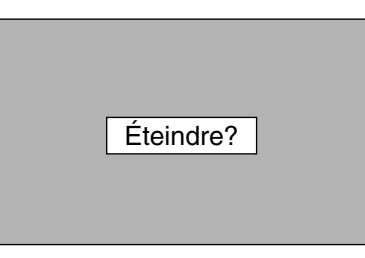

Le message disparaît après 4 secondes.

Lorsque la fonction d'extinction automatique est en circuit, le projecteur détecte l'interruption de signal et éteint automatiquement la lampe de projection. Reportez-vous à la section "Extinction Automatique" aux pages 39 et 40.

Lorsque le témoin WARNING TEMP. clignote en rouge, le projecteur s'éteint automatiquement. Attendez au moins cinq minutes avant de rallumer le projecteur.

Lorsque les deux témoins WARNING TEMP. et READY clignotent, procédez de la manière suivante:

- 1. Mettez l'interrupteur d'alimentation principal sur OFF.
- 2. Mettez à nouveau le projecteur sous tension.

Lorsque le témoin WARNING TEMP. continue à clignoter, procédez de la manière suivante:

- 1. Mettez l'interrupteur d'alimentation principal sur OFF et débranchez le cordon d'alimentation secteur de la prise secteur.
- 2. Vérifiez si le filtre à air n'est pas bouché par de la poussière.

3. Nettoyez le filtre à air. (Reportez-vous à la section "ENTRETIEN ET NETTOYAGE DU FILTRE A AIR" à la page 42.)

4. Mettez à nouveau le projecteur sous tension.

Si le témoin WARNING TEMP. continue à clignoter, adressez-vous à votre revendeur ou à un centre de service.

## **REGLAGE DE L'ECRAN**

## **REGLAGE DU ZOOM**

- <span id="page-23-0"></span>*1* Appuyez sur la(las) touche(s) ZOOM ▲/▼ de la commande latérale du projecteur ou de la télécommande. Le message "Zoom" s'affiche.
- 2 Appuyez sur la touche ZOOM ▲ pour obtenir une image plus grande, et appuyez sur la touche ZOOM ▼ pour obtenir une image plus petite.

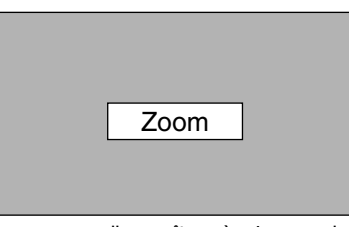

Le message disparaît après 4 secondes.

## **REGLAGE DE LA MISE AU POINT**

- *1* Appuyez sur la(les) touche(s) FOCUS ▲/▼ de la commande latérale du projecteur ou de la télécommande. Le message "Mise au point" s'affiche.
- *2* Réglez la mise au point de l'image en appuyant sur la (les) touche(s) FOCUS ▲/▼.

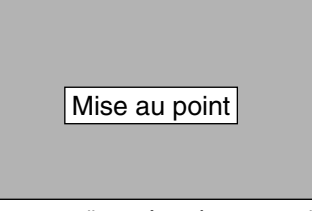

Le message disparaît après 4 secondes.

## **REGLAGE DU DEPLACEMENT DE LENTILLE**

- *1* Appuyez sur la touche LENS SHIFT de la commande latérale du projecteur ou de la télécommande. Le message "Décaler image" s'affiche.
- *2* Appuyez sur la touche de POINTAGE (HAUT) pour déplacer l'image vers le haut, appuyez sur la touche de POINTAGE (BAS) pour déplacer l'image vers le bas, appuyez sur la touche de POINTAGE (GAUCHE) pour déplacer l'image vers la gauche et appuyez sur la touche de POINTAGE (DROITE) pour déplacer l'image vers la droite.

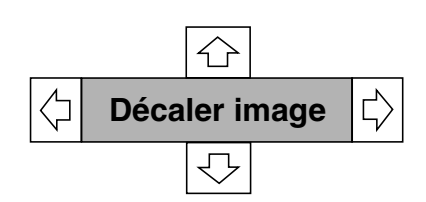

Le message disparaît après 4 secondes.

## **REGLAGE DU TRAPEZE**

Si l'image obtenue présente une déformation de trapèze, corrigez l'écran à l'aide du réglage de TRAPEZE.

- *1* Appuyez sur la touche KEYSTONE de la télécommande, ou sélectionnez l'élément Trapèze sur le menu de REGLAGE. (Reportez-vous à la page 39.) La boîte de dialogue de "Trapèze" apparaît.
- *2* Corrigez la déformation de trapèze en appuyant sur la touche (les touches) de POINTAGE (HAUT/BAS). Appuyez sur la touche de POINTAGE (HAUT) pour réduire la partie supérieure de l'image, et appuyez sur la touche de POINTAGE (BAS) pour réduire la partie inférieure.

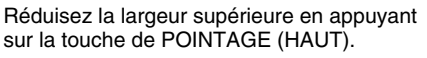

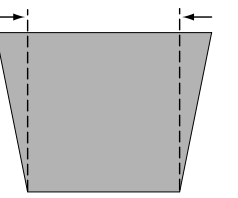

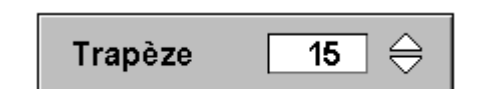

Le message disparaît après 4 secondes.

Réduisez la largeur inférieure en appuyant sur la touche de POINTAGE (BAS).

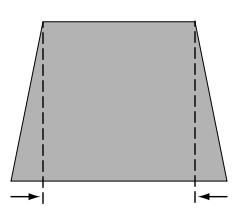

## **FONCTION D'ARRET SUR IMAGE**

<span id="page-24-0"></span>Appuyez sur la touche FREEZE de la télécommande pour immobiliser l'image sur l'écran. Pour annuler la fonction de arrêt sur image, appuyez de nouveau sur la touche FREEZE ou appuyez sur une touche quelconque à l'exception des touches POINTAGE (HAUT/BAS/GAUCHE/DROITE) et SELECTION.

## **FONCTION SANS IMAGE**

Appuyez sur la touche NO SHOW de la télécommande pour faire apparaître une image entièrement noire.

Pour retourner à la normale, appuyez de nouveau sur la touche NO SHOW ou appuyez sur une touche quelconque à l'exception des touches POINTAGE (HAUT/BAS/GAUCHE/DROITE) et SELECTION.

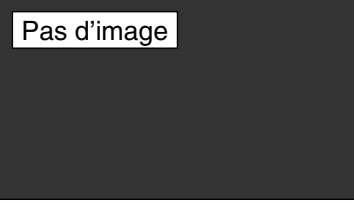

Le message disparaît après 4 secondes.

## **FONCTION DE MINUTERIE (P-TIMER)**

Appuyez sur la touche P-TIMER de la télécommande. L'affichage de la minuterie "00:00" apparaît sur l'écran et la minuterie commence à compter le temps (00:00 - 59:59). Pour arrêter la minuterie, appuyez sur la touche P-TIMER. Ensuite, appuyez à nouveau sur la touche P-TIMER pour annuler la fonction de minuterie.

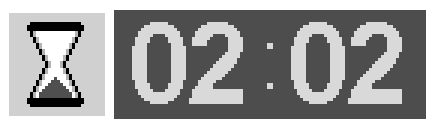

## **SELECTION DE LA SOURCE D'ENTREE**

## **OPERATION DIRECTE**

<span id="page-25-0"></span>Sélectionnez la source d'entrée en appuyant sur la touche INPUT 1/2, INPUT 3/4 et INPUT 1 - INPUT 4 de la commande latérale du projecteur ou de la télécommande.

## **OPERATION PAR MENU**

- Appuyez sur la touche MENU; le MENU A L'ECRAN apparaît. Appuyez sur les touches de POINTAGE (GAUCHE/DROITE) pour sélectionner l'entrée, puis appuyez sur le bouton de SELECTION. Une autre boîte de dialogue du menu SELECTION D'ENTREE apparaît alors. *1*
- Appuyez sur la touche de POINTAGE (BAS); une icône à flèche rouge apparaît alors. Placez la flèche sur la source d'entrée que vous voulez sélectionner, puis appuyez sur le bouton de SELECTION. *2*

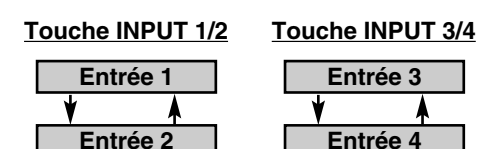

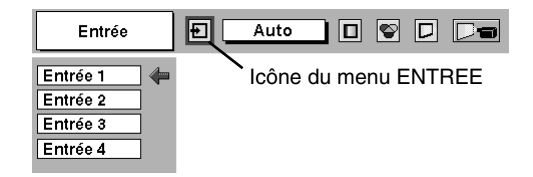

## **SELECTION DU SYSTEME D'ORDINATEUR**

## **LORSQUE L'ENTREE 1 (BORNE D'ENTREE DVI) EST SELECTIONNEE**

- Appuyez sur la touche MENU pour faire apparaître le MENU A L'ECRAN. Appuyez sur la touche de POINTAGE (GAUCHE/ DROITE) pour placer le pointeur à cadre rouge sur l'icône du menu ENTREE. *1*
- Appuyez sur la touche de POINTAGE (BAS) pour placer un pointeur à flèche rouge sur Entrée 1, puis appuyez sur le bouton de SELECTION. Le menu de sélection de source apparaît alors. *2*
- Placez un pointeur sur la source que vous voulez sélectionner, **3** Placez un pointeur sur la source que vous puis appuyez sur le bouton de SELECTION.

#### **RGB (Analogue)**

Lorsque votre ordinateur est branché à la borne DVI, sélectionnez RGB (Analogue).

#### **RGB (Scart)**

Lorsque l'équipement vidéo scart est connecté à la borne DVI, sélectionnez RGB (Scart).

#### **RGB (PC Digital)**

Lorsque votre ordinateur est branché à la borne DVI, sélectionnez RGB (PC Digital).

#### **RGB (AV HDCP)**

Si une source de signal compatible avec HDCP est branchée à la borne DVI, sélectionnez RGB (AV HDCP).

#### **MENU D'ENTREE**

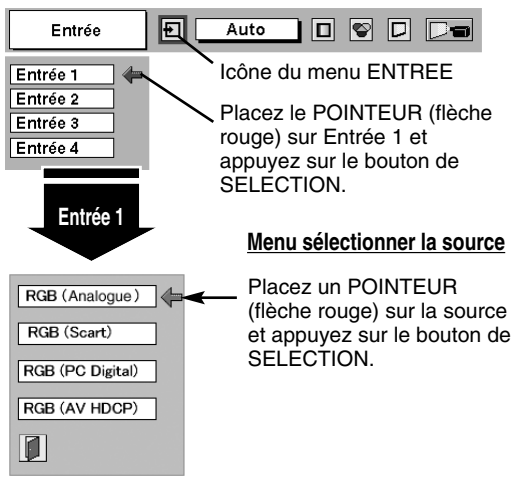

#### REMARQUE:

Le système HDCP (High-bandwidth Digital Content Protection) permet d'empêcher la copie des données des émissions numériques envoyées par l'interface DVI (interface visuelle numérique).

Les spécifications de HDCP sont établies et contrôlées par la Protection des données numériques, LLC. Si les spécifications sont changées, il est possible que ce projecteur ne puisse pas faire apparaître les données protégées par HDCP.

## **LORSQUE L'ENTREE 2 (CONNECTEURS D'ENTREE 5 BNC) EST SELECTIONNEE**

Lorsque vous connectez une sortie d'ordinateur [type 5 BNC, (rouge, vert, bleu, Synchro Horiz. et Synchro Vert.)] à partir d'un ordinateur aux connecteurs R/Pr, G/Y, B/Pb, H/HV et V.

- Appuyez sur la touche MENU pour faire apparaître le MENU A L'ECRAN. Appuyez sur la touche de POINTAGE (GAUCHE/ DROITE) pour placer le pointeur à cadre rouge sur l'icône du menu ENTREE. *1*
- Appuyez sur la touche de POINTAGE (BAS) pour placer un **Entrée 2**<br>
nexisteur à flèghe reurse sur Fatrée 9 puis ensuire sur la bouten pointeur à flèche rouge sur Entrée 2, puis appuyez sur le bouton de SELECTION. Le menu de sélection de source apparaît alors. *2*
- Placez la flèche sur "RGB", puis appuyez sur le bouton de SELECTION. *3*

#### **MENU D'ENTREE**

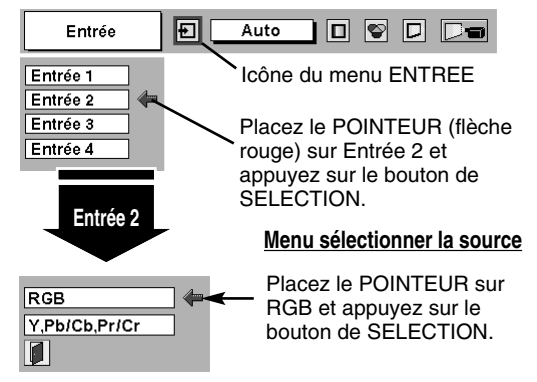

## **SYSTEME DE MULTI-BALAYAGE AUTOMATIQUE**

Ce projecteur s'adapte automatiquement à la plupart des différents types d'ordinateur de spécifications VGA, SVGA, XGA, SXGA, WXGA ou UXGA. (Reportez-vous à la section "SPECIFICATIONS DES ORDINATEURS COMPATIBLES" aux pages 51 - 52.) Si vous sélectionnez Ordinateur, ce projecteur s'adaptera automatiquement au signal entré et projettera l'image correcte sans qu'il soit nécessaire d'effectuer de réglage particulier. (Certains ordinateurs ont besoin d'être réglés manuellement.)

REMARQUE: Il est possible que le projecteur affiche les messages suivants.

Lorsque le projecteur ne peut pas reconnaître le signal connecté comme le système de l'ordinateur fourni dans le projecteur, la fonction de réglage automatique de l'ordinateur fonctionne pour régler la projecteur et le message "Auto" s'affiche sur l'icône du menu SYSTEME D'ORDINATEUR. (Reportez-vous à la page 28.) Lorsque l'image n'est pas correctement fournie, le réglage manuel est nécessaire. (Reportez-vous aux pages 29 et 30.) **Auto**

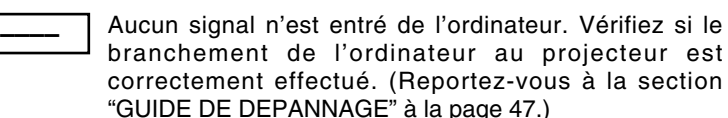

#### **MENU SYSTEME D'ORDINATEUR**

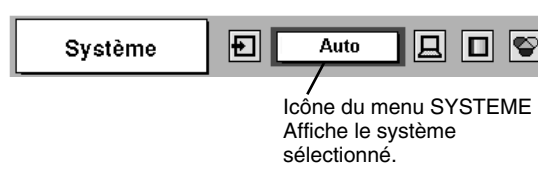

## **SELECTION MANUELLE DU SYSTEME D'ORDINATEUR**

Ce projecteur sélectionne automatiquement le système de l'ordinateur parmi ceux fournis dans ce projecteur et le système de l'ordinateur peut également être sélectionné manuellement.

- Appuyez sur la touche MENU pour faire apparaître le MENU A L'ECRAN. Appuyez sur les touches de POINTAGE (GAUCHE/DROITE) pour placer un pointeur à cadre rouge sur l'icône du menu SYSTEME D'ORDINATEUR. *1*
- Appuyez sur la touche de POINTAGE (BAS) pour placer un pointeur à flèche rouge sur le système que vous voulez régler, puis appuyez sur le bouton de SELECTION. *2*

#### **MENU SYSTEME D'ORDINATEUR**

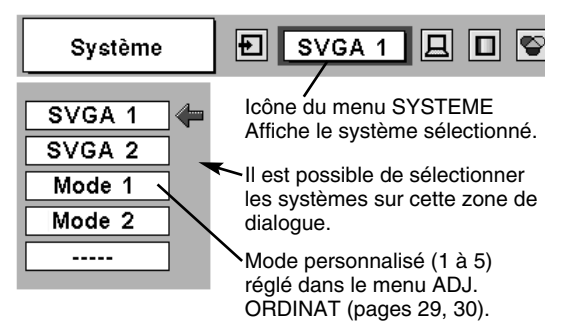

## **REGLAGE D'ORDINATEUR**

### **REGLAGE AUTOMATIQUE DE L'ORDINATEUR**

<span id="page-27-0"></span>La fonction de réglage automatique de l'ordinateur est fournie pour régler automatiquement Synchro. fin, Total de points et Position de l'image pour les conformer à votre ordinateur. Faites fonctionner la fonction de réglage automatique de l'ordinateur de la façon suivante.

#### **Réglage PC auto.**

- Appuyez sur la touche MENU; le MENU A L'ECRAN apparaît alors. Appuyez sur la touche de POINTAGE (GAUCHE/DROITE) pour placer un pointeur à cadre rouge sur l'icône menu REGLAGE D'ORDINATEUR. *1*
- *2* Appuyez sur la touche de POINTAGE (BAS) pour placer un pointeur à cadre rouge sur l'icône fonction de réglage automatique de l'ordinateur, puis appuyez deux fois sur le bouton de SELECTION.

Cet Réglage PC auto. peut être exécuté en appuyant sur la touche AUTO PC ADJ. sur la commande latérale du projecteur ou sur la télécommande.

Stocker les paramètres de réglage.

Les paramètres de réglage de fonction de réglage automatique de l'ordinateur peuvent être mémorisés dans le projecteur. Lorsque les paramètres ont été mémorisés, le réglage peut être effectué simplement en sélectionnant Mode dans le menu SYSTEME D'ORDINATEUR (page 27). Reportez-vous à l'étape 3 du chapitre REGLAGE MANUEL DE L'ORDINATEUR (page 30).

#### **REMARQUE**

- Synchro. fin, Total de points et Position de l'image de certains ordinateurs peuvent ne pas être complètement réglés avec la fonction de réglage automatique de l'ordinateur. Lorsque l'image n'est pas correctement affichée au moyen de cette fonction, le réglage manuel est nécessaire. (Reportez vous aux pages 29 et 30.)
- La fonction de réglage automatique de l'ordinateur ne peut pas être utilisée dans l'entrée de signal numérique sur la borne DVI et "480i", "575i", "480p", "575p", "720p (HDTV)", "1035i (HDTV)", "1080i/50 (HDTV)" ou "1080i/60 (HDTV)" est sélectionné sur le menu SYSTEME D'ORDINATEUR (page 27).

#### **MENU REGLAGE D'ORDINATEUR**

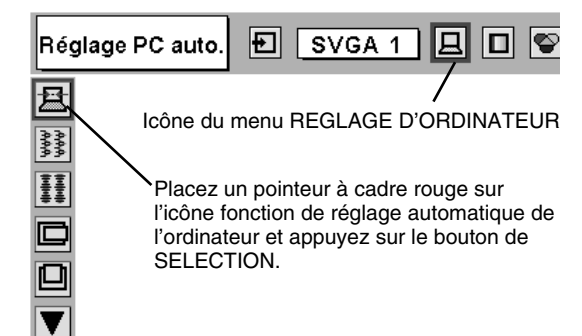

## **REGLAGE MANUEL DE L'ORDINATEUR**

<span id="page-28-0"></span>Ce projecteur peut s'adapter automatiquement à la majorité des signaux d'affichage des ordinateurs actuellement disponibles sur le marché. Cependant, certains ordinateurs utilisent un format de signal spécial qui est différent des formats standards et peut ne pas être adapté par le système de multi-balayage de ce projecteur. Dans un tel cas, le projecteur ne pourra pas projeter une image correcte. L'image clignotera, ne sera pas synchronisée, sera mal centrée ou sera déformée. Pour remédier à ceci, ce projecteur possède une fonction de réglage manuel de l'ordinateur qui vous permet de régler précisément plusieurs paramètres adaptés au format de ces signaux exceptionnels, et possède cinq zones de mémoire indépendantes pour mémoriser ces paramètres réglés manuellement. Il est donc possible de rappeler au besoin un réglage particulier pour un ordinateur spécifique en utilisant cette fonction.

Remarque: Ce menu REGLAGE D'ORDINATEUR ne peut pas être utilisé si l'entrée de signal numérique à la borne DVI est sélectionnée sur le MENU SYSTEME D'ORDINATEUR (p27).

- Appuyez sur la touche MENU; le MENU A L'ECRAN apparaît alors. Appuyez sur la touche de POINTAGE (GAUCHE/DROITE) pour placer un pointeur à cadre rouge sur l'icône menu REGLAGE D'ORDINATEUR. *1*
- *2* Appuyez sur la touche de POINTAGE (BAS) pour placer un pointeur à cadre rouge sur l'élément que vous voulez régler, puis appuyez sur le bouton de SELECTION. La boîte de dialogue de réglage apparaît. Appuyez sur la touche de POINTAGE (GAUCHE/DROITE) pour régler la valeur.

### **Synchro fine**

Réglez l'image comme voulu pour éliminer le tremblement de l'affichage. Appuyez sur la touche de POINTAGE (GAUCHE/DROITE) pour régler la valeur. (De 0 à 31.)

## **Total de points**

Nombre total de points dans une période horizontale. Appuyez sur la (les) touche(s) de POINTAGE (GAUCHE/DROITE) et réglez le numéro pour qu'il corresponde à l'image de votre ordinateur.

#### **Horizontal**

Réglez la position horizontale de l'image. Appuyez sur la (les) touche(s) de POINTAGE (GAUCHE/DROITE) pour régler la position.

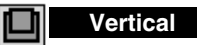

Réglez la position verticale de l'image. Appuyez sur la (les) touche(s) de POINTAGE (GAUCHE/DROITE) pour régler la position.

#### **Mode actuel** lo

Appuyez sur le bouton de SELECTION pour montrer les informations de l'ordinateur sélectionné.

#### ┢┍ **Clamp**

Réglage de la position de serrage. Si l'image comporte des barres foncées, effectuez ce réglage.

#### **MENU REGLAGE D'ORDINATEUR**

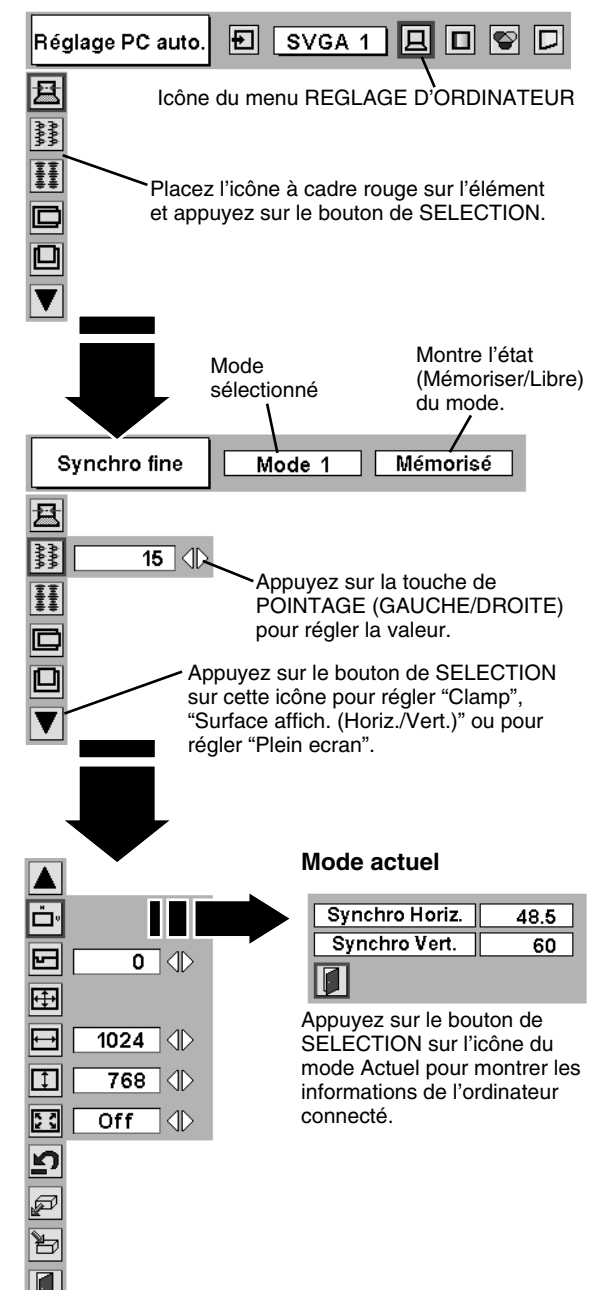

#### **Surface affichée**

Sélectionne la zone affichée avec ce projecteur. Sélectionnez la résolution dans la boîte de dialogue Surface affichée.

#### **Surface affich. Horiz.**

Réglage de la zone horizontale affichée par ce projecteur. Appuyez sur la (les) touche(s) de POINTAGE (GAUCHE/DROITE) pour diminuer/augmenter la valeur, puis appuyez sur le bouton de SELECTION.

#### **Surface affich. Vert.**

Réglage de la zone verticale affichée par ce projecteur. Appuyez sur la (les) touche(s) de POINTAGE (GAUCHE/DROITE) pour diminuer/augmenter la valeur, puis appuyez sur le bouton de SELECTION.

#### D a **Plein ecran**

Appuyez sur la (les) touche(s) de POINTAGE (GAUCHE/DROITE) pour mettre la fonction Plein ecran (plein écran) sur "On" ou "Off". Réglez sur "On" pour redimensionner l'image avec un taux d'aspect de 4 x 3 pour l'adapter à l'écran.

REMARQUE: Les éléments Synchro fine, Surface affich. Horiz., Surface affich. Vert. et Plein écran ne peuvent pas être ajustés lorsque "480i", "575i", "480p", "575p", "720p (HDTV)", "1035i (HDTV)", "1080i/50 (HDTV)" ou "1080i/60 (HDTV)" est sélectionné sur le menu SYSTEME D'ORDINATEUR (p27).

#### *3* **Mémoriser** 訇

Pour stocker les paramètres de réglage, placez un pointeur à cadre rouge sur l'icône Mémoriser, puis appuyez sur le bouton de SELECTION. Placez un pointeur à cadre rouge sur n'importe quel Mode 1 à 5 que vous voulez stocker, puis appuyez sur le bouton de SELECTION.

#### **Libre** ☞

Pour libérer les paramètres de réglage précédemment réglés, placez un pointeur à cadre rouge sur l'icône Libre, puis appuyez sur le bouton de SELECTION. Placez un pointeur à flèche rouge sur le mode que vous voulez libérer, puis appuyez sur le bouton de SELECTION.

Les autres icônes fonctionnent comme suit.

#### ופ **Reset**

Remettez tous les paramètres de réglage à zéro dans la boîte de dialogue de réglage à la figure précédente.

## **Quitter**

Pour fermer le menu REGLAGE D'ORDINATEUR.

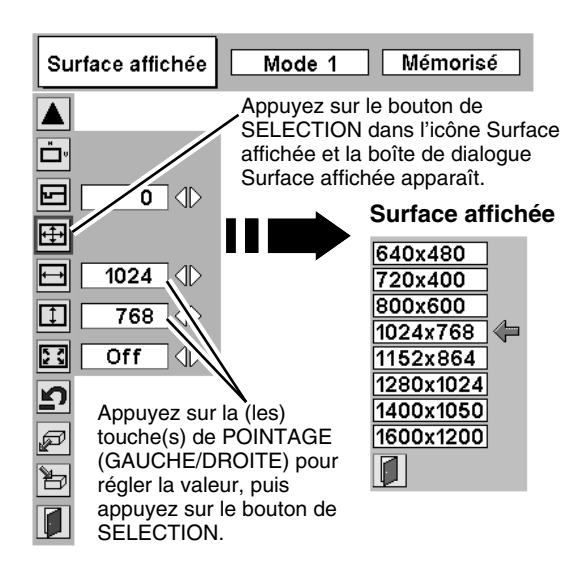

#### **Pour stocker les données de réglage.**

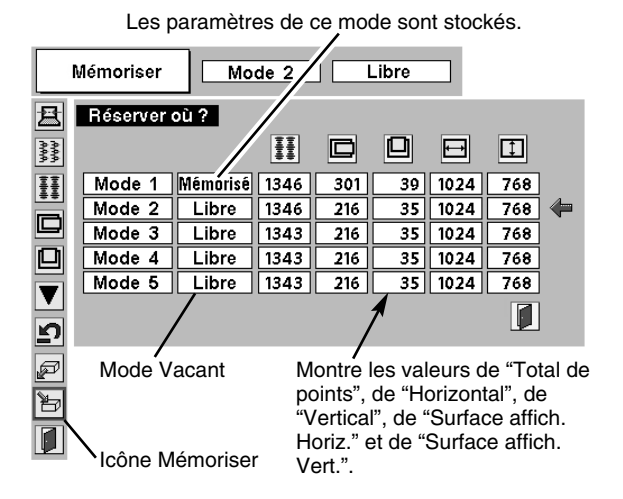

#### **Pour libérer les données de réglage.**

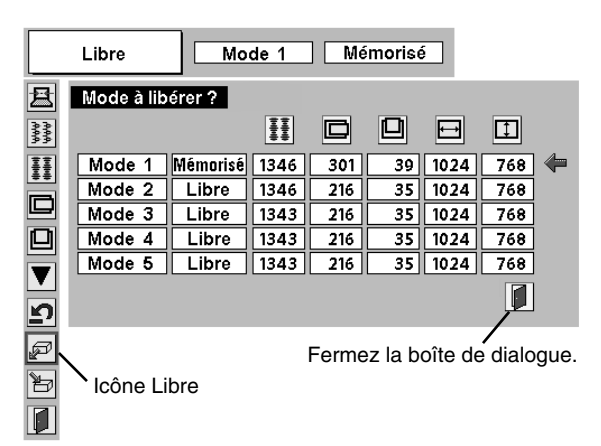

## **REGLAGE D'IMAGE**

## **SELECTION DU NIVEAU DE L'IMAGE (DIRECT)**

<span id="page-30-0"></span>Sélectionnez le niveau de l'image entre Standard, Naturel, Image 1, Image 2, Image 3 et Image 4 en appuyant sur la touche IMAGE/IMAGE SEL. de la commande latérale du projecteur ou de la télécommande.

#### **Standard**

Niveau d'image normal préréglé sur ce projecteur.

#### **Naturel**

Niveau d'image avec demi-teintes améliorées pour les graphiques.

#### **Image 1 - 4**

Réglage de l'image utilisateur préréglée dans le menu REGLAGE D'IMAGE (page 32).

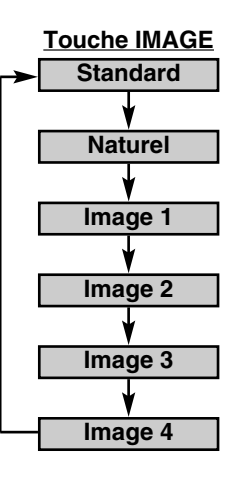

## **SELECTION DU NIVEAU DE L'IMAGE (MENU)**

- Appuyez sur la touche MENU; le MENU A L'ECRAN apparaît alors. Appuyez sur la touche de POINTAGE (GAUCHE/DROITE) pour placer un pointeur à cadre rouge sur l'icône menu SELECTION D'IMAGE. *1*
- *2* Appuyez sur la touche de POINTAGE (BAS) pour placer un pointeur à cadre rouge sur le niveau que vous voulez régler, puis appuyez sur le bouton de SELECTION.

#### **Standard**

Niveau d'image normal préréglé sur ce projecteur.

#### ДΙ **Naturel**

Niveau d'image avec demi-teintes améliorées pour les graphiques.

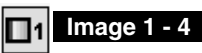

Réglage de l'image utilisateur préréglée dans le menu REGLAGE D'IMAGE (page 32).

#### **MENU DE SELECTION D'IMAGE**

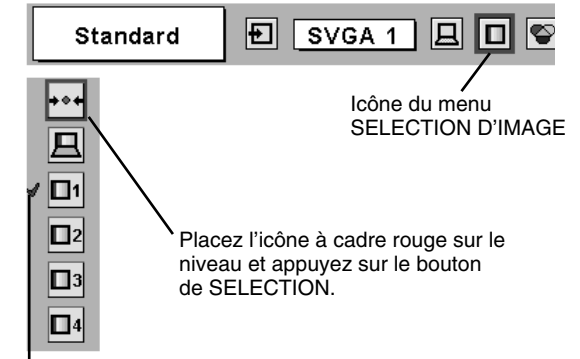

Le niveau sélectionné.

## **REGLAGE DU NIVEAU D'IMAGE**

- <span id="page-31-0"></span>Appuyez sur la touche MENU; le MENU A L'ECRAN apparaît alors. Appuyez sur les touches de POINTAGE (GAUCHE/DROITE) pour placer un pointeur à cadre rouge sur l'icône du menu REGLAGE D'IMAGE. *1*
- 2 Appuyez sur la touche de POINTAGE (BAS) pour placer un pointeur à cadre<br>rouge sur l'élément que vous voulez régler, puis appuyez sur le bouton de SELECTION. Le niveau de chaque élément s'affiche. Réglez chaque niveau en appuyant sur la (les) touche(s) de POINTAGE (GAUCHE/DROITE).

### **Contraste**

Appuyez sur la touche de POINTAGE (GAUCHE) pour diminuer le contraste et sur la touche de POINTAGE (DROITE) pour augmenter le contraste (De 0 à 63.)

### **Luminosité**

Appuyez sur la touche de POINTAGE (GAUCHE) pour rendre l'image plus sombre et sur la touche de POINTAGE (DROITE) pour la rendre plus claire. (De 0 à 63.)

#### **Temperature de couleur**

Appuyez soit sur la touche de POINTAGE (GAUCHE), soit sur la touche de POINTAGE (DROITE) pour sélectionner le niveau de Température des couleurs désiré (Tres Bas, Bas, Medium ou Haut).

### **Bal. Des gris (Rouge)**

Appuyez sur la touche de POINTAGE (GAUCHE) pour éclaircir les tons rouges et sur la touche de POINTAGE (DROITE) pour approfondir les tons. (De 0 à 63.)

### **Bal. Des gris (Vert)**

Appuyez sur la touche de POINTAGE (GAUCHE) pour éclaircir les tons verts et sur la touche de POINTAGE (DROITE) pour approfondir les tons. (De 0 à 63.)

### **Bal. Des gris (Bleu)**

Appuyez sur la touche de POINTAGE (GAUCHE) pour éclaircir les tons bleus et sur la touche de POINTAGE (DROITE) pour approfondir les tons. (De 0 à 63.)

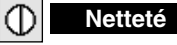

Appuyez sur la touche de POINTAGE (GAUCHE) pour adoucir l'image et sur la touche de POINTAGE (DROITE) pour rendre l'image plus nette. (De 0 à 15.)

## **Gamma**

Appuyez sur la touche de POINTAGE (GAUCHE) ou sur la touche de POINTAGE (DROITE) pour obtenir une meilleure balance du contraste. (De 0 à 15.)

#### **Réducteur de bruit**

Pour changer le mode de réducteur de bruit, appuyez sur la (les) touche(s) de POINTAGE (GAUCHE/DROITE). L'affichage de la boîte de dialogue passe à "On" pour réduire le bruit (parties parasitées) de l'image. Pour désactiver le mode de réducteur de bruit, appuyez à nouveau sur la (les) touche(s) de POINTAGE (GAUCHE/DROITE).

### **Progressif**

Pour changer le mode de balayage progressif, appuyez sur la (les) touche(s) de POINTAGE (GAUCHE/DROITE). L'affichage de la boîte de dialogue passe à "Off", et le mode de balayage progressif est désactivé. Pour activer le mode de balayage progressif, appuyez à nouveau sur la (les) touche(s) de POINTAGE (GAUCHE/DROITE).

#### *3* Þ **Mémoriser**

Pour stocker manuellement les images préréglées, placez un pointeur à cadre rouge sur l'icône Mémoriser et appuyez sur le bouton de SELECTION. Le menu niveau image apparaît. Placez un pointeur à cadre rouge sur Image 1 à 4 à l'endroit où vous voulez régler, puis appuyez sur le bouton de SELECTION.

Les autres icônes fonctionnent comme suit.

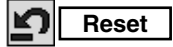

Remettez tous les réglages à zéro à la figure précédente.

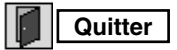

Ferme menu REGLAGE D'IMAGE.

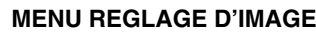

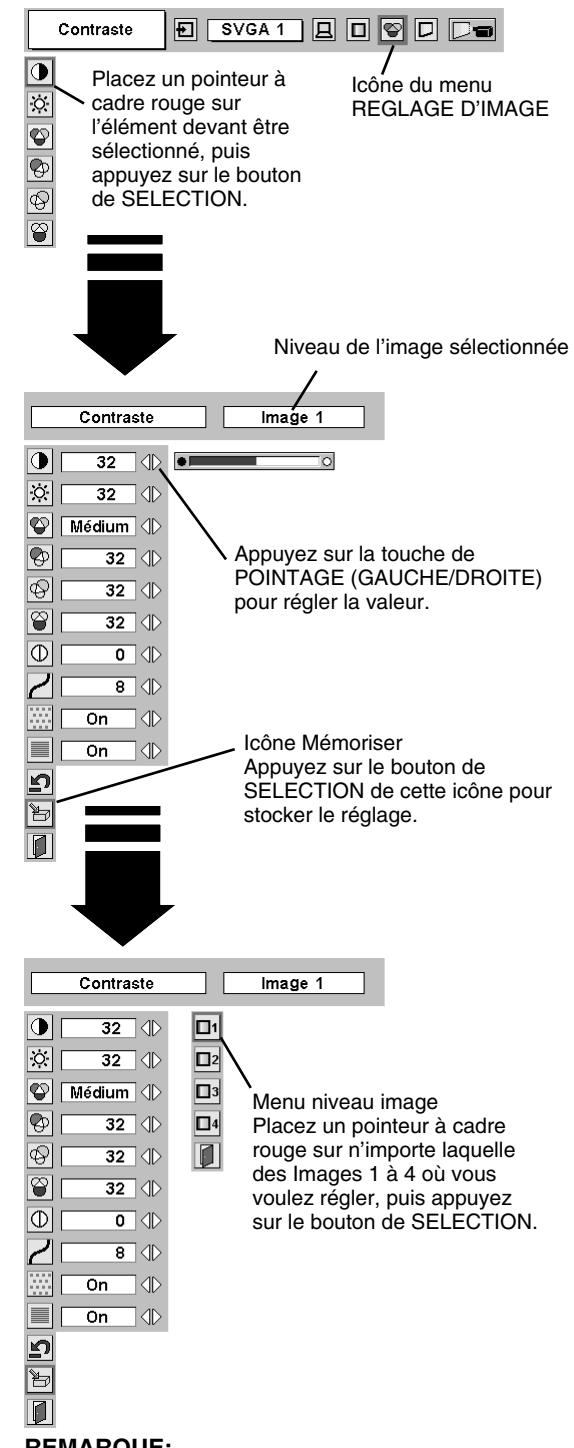

#### **REMARQUE:**

- Le réducteur de bruit peut être utilisé seulement lorsque "480i", "575i", "480p", "575p", "720p (HDTV)", "1035i (HDTV)", "1080i/50 (HDTV)" ou "1080i/60 (HDTV)" est sélectionné sur le menu SYSTEME D'ORDINATEUR (p27).
- L'élément Progressif peut être utilisé seulement lorsque "480i", "575i", "1035i (HDTV)", "1080i/50 (HDTV)" ou "1080i/60 (HDTV)" est sélectionné sur le menu SYSTEME D'ORDINATEUR (p27).

## **REGLAGE DE L'ECRAN D'IMAGE**

<span id="page-32-0"></span>Ce projecteur possède une fonction de modification de taille de l'écran d'image permettant de faire apparaître l'image dans la taille désirée.

- Appuyez sur la touche MENU; le MENU A L'ECRAN apparaît alors. Appuyez sur la (les) touche(s) de POINTAGE (GAUCHE/ DROITE) pour placer un pointeur à cadre rouge sur l'icône du menu ECRAN. *1*
- Appuyez sur la touche de POINTAGE (BAS) et placez un pointeur à cadre rouge sur la fonction que vous voulez sélectionner, puis appuyez sur le bouton de SELECTION. *2*

#### **Normal**

Fournit une image adaptée à la taille de l'écran.

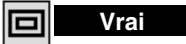

Fournit des images qui s'adaptent à la taille originale de l'écran. Lorsque la taille originale de l'image est plus grande que la taille de l'écran (1024 x 768), ce projecteur entre automatiquement dans le mode Zoom numérique +.

#### **Large**

Fournit une image adaptée à un taux d'aspect vidéo large (16 : 9) en élargissant uniformément l'image. Cette fonction peut être utilisée pour fournir un signal vidéo rétréci à 16 : 9.

## **Zoom digital +**

Lorsque le zoom numérique + est sélectionné, le MENU A L'ECRAN disparaît et le message "D.Zoom +" apparaît. Appuyez sur le bouton de SELECTION pour agrandir la taille de l'image. Et appuyez sur la (les) touche(s) de POINTAGE (HAUT/BAS/GAUCHE/DROITE) pour obtenir une image en panning. La fonction de panning est utilisable seulement lorsque l'image est plus grande que la taille de l'écran. Appuyez sur la touche D.ZOOM de la télécommande. Le message "D.Zoom +" s'affiche. Appuyez sur le bouton de SELECTION pour agrandir la taille de l'image.

#### **Zoom digital –**

Lorsque le Zoom digital – est sélectionné, le MENU A L'ECRAN disparaît et le message "D. Zoom –" s'affiche. Appuyez sur le bouton de SELECTION pour compresser la taille de l'image.

Appuyez sur la touche D.ZOOM deux fois sur l'unité de commande à distance. Le message "D. Zoom –" s'affiche. Appuyez sur le bouton de SELECTION pour réduire la taille de l'image.

Pour annuler le mode zoom numérique +/–, appuyez sur n'importe quelle touche sauf le bouton de SELECTION, les touches de POINTAGE (HAUT/BAS/GAUCHE/DROITE) et AUTO PC ADJ.

#### **MENU D'ECRAN**

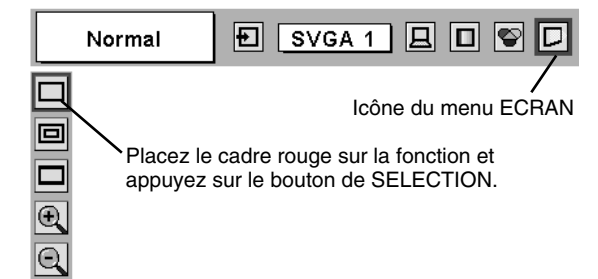

#### **REMARQUE**

- Le réglage Ecran d'image ne peut pas être utilisé lorsque "720p (HDTV)", "1035i (HDTV)", "1080i/50 (HDTV)" ou "1080i/60 (HDTV)" est sélectionné sur le menu SYSTEME D'ORDINATEUR (p27).
- Les éléments Vrai et Zoom digital +/- ne peuvent pas être utilisés lorsque "480i", "575i", "480p" ou "575p" est sélectionné sur le menu SYSTEME D'ORDINATEUR (p27).
- Ce projecteur ne permet pas d'obtenir un affichage de résolution supérieure à 1600 x 1200. Si la résolution de l'écran de votre ordinateur est supérieure à 1600 x 1200, réglez la résolution à une valeur inférieure avant de brancher le projecteur.
- Les données d'image dans un mode autre que XGA (1024 x 768) sont modifiées pour s'adapter à la taille de l'écran dans le mode initial.
- Il est possible que l'"Opération panning" ne fonctionne pas correctement si vous utilisez le système d'ordinateur préparé avec le "Réglage d'ordinateur".

## **SELECTION DE LA SOURCE D'ENTREE**

## **OPERATION DIRECTE**

<span id="page-33-0"></span>Sélectionnez la source d'entrée en appuyant sur la touche INPUT 1/2, INPUT 3/4 et INPUT 1 - INPUT 4 de la commande latérale du projecteur ou de la télécommande.

## **OPERATION PAR MENU**

- Appuyez sur la touche MENU; le MENU A L'ECRAN apparaît. Appuyez sur les touches de POINTAGE (GAUCHE/DROITE) pour sélectionner l'entrée, puis appuyez sur le bouton de SELECTION. Une autre boîte de dialogue du menu SELECTION D'ENTREE apparaît alors. *1*
- Appuyez sur la touche de POINTAGE (BAS); une icône à flèche rouge apparaît alors. Placez la flèche sur la source d'entrée que vous voulez sélectionner, puis appuyez sur le bouton de SELECTION. *2*

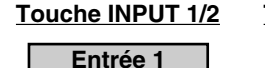

**Entrée 2**

#### **Touche INPUT 3/4**

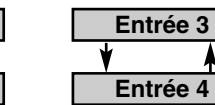

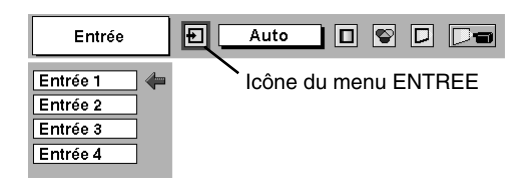

## **LORSQUE L'ENTREE 2 (LOGEMENT 5 BNC) EST SELECTIONNEE**

Lors de la connexion de la sortie vidéo composant (Cr, Y, Cb ou Pr, Y, Pb) de l'appareil vidéo aux connecteurs R/Pr, G/Y et B/Pb.

- Appuyez sur la touche MENU pour faire apparaître le MENU A L'ECRAN. Appuyez sur la touche de POINTAGE (GAUCHE/ DROITE) pour placer le pointeur à cadre rouge sur l'icône du menu ENTREE. *1*
- Appuyez sur la touche de POINTAGE (BAS) pour placer un pointeur à flèche rouge sur Entrée 2, puis appuyez sur le bouton de SELECTION. Le menu de sélection de source apparaît alors. *2*
- Placez la flèche sur "Y, Pb/Cb, Pr/Cr", puis appuyez sur le bouton de SELECTION. *3*

#### **MENU D'ENTREE**

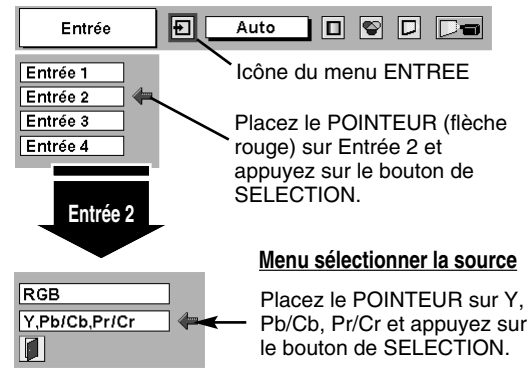

## **LORSQUE L'ENTREE 3 (BORNE AUDIO/VIDEO) EST SELECTIONNEE**

Lors de la connexion à ces équipements, sélectionnez le type de source vidéo dans le menu SOURCE VIDEO.

- Appuyez sur la touche MENU pour faire apparaître le MENU A L'ECRAN. Appuyez sur la touche de POINTAGE (GAUCHE/ DROITE) pour placer le pointeur à cadre rouge sur l'icône du menu ENTREE. *1*
- Appuyez sur la touche de POINTAGE (BAS) pour placer un pointeur à flèche rouge sur Entrée 3, puis appuyez sur le bouton de SELECTION. Le menu de sélection de source apparaît alors. *2*
- Placez le pointeur sur la source que vous voulez sélectionner, **3** Placez le pointeur sur la source que vous puis appuyez sur le bouton de SELECTION.

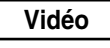

Lorsque le signal d'entrée vidéo est connecté au connecteur VIDEO, sélectionnez Vidéo.

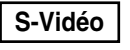

Lorsque le signal d'entrée vidéo est connecté au connecteur S-VIDEO, sélectionnez S-Vidéo. **S-Vidéo**

Lorsque le signal d'entrée vidéo est connecté aux connecteurs VIDEO/Y, C, sélectionnez Y/C. **Y/C**

#### **MENU D'ENTREE**

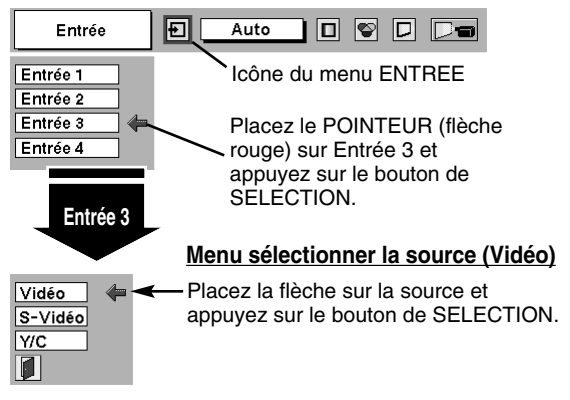

## **SELECTION DU SYSTEME VIDEO**

- <span id="page-34-0"></span>Appuyez sur la touche MENU pour faire apparaître le MENU A L'ECRAN. Appuyez sur les touches de POINTAGE (GAUCHE/ DROITE) pour placer un pointeur à cadre rouge sur l'icône menu SYSTEME AUDIO/VIDEO. *1*
- Appuyez sur la touche de POINTAGE (BAS) pour placer un pointeur à flèche rouge sur le système que vous voulez régler, puis appuyez sur le bouton de SELECTION. *2*

## **CONNECTEUR VIDEO OU CONNECTEUR S-VIDEO**

#### **Auto**

Le projecteur détecte automatiquement le système vidéo entré, puis se règle automatiquement pour offrir un fonctionnement optimal. Lorsque le système vidéo est PAL-M ou PAL-N, sélectionnez tout d'abord le système manuellement.

#### **PAL / SECAM / NTSC / NTSC4.43 / PAL-M / PAL-N**

Si le projecteur ne peut pas reproduire l'image vidéo correcte, il est nécessaire de sélectionner un format de signal de diffusion spécifique parmi les systèmes PAL, SECAM, NTSC, NTSC 4.43, PAL-M ou PAL-N.

#### **MENU DU SYSTEME AUDIO/VIDEO (VIDEO OU S-VIDEO)**

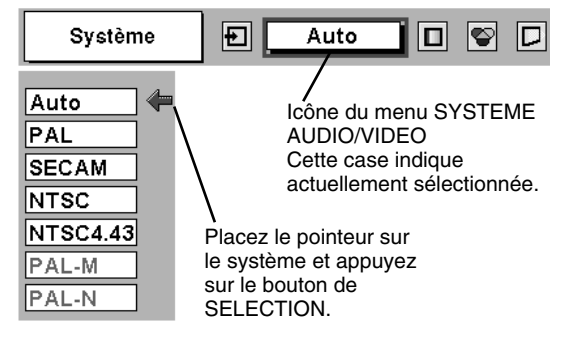

## **CONNECTEURS Y, Pb/Cb, Pr/Cr**

#### **Auto**

Le projecteur détecte automatiquement le système vidéo entré, puis se règle automatiquement pour offrir un fonctionnement optimal. Lorsque le système vidéo est 1035i, 1080i50 ou 1080i60, sélectionnez tout d'abord le système manuellement.

#### **FORMAT DE SIGNAL VIDEO COMPONENT**

Si le projecteur ne peut pas reproduire l'image vidéo correcte, il faut sélectionner un format de signal vidéo component spécifique parmi 480i, 575i, 480p, 575p, 720p, 1035i, 1080i50 et 1080i60.

#### **MENU DU SYSTEME AUDIO/VIDEO (VIDEO COMPONENT)**

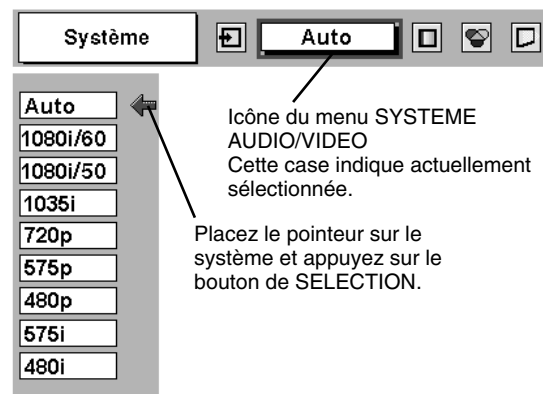

## **REGLAGE D'IMAGE**

## **SELECTION DU NIVEAU DE L'IMAGE (DIRECT)**

<span id="page-35-0"></span>Sélectionnez le niveau des images entre Standard, Cinéma, Image 1, Image 2, Image 3 et Image 4 en appuyant sur la touche IMAGE/IMAGE SEL. de la commande latérale du projecteur ou de la télécommande.

#### **Standard**

Niveau d'image normal préréglé sur ce projecteur.

#### **Cinéma**

Niveau d'image réglé pour l'image avec tons fins.

#### **Image 1 - 4**

Réglage de l'image utilisateur préréglée dans le menu REGLAGE D'IMAGE (page 38).

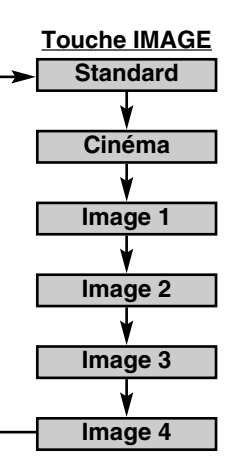

## **SELECTION DU NIVEAU DE L'IMAGE (MENU)**

- Appuyez sur la touche MENU; le MENU A L'ECRAN apparaît alors. Appuyez sur la touche de POINTAGE (GAUCHE/DROITE) pour placer un pointeur à cadre rouge sur l'icône menu SELECTION D'IMAGE. *1*
- *2* Appuyez sur la touche de POINTAGE (BAS) pour placer un pointeur à cadre rouge sur le niveau que vous voulez régler, puis appuyez sur le bouton de SELECTION.

#### **Standard**

Niveau d'image normal préréglé sur ce projecteur.

#### اھ **Cinéma**

Niveau d'image réglé pour l'image avec tons fins.

#### **Image 1 - 4**

Réglage de l'image utilisateur préréglée dans le menu REGLAGE D'IMAGE (page 38).

#### **MENU DE SELECTION D'IMAGE**

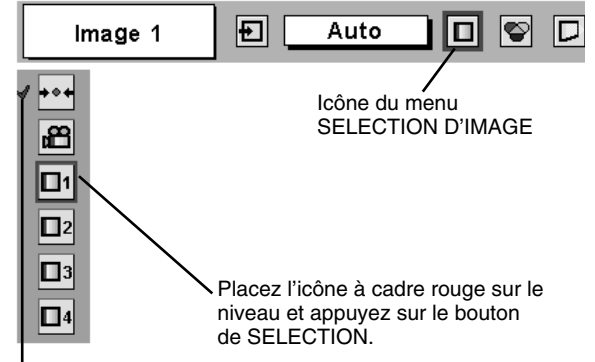

Le niveau sélectionné.

## **REGLAGE DU NIVEAU D'IMAGE**

- <span id="page-36-0"></span>Appuyez sur la touche MENU; le MENU A L'ECRAN apparaît alors. Appuyez sur les touches de POINTAGE (GAUCHE/DROITE) pour placer un pointeur à cadre rouge sur l'icône du menu REGLAGE D'IMAGE. *1*
- *2* Appuyez sur la touche de POINTAGE (BAS) pour placer un pointeur à cadre rouge sur l'élément que vous voulez régler, puis appuyez sur le bouton de SELECTION. Le niveau de chaque élément s'affiche. Réglez chaque niveau en appuyant sur la (les) touche(s) de POINTAGE (GAUCHE/DROITE).

## **Contraste**

Appuyez sur la touche de POINTAGE (GAUCHE) pour diminuer le contraste et sur la touche de POINTAGE (DROITE) pour augmenter le contraste. (De 0 à 63.)

## **Luminosité**

Appuyez sur la touche de POINTAGE (GAUCHE) pour rendre l'image plus sombre et sur la touche de POINTAGE (DROITE) pour la rendre plus claire. (De 0 à 63.)

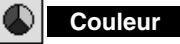

Appuyez sur la touche de POINTAGE (GAUCHE) pour éclaircir la couleur et sur la touche de POINTAGE (DROITE) pour approfondir la couleur. (De 0 à 63.)

## **Teinte**

Appuyez sur la touche de POINTAGE (GAUCHE) ou sur la touche de POINTAGE (DROITE) pour obtenir la couleur correcte. (De 0 à 63.)

#### **P** Temperature de couleur

Appuyez soit sur la touche de POINTAGE (GAUCHE), soit sur la touche de POINTAGE (DROITE) pour sélectionner le niveau de Température des couleurs désiré (Tres Bas, Bas, Medium ou Haut).

#### ופ⊅ **Bal. Des gris (Rouge)**

Appuyez sur la touche de POINTAGE (GAUCHE) pour éclaircir les tons rouges et sur la touche de POINTAGE (DROITE) pour approfondir les tons. (De 0 à 63.)

#### **Bal. Des gris (Vert)**

Appuyez sur la touche de POINTAGE (GAUCHE) pour éclaircir les tons verts et sur la touche de POINTAGE (DROITE) pour approfondir les tons. (De 0 à 63.)

### **Bal. Des gris (Bleu)**

Appuyez sur la touche de POINTAGE (GAUCHE) pour éclaircir les tons bleus et sur la touche de POINTAGE (DROITE) pour approfondir les tons. (De 0 à 63.)

#### **Netteté**

Appuyez sur la touche de POINTAGE (GAUCHE) pour adoucir l'image et sur la touche de POINTAGE (DROITE) pour rendre l'image plus nette. (De 0 à 15.)

## **Gamma**

Appuyez sur la touche de POINTAGE (GAUCHE) ou sur la touche de POINTAGE (DROITE) pour obtenir une meilleure balance du contraste. (De 0 à 15.)

#### **Réducteur de bruit**

Pour changer le mode de réducteur de bruit, appuyez sur la (les) touche(s) de POINTAGE (GAUCHE/DROITE). L'affichage de la boîte de dialogue passe à "On" pour réduire le bruit (parties parasitées) de l'image. Pour désactiver le mode de réducteur de bruit, appuyez à nouveau sur la (les) touche(s) de POINTAGE (GAUCHE/DROITE).

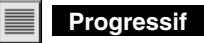

Pour changer le mode de balayage progressif, appuyez sur la (les) touche(s) de POINTAGE (GAUCHE/DROITE). L'affichage de la boîte de dialogue passe à "Off", et le mode de balayage progressif est désactivé. Pour activer le mode de balayage progressif, appuyez à nouveau sur la (les) touche(s) de POINTAGE (GAUCHE/DROITE).

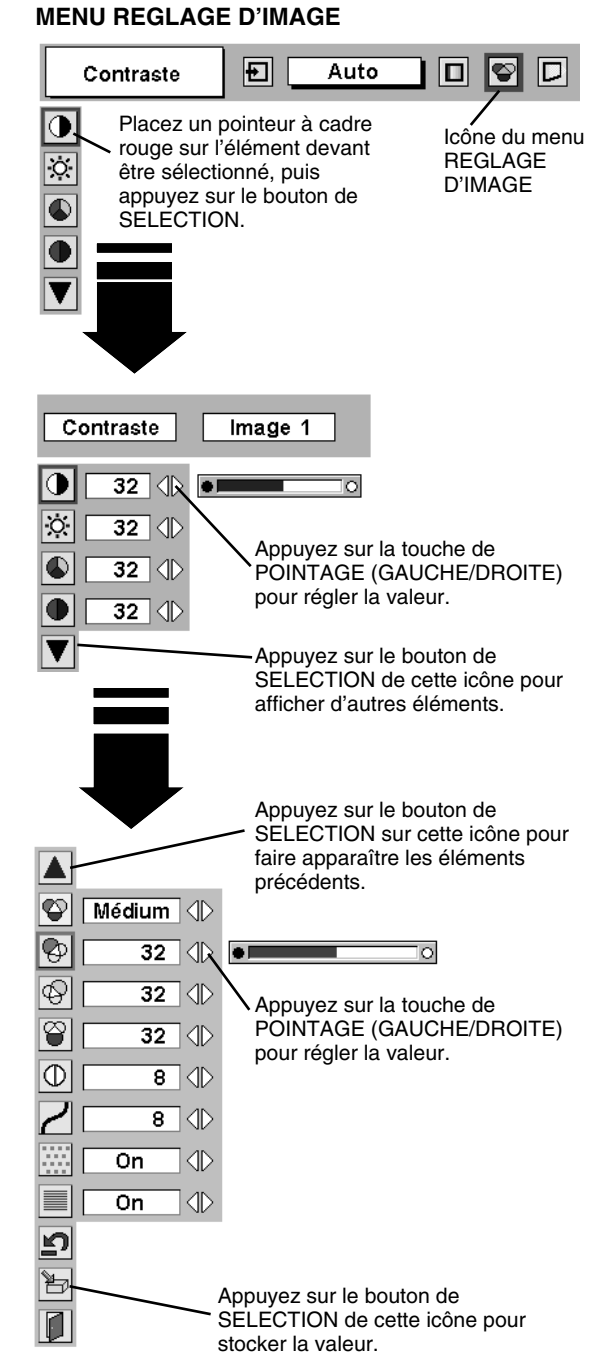

#### **REMARQUE:**

La Teinte ne peut pas être ajustée lorsque le système vidéo est PAL, SECAM, PAL-M ou PAL-N. L'élément Progressif ne peut pas être utilisé lorsque "480p", "575p" ou "720p" est sélectionné sur le menu SYSTEME AV (p37).

#### <span id="page-37-0"></span>*3* **Mémoriser** ᢪᢦ

Pour stocker les données de réglage, placez un pointeur à cadre rouge sur l'icône Mémoriser et appuyez sur le bouton de SELECTION. Le menu niveau image apparaît. Placez un pointeur à cadre rouge sur Niveau Image 1 à 4, puis appuyez

Les autres icônes fonctionnent comme suit.

#### ר⊾ **Reset**

Remettez tous les réglages à zéro à la figure précédente.

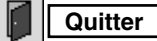

Ferme menu REGLAGE D'IMAGE.

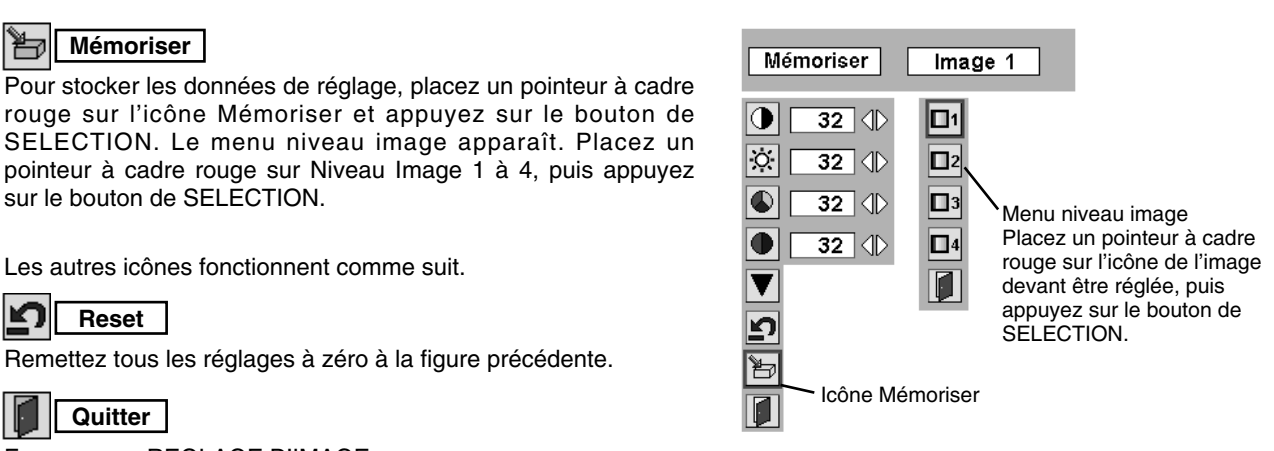

## **REGLAGE DE L'ECRAN D'IMAGE**

Ce projecteur possède une fonction de modification de taille de l'écran d'image permettant de faire apparaître l'image dans la taille désirée.

- Appuyez sur la touche MENU; le MENU A L'ECRAN apparaît alors. Appuyez sur la (les) touche(s) de POINTAGE (GAUCHE/ DROITE) pour placer un pointeur à cadre rouge sur l'icône du menu ECRAN. *1*
- Appuyez sur la touche de POINTAGE (BAS) et placez un pointeur à cadre rouge sur la fonction que vous voulez sélectionner, puis appuyez sur le bouton de SELECTION. *2*

### **Normal**

Fournit une image au taux d'aspect vidéo normal de 4 : 3.

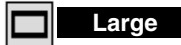

Fournit une image au taux d'écran large de 16 : 9.

#### **MENU D'ECRAN**

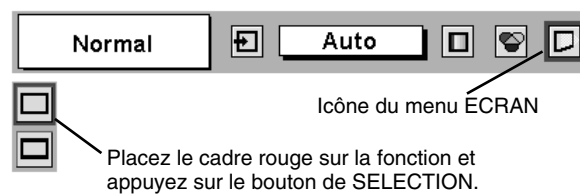

REMARQUE: Le menu ECRAN ne peut pas fonctionner lorsque "720p", "1035i", "1080i/50" ou "1080i/60" est sélectionné dans le menu SYSTEME AUDIO/VIDEO (page 35).

## **MENU DE REGLAGE**

- <span id="page-38-0"></span>Appuyez sur la touche MENU; le MENU A L'ECRAN apparaît alors. Appuyez sur la (les) touche(s) de POINTAGE (GAUCHE/ DROITE) pour placer un pointeur à cadre rouge sur l'icône menu REGLAGE. *1*
- *2* Appuyez sur la touche de POINTAGE (BAS) pour placer un pointeur à cadre rouge sur l'élément que vous voulez régler, puis appuyez sur le bouton de SELECTION. La boîte de dialogue de Réglage apparaît.

#### **Langue** IGG.

La langue utilisée dans le MENU A L'ECRAN peut être sélectionnée entre l'anglais, l'allemand, le français, l'italien, l'espagnol, le portugais, le néerlandais, le suédois, le russe, le chinois, le coréen et le japonais.

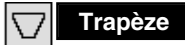

Lorsque l'image est déformée verticalement, sélectionnez Trapèze. Le MENU A L'ECRAN disparaît et la boîte de dialogue "Trapèze" s'affiche. Corrigez la déformation Trapèze en appuyant sur la (les) touche(s) de POINTAGE (HAUT/BAS). Reportez-vous à REGLAGE DU TRAPEZE à la page 24.

## **Fond bleu**

Lorsque cette fonction est sur la position "On", le projecteur produit une image bleue au lieu du bruit vidéo sur l'écran lorsque toutes les sources d'entrée sont débranchées ou éteintes.

## **Affichage**

Cette fonction permet d'établir si oui ou non les affichages à l'écran apparaissent.

- On ··· fait apparaître tous les affichages à l'écran
- Off  $\cdots$  les affichages à l'écran n'apparaissent pas, sauf:
	- Menu à l'écran
	- Message "Éteindre?"
	- Message "Pas de signal"
	- "Patientez"
	- Compteur P-Timer

#### **Logo** L.

Lorsque cette fonction est sur "On", ce projecteur affiche le logo au démarrage.

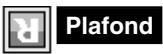

Lorsque cette fonction est sur "On", l'image est inversée haut/bas et gauche/droite. Cette fonction est utilisée pour projeter les images à partir d'un projecteur monté au plafond.

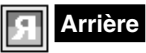

Lorsque cette fonction est sur la position de marche, l'image est inversée gauche/droite. Cette fonction est utilisée pour projeter les images sur un écran de projection arrière.

#### **MENU DE REGLAGE**

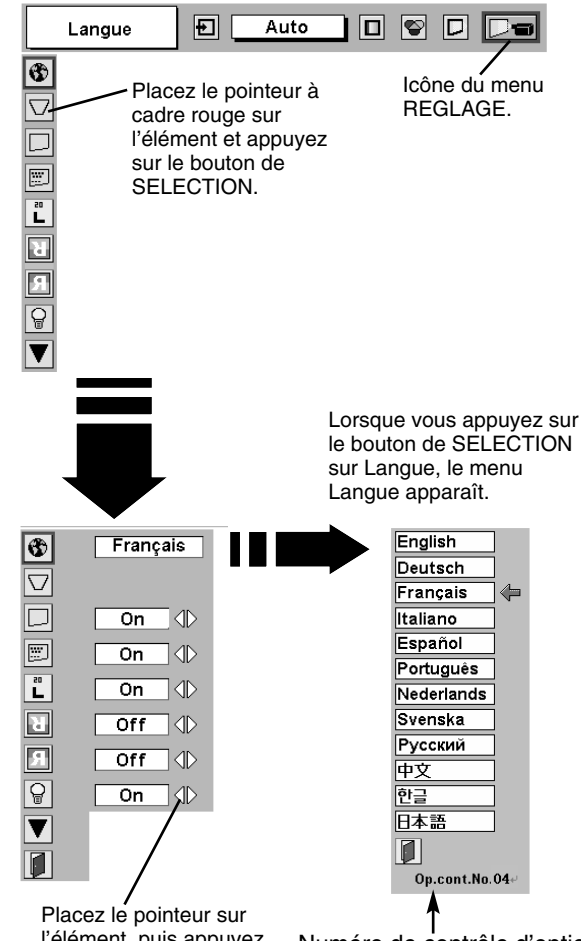

l'élément, puis appuyez sur la (les) touche(s) de POINTAGE (GAUCHE/DROITE).

Numéro de contrôle d'option Reportez-vous à la page 12.

#### **Fonction plafond**

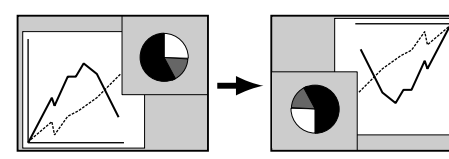

**Fonction arrière**

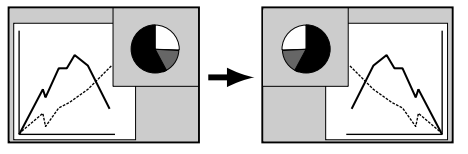

#### **Extinction Automatique**

Cette fonction permet d'éteindre la lampe de projection lorsque le projecteur détecte une interruption de signal et que le projecteur n'est pas utilisé pendant une certaine durée afin de réduire la consommation d'énergie et de conserver la durée de vie de la lampe. (Avant l'expédition, cette fonction est activée sur le projecteur.)

La fonction d'extinction automatique s'enclenche pour éteindre la lampe de projection lorsque le signal d'entrée est interrompu et que le projecteur n'est pas utilisé pendant plus de 5 minutes. Cette fonction fonctionne de la manière suivante:

- 1. Lorsque le signal est interrompu, l'indication "Pas de signal" et l'affichage du compte à rebours (5 minutes) apparaissent.
- 2. Après avoir effectué le compte à rebours pendant cinq minutes, la lampe de projection et le témoin READY s'éteignent.
- 3. Lorsque le témoin READY clignote, la lampe de projection peut être à nouveau allumée (mode Extinction Automatique). Dans ce mode d'extinction automatique, la lampe de projection s'allume automatiquement lorsque le signal d'entrée connecté ou le projecteur est actionné par action sur l'une quelconque des touches de la commande latérale du projecteur ou de la télécommande.

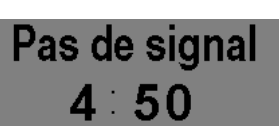

Durée restant jusqu'à l'extinction de la lampe

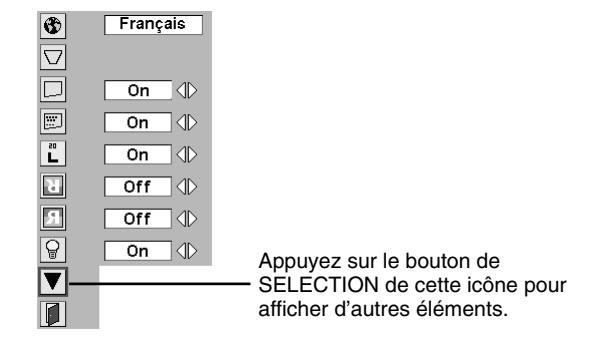

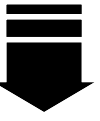

#### **Contrôle de la lampe**

Cette fonction permet de changer la luminosité de l'écran.

- ₽ ···· luminosité normale.
- ¥, ···· luminosité contrôlée en fonction du signal d'entrée.
	- ···· diminue la luminosité, réduit la consommation de courant de lampe, et allonge la durée de vie de la lampe.

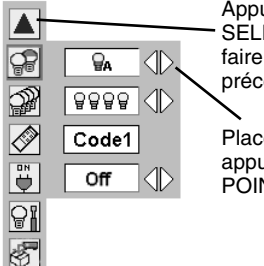

Appuyez sur le bouton de SELECTION sur cette icône pour faire apparaître les éléments précédents.

Placez le pointeur sur l'élément, puis appuyez sur la (les) touche(s) de POINTAGE (GAUCHE/DROITE).

## **Mode des lampes**

₽

Ce projecteur est équipé de 4 lampes de projection et le nombre de lampes utilisées peut être commuté entre 4 lampes et 2 lampes. Si vous utilisez 2 lampes, la durée de vie des lampes de projection sera plus grande.

Pour passer en mode de lampe

- 1. Appuyez sur la touche MENU; le MENU A L'ECRAN apparaît alors. Appuyez sur les touches de POINTAGE (GAUCHE/DROITE) pour sélectionner REGLAGES, et appuyez sur le bouton de SELECTION. La boîte de dialogue de Réglage apparaît.
- 2. Appuyez sur la touche de POINTAGE (BAS) et placez une icône à flèche rouge sur le mode de lampe. Réglez "Mode 4 lampes" ou "Mode 2 lampes" en appuyant sur la (les) touche(s) de POINTAGE (GAUCHE/DROITE). Lorsque le mode de lampe passe de "Mode 4 lampes" au "Mode 2 lampes", l'image devient un peu plus foncée. Lorsque le mode de lampe passe de "Mode 2 lampes" au "Mode 4 lampes", l'image devient progressivement plus lumineuse.

**REMARQUE:** Une fois que vous avez changé le mode de lampe, celui-ci ne peut pas être à nouveau commuté pendant 90 secondes.

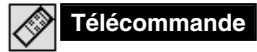

Ce projecteur possède huit codes de télécommande différents (Code 1-Code 8): le code par défaut réglé en usine (Code 1) et les sept autres codes (Code 2 à Code 8). Cette fonction de commutation permet d'éviter la production d'interférences de télécommande lorsque vous utilisez plusieurs projecteurs ou plusieurs appareils vidéo simultanément. Par exemple, si vous utilisez le projecteur sous le "Code 7", le projecteur et la télécommande doivent être tous deux mis sur le "Code 7".

#### **Pour changer le code du projecteur:**

Sélectionnez un code de télécommande dans ce menu REGLAGE.

#### **Pour changer le code de la télécommande:**

Mettez le commutateur Reset sur la "Position d'utilisation" sur le couvercle du compartiment au dos de la télécommande. Puis, tout en maintenant la touche MENU enfoncée, appuyez sur la touche IMAGE le nombre de fois correspondant au code de télécommande pour le projecteur.

#### **Pour réinitialiser le code de la télécommande:**

Mettez le commutateur de remise sur la "Position de remise" sur le couvercle du compartiment au dos de la télécommande.

#### **Démarrage Rapide**

Lorsque cette fonction est sur "On", le projecteur est mis sous tension automatiquement lorsqu'on met simplement l'interrupteur d'alimentation principal sur la position de marche.

REMARQUE: Veillez à mettre correctement le projecteur hors tension. (Reportez-vous à la section "MISE SOUS/HORS TENSION DU PROJECTEUR" à la page 23.) Si vous n'effectuez pas la procédure correcte pour mettre le projecteur hors tension, la fonction de démarrage à la mise sous tension ne fonctionnera pas correctement.

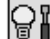

#### **Remise à zéro du compteur de lampe**

Cette fonction permet de remettre le compteur de remplacement de la lampe à zéro. Lorsque vous remplacez la lampe de projection, remettez le compteur de remplacement de la lampe à zéro en utilisant cette fonction. Pour plus de détails concernant cette opération, reportez-vous à la page 45.

#### **Réglages d'usine**

Cette fonction remet toutes les valeurs des réglages aux valeurs par défaut, sauf pour le temps de la lampe.

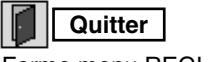

Ferme menu REGLAGE.

#### **Télécommande**

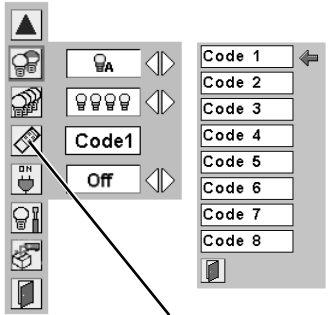

Lorsque vous appuyez sur le bouton de SELECTION de la télécommande, le menu du code de télécommande apparaît.

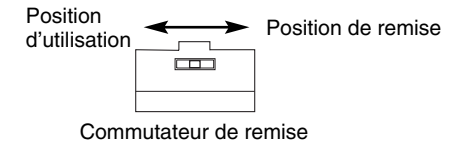

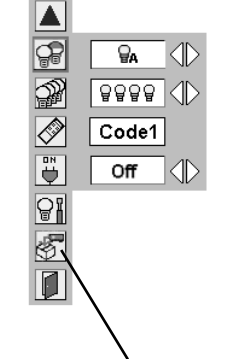

Réglages d'usine

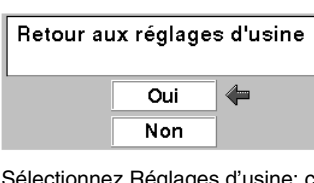

Sélectionnez Réglages d'usine; cette case apparaît alors. Sélectionnez [Oui]; la case suivante apparaît alors.

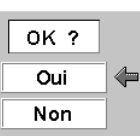

Sélectionnez [Oui] pour l'activer.

## **ENTRETIEN**

## **TEMOIN D'ALARME DE TEMPERATURE (WARNING TEMP.)**

<span id="page-41-0"></span>Le témoin WARNING TEMP. clignote en rouge pour signaler à l'opérateur que la température interne du projecteur est supérieure à la température normale. Si la température continue à s'élever, le projecteur s'éteint automatiquement et le témoin READY s'éteint. (Le témoin WARNING TEMP. continue à clignoter.) Après la période de refroidissement, le témoin READY se rallume et vous pouvez alors allumer le projecteur en appuyant sur la touche On/Off de la télécommande ou du projecteur. Lorsque vous allumez le projecteur, le témoin WARNING TEMP. s'éteint. Si le témoin WARNING TEMP. continue à clignoter, vérifiez les points suivants:

- Les fentes de ventilation du projecteur sont obstruées. Dans ce cas, modifiez le positionnement de l'appareil de manière que les fentes de ventilation ne soient pas obstruées. *1*
- Il est possible que le filtre à air soit bouché par des particules de poussière. Nettoyez le filtre à air en vous référant à la section ENTRETIEN ET NETTOYAGE DU FILTRE A AIR à la page suivante. *2*
- Si le témoin WARNING TEMP. reste allumé après que vous ayez effectué les vérifications ci-dessus, il est possible que les ventilateurs de refroidissement ou les circuits internes soient défectueux. Adressez-vous au centre de service. *3*

# **TEMOINS AVANT**

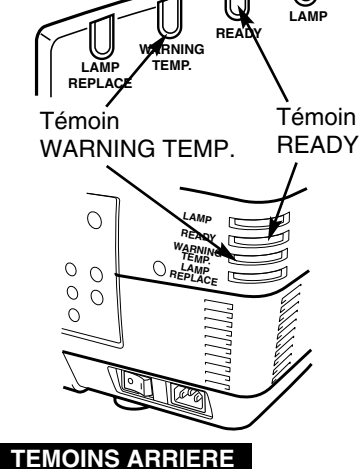

#### **Lorsque les témoins WARNING TEMP. et READY clignotent tous deux:**

Lorsque le projecteur détecte une anomalie interne, il s'éteint automatiquement et les témoins WARNING TEMP. et READY se mettent tous deux à clignoter. Dans cet état, il est impossible d'allumer le projecteur, même si vous appuyez sur la touche On/Off de la télécommande ou du projecteur. Si ceci se produit, débranchez et rebranchez le cordon d'alimentation secteur, puis allumez à nouveau le projecteur pour vérifier son fonctionnement. Si le projecteur s'éteint à nouveau ou s'il est impossible de l'allumer, il faut vérifier et réparer les composants internes. Débranchez le cordon d'alimentation secteur et adressez-vous à un centre de service.

## **ENTRETIEN ET NETTOYAGE DU FILTRE A AIR**

Les filtres à air aident à prévenir l'accumulation de poussière sur les éléments à l'intérieur du projecteur. Quelque soit le niveau d'obstruction des filtres par les particules de poussière, l'efficacité des ventilateurs s'en trouve réduite, de la chaleur risque alors de s'accumuler à l'intérieur du projecteur et réduire la durée de vie de ce dernier. Par conséquent, pour un bon entretien et une utilisation correcte de ce projecteur, il est indispensable de nettoyer régulièrement les filtres à air.

La fréquence de nettoyage des filtres à air dépend vraiment de l'environnement dans lequel celui-ci est utilisé. D'une manière générale, dans des conditions de fonctionnement normales du point de vue de la propreté, les filtres à air doivent être nettoyés environ toutes les 200 heures d'utilisation. Toutefois, si le projecteur fonctionne dans un environnement un temps soit peu poussiéreux ou enfumé, les filtres à air doivent être nettoyés plus souvent; pour que le projecteur fonctionne toujours correctement et au mieux de ses capacités, un nettoyage adapté des filtres à air est un facteur très important. Lorsque nécessaire, nettoyez les filtres selon la procédure suivante:

- Eteignez l'appareil et débranchez le cordon d'alimentation I Eteignez l'appareil et dé<br>secteur de la prise secteur.
- *2* Tirez le filtre à air hors du projecteur.
- *3* En tirant le cadre central du haut du filtre à air vers le haut, séparez le haut du filtre à air et la filtre à air de la base du filtre à air.
- *4* Nettoyez toutes les pièces et éliminez la poussière et les particules à la brosse. Assurez-vous de bien les nettoyer.
- Assemblez la feuille et le filtre à air et remettez le filtre à air en **5** Assemblez la feuille et le<br>place dans le projecteur.

#### **ATTENTION**

N'utilisez pas le projecteur lorsque le filtre à air est déposé. De la poussière se déposerait sur le panneau LCD et sur le miroir, ce qui pourrait affecter la bonne qualité de l'image. N'introduisez pas de petites pièces dans les ouvertures d'entrée d'air. Ceci pourrait causer des anomalies de fonctionnement du projecteur.

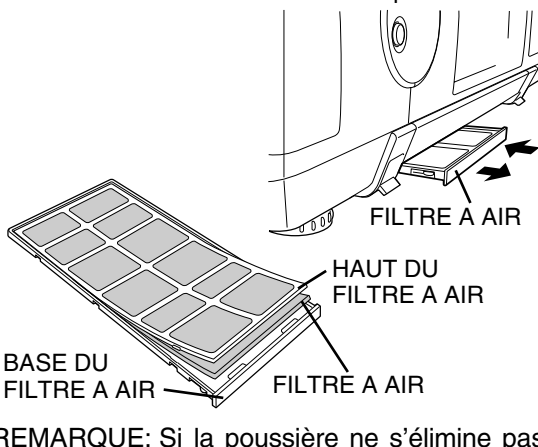

REMARQUE: Si la poussière ne s'élimine pas au nettoyage, il est probablement temps de changer les filtres à air. Pour cela, veuillez vous adresser à votre revendeur.

**Pièces de filtre à air n°: 610 301 4814**

## **GESTION DES LAMPES**

<span id="page-42-0"></span>Ce projecteur est équipé de 4 lampes de projection pour obtenir une image plus lumineuse, et ces lampes sont contrôlées par la fonction de gestion des lampes. La fonction de gestion des lampes détecte l'état de toutes les lampes et indique l'état sur l'écran ou sur le témoin LAMP REPLACE. Cette fonction contrôle aussi automatiquement le mode de lampe lorsque l'une quelconque des lampes est grillée ou en panne.

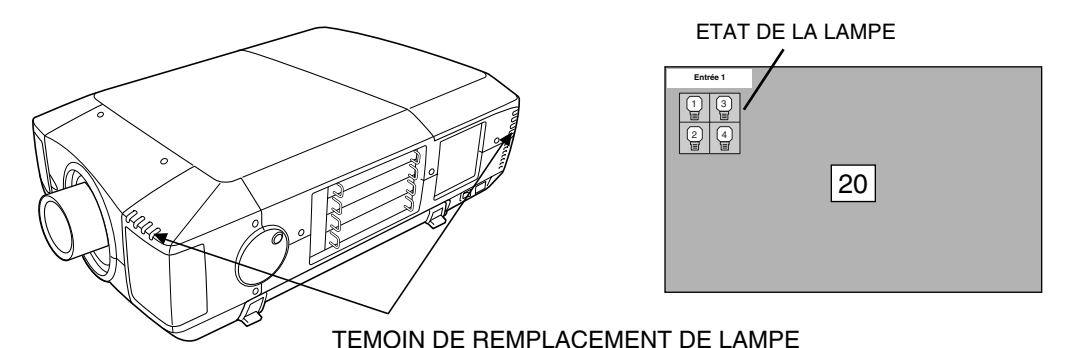

#### **Témoin de remplacement de lampe**

Le témoin LAMP REPLACE s'allume en jaune lorsque la durée de vie de l'une quelconque des lampes de projection arrive à son terme, et clignote lorsque l'une d'entre elles est grillée. Vérifiez le numéro de la lampe sur l'affichage de l'état des lampes et remplacez la lampe.

### **Affichage de l'état des lampes**

L'affichage de l'état des lampes apparaît sur l'écran lorsque l'interrupteur d'alimentation est sur la position de marche ou que la position d'entrée (entrée 1, entrée 2, entrée 3 ou entrée 4) est changée. Ceci indique l'état de chaque lampe comme MARCHE, ARRET, PRESQUE TERMINE ou GRILLEE. Pour chaque état, reportez-vous aux explications suivantes.

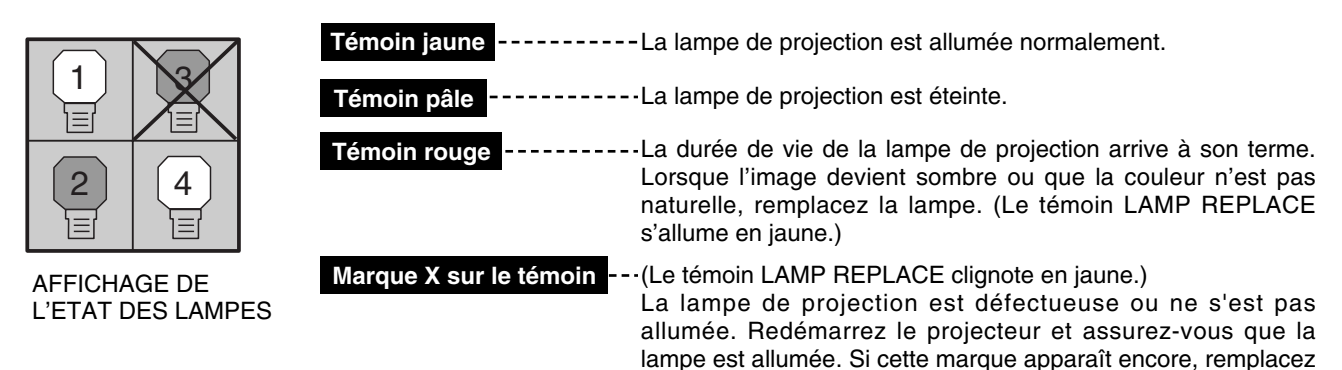

### **Commutation du mode de lampe**

La fonction de gestion des lampes change automatiquement la combinaison des lampes allumées (mode de lampe) en détectant l'état des lampes. Lorsque l'une quelconque des 4 lampes est grillée, le mode de lampe passe de 4 lampes à 2 lampes. Et lorsque 2 quelconques des lampes sont grillées, le projecteur fonctionne avec une seule lampe. Vous pouvez faire passer manuellement le mode de lampe de 4 lampes à 2 lampes. Reportez-vous à la section REGLAGE aux pages 39 et 40.

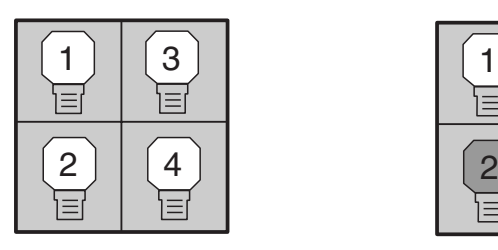

MODE 4 LAMPES MODE 2 LAMPES

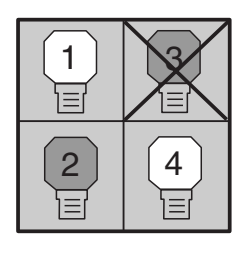

(exemple)

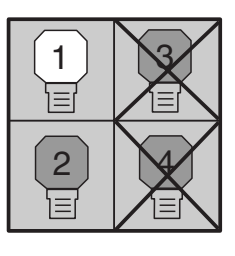

la lampe correspondant au X avec une lampe neuve.

MODE 1 LAMPE (exemple)

## **REMPLACEMENT DE LA LAMPE**

<span id="page-43-0"></span>Lorsque la durée de vie de la lampe de ce projecteur arrive à son terme, le témoin LAMP REPLACE s'allume en jaune. Si ce témoin s'allume en jaune, remplacez immédiatement la lampe de projection.

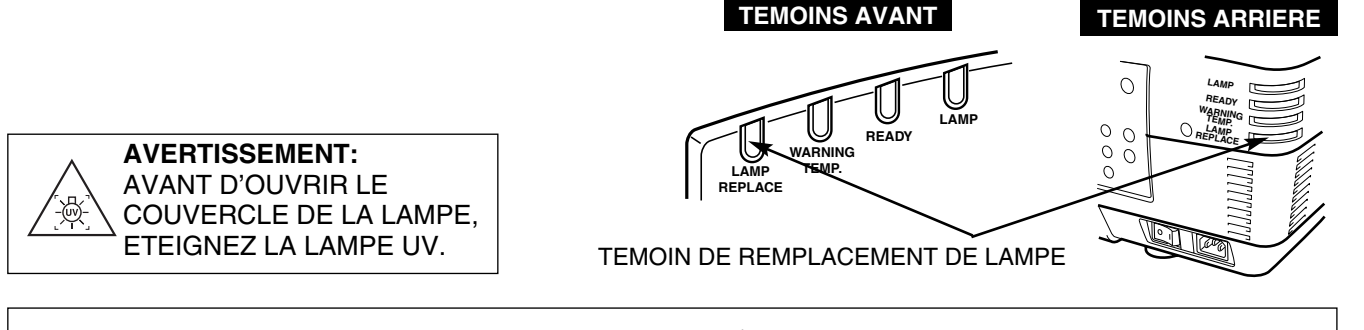

**ATTENTION**

Avant d'ouvrir le couvercle de la lampe, laissez le projecteur refroidir pendant au moins 45 minutes avant d'ouvrir le couvercle de la lampe. La température peut s'élever considérablement à l'intérieur du projecteur.

Pour assurer un fonctionnement sûr, remplacez la lampe par une lampe du même type.

Veillez à ne pas laisser tomber l'unité de lampe et à ne pas toucher l'ampoule en verre! Le verre risquerait de se briser et de causer des blessures.

Pour remplacer l'ensemble de lampe, procédez de la manière suivante.

- Vérifiez le numéro de la lampe à remplacer sur l'affichage de l'état des lampes. *1*
- Eteignez le projecteur et débranchez le cordon d'alimentation secteur. Laissez le projecteur refroidir pendant au moins 45 minutes. *2*
- Retirez les deux vis du couvercle de la lampe et appuyez sur le bouton pour ouvrir le couvercle de la lampe. (Reportez-vous à l'illustration ci-contre à droite.) *3*
- Desserrez les deux vis et retirez l'ensemble de lampe à *4* remplacer en saisissant la poignée.
- Remplacez l'ensemble de lampe et serrez deux vis. Veillez à ce que l'ensemble de lampe soit correctement en place. *5*
- *6* Remettez ensuite le couvercle de lampe en place et serrez les deux vis.
- *7* Branchez le cordon d'alimentation secteur au projecteur et allumez le projecteur.
- *8* Remettez à zéro le compteur de remplacement de la lampe (Reportez-vous à la section "COMPTEUR DE REMPLACEMENT DE LA LAMPE" à la page 45.).
- **REMARQUE:** Ne remettez pas le compteur de remplacement de la lampe à zéro lorsque la lampe de projection n'a pas été remplacée.

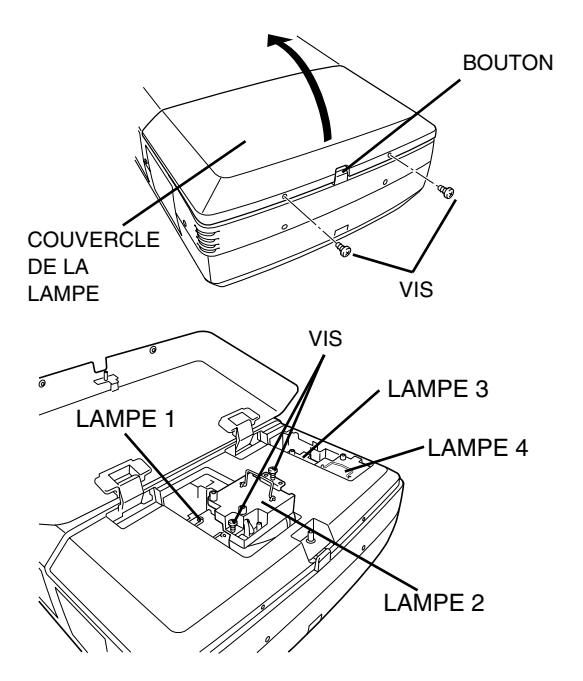

Vérifiez bien le numéro de la lampe à remplacer sur l'affichage de l'état des lampes. Dans l'illustration, l'exemple de remplacement de la LAMPE 2 est représenté.

#### **ATTENTION: NE FAITES PAS FONCTIONNER LE PROJECTEUR PENDANT QUE VOUS RETIREZ L'UNE QUELCONQUE DES LAMPES. CECI RISQUERAIT DE CAUSER DES ANOMALIES DE FONCTIONNEMENT, UN INCENDIE OU D'AUTRES ACCIDENTS.**

### **REMARQUES CONCERNANT LE REMPLACEMENT DES LAMPES**

**Afin de maintenir la qualité de l'image (meilleure balance des couleurs et luminosité de l'écran entier), nous vous recommandons de remplacer les 4 lampes en même temps.**

### <span id="page-44-0"></span>**COMMANDE D'UNE LAMPE DE RECHANGE**

Demandez à votre revendeur de commander une lampe de rechange. Pour commander la lampe, donnez les informations suivantes à votre revendeur.

- **N° de modèle de votre projecteur : PLC-XF46N/E**
- N° du type de lampe de rechange : POA-LMP100

(Pièces de service n° 610 327 4928)

## **COMPTEUR DE REMPLACEMENT DE LA LAMPE**

Veillez à remettre le compteur de remplacement de la lampe à zéro lorsque l'ensemble de la lampe est remplacé. Lorsque le Compteur de remplacement de la lampe est remis à zéro, le témoin LAMP REPLACE s'éteint.

- Allumez le projecteur, puis appuyez sur la touche MENU; le MENU A L'ECRAN apparaît alors. Appuyez sur la(les) touche(s) de POINTAGE (GAUCHE/DROITE) pour placer un pointeur à cadre rouge sur l'icône du menu REGLAGE. *1*
- Appuyer sur la touche de POINTAGE (BAS) pour placer un pointeur à cadre rouge sur "Remise à zéro du compteur de lampe", puis appuyez sur le bouton de SELECTION. *2*
- Placez la flèche sur le numéro de la lampe (Lampe 1, Lampe 2, Lampe 3 ou Lampe 4) remplacée, puis appuyez sur le bouton de SELECTION. Le message "Compteur utilisation lampe Remise à zero?" s'affiche. Placez le pointeur sur [Oui], puis appuyez sur le bouton de SELECTION. *3*
	- **REMARQUE:** Veillez à réinitialiser correctement le numéro de lampe, sinon le témoin LAMP REPLACEMENT restera allumé.
- Une autre boîte de dialogue de confirmation apparaît et sélectionnez [Oui] pour remettre le Compteur de remplacement de la lampe à zéro. *4*

Ne remettez le Compteur de remplacement de la lampe à zéro qu'après avoir remplacé la lampe de projection.

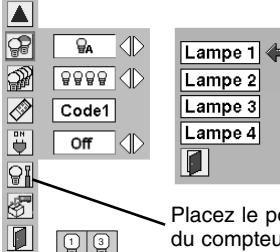

1 2 | | | 4 3

Placez le pointeur sur "Remise à zéro du compteur de lampe", puis appuyez sur le bouton de SELECTION. Placez la flèche sur le numéro de la lampe (Lampe 1, Lampe 2, Lampe 3 ou Lampe 4) remplacée, puis appuyez sur le bouton de SELECTION.

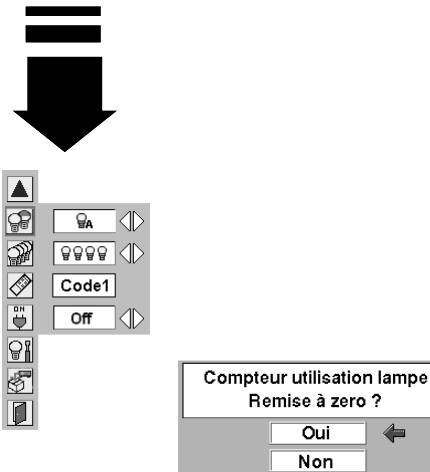

Le message "Compteur utilisation lampe Remise à zero?" s'affiche. Placez le pointeur sur [Oui], puis appuyez sur le bouton de SELECTION.

⇚

| OK ? |  |
|------|--|
| Oυi  |  |
| Non  |  |

Sélectionnez [Oui] pour l'activer.

## **PRECAUTIONS DE MANIPULATION DE LA LAMPE**

Ce projecteur utilise une lampe à haute pression qui doit être manipulée soigneusement et correctement. Si la lampe est manipulée incorrectement, ceci risquera de causer un accident, des blessures ou un incendie.

- La durée de vie de la lampe peut être différente d'une lampe à l'autre, selon l'environnement d'utilisation. Une durée de vie identique ne peut être garantie pour toutes les lampes. Certaines lampes pourront tomber en panne ou arriver au terme de leur durée de vie plus rapidement que d'autres lampes similaires.
- Si le projecteur indique que la lampe doit être remplacée, autrement dit si le témoin LAMP REPLACE s'allume, remplacez IMMEDIATEMENT la lampe après que le projecteur se soit refroidi. (Suivez soigneusement les instructions de la section REMPLACEMENT DE LA LAMPE de ce manuel.) Si vous continuez d'utiliser la lampe alors que le témoin LAMP REPLACE est allumé, le risque d'explosion de la lampe augmentera.
- Une lampe risque exploser sous l'effet de vibrations, de chocs ou de la détérioration résultant de nombreuses heures d'utilisation lorsque sa durée de vie arrive à son terme. Les risques d'explosion peuvent être différents selon l'environnement ou les conditions dans lesquelles le projecteur et la lampe sont utilisés.

### **SI UNE LAMPE EXPLOSE, IL FAUT PRENDRE LES MESURES DE SECURITE SUIVANTES.**

Si une lampe explose, débranchez immédiatement la fiche secteur du projecteur de la prise secteur. Faites vérifier le bloc de lampe et remplacer la lampe par un centre de service agréé. En outre, vérifiez bien qu'aucun éclat de verre ne se trouve à proximité du projecteur ou ne soit expulsé par les orifices de circulation d'air de refroidissement. Eliminez soigneusement tous les éclats de verre. Seuls des techniciens compétents agréés habitués à effectuer des opérations d'entretien sur les projecteurs peuvent vérifier l'intérieur du projecteur, à l'exclusion de toute autre personne.

Si une personne n'ayant pas reçu une formation appropriée tente d'effectuer des opérations d'entretien de façon inadéquate, un accident ou des blessures causées par des éclats de verre risqueront de se produire.

## **ENTRETIEN**

#### **AVERTISSEMENT: Ce projecteur contient des composants placés sous haute tension. Ne tentez pas d'ouvrir le coffret.**

Il vous est souvent possible de corriger vous-même les anomalies de fonctionnement. Si le projecteur ne fonctionne pas correctement, reportez-vous à la section "GUIDE DE DEPANNAGE" à la page 47. Pour corriger la panne, essayez d'appliquer les "Solutions" indiquées.

Si, après avoir bien suivi les instructions d'utilisation, vous pensez qu'il faut procéder à des réparations, adressez-vous au centre de service Sanyo ou au magasin où vous avez acheté l'appareil.

Communiquez le numéro du modèle au magasin, et expliquez le problème. Nous vous dirons comment obtenir les services nécessaires.

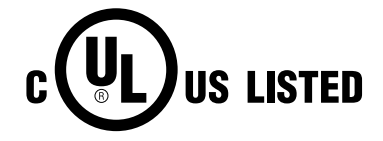

Ce symbole marqué sur la plaque d'identification indique que le produit figure sur la liste des Underwriters Laboratories Inc. L'appareil a été conçu et fabriqué conformément aux normes de sécurité U.L. rigoureuses contre les risques d'incendie, les accidents et les électrocutions.

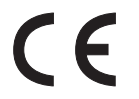

La marque CE est une marque de conformité aux directives de la Communauté Européenne (CE).

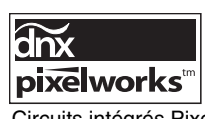

Circuits intégrés Pixelworks utilisés.

## **GUIDE DE DEPANNAGE**

<span id="page-46-0"></span>Avant de faire appel à votre revendeur ou à un centre de service, veuillez vérifier les points suivants.

- 1. Assurez-vous que le projecteur est branché à l'équipement comme indiqué dans la section "BRANCHEMENT DU PROJECTEUR" aux pages 13 - 16.
- 2. Vérifiez les branchements des câbles. Vérifiez que le cordon d'alimentation, l'ordinateur ou la source vidéo sont bien branchés.
- 3. Vérifiez que tous les appareils sont allumés.
- 4. Si le projecteur ne projette toujours pas d'image, redémarrez l'ordinateur.
- 5. Si l'image n'apparaît toujours pas, débranchez le projecteur de l'ordinateur et vérifiez l'image sur le moniteur de l'ordinateur. Le problème peut venir du contrôleur vidéo de l'ordinateur et non pas du projecteur. (Lorsque le projecteur est rebranché, n'oubliez pas d'éteindre l'ordinateur et le moniteur avant d'allumer le projecteur. Allumez les appareils dans cet ordre: projecteur, ordinateur.)
- 6. Si le problème persiste, consultez le tableau ci-dessous.

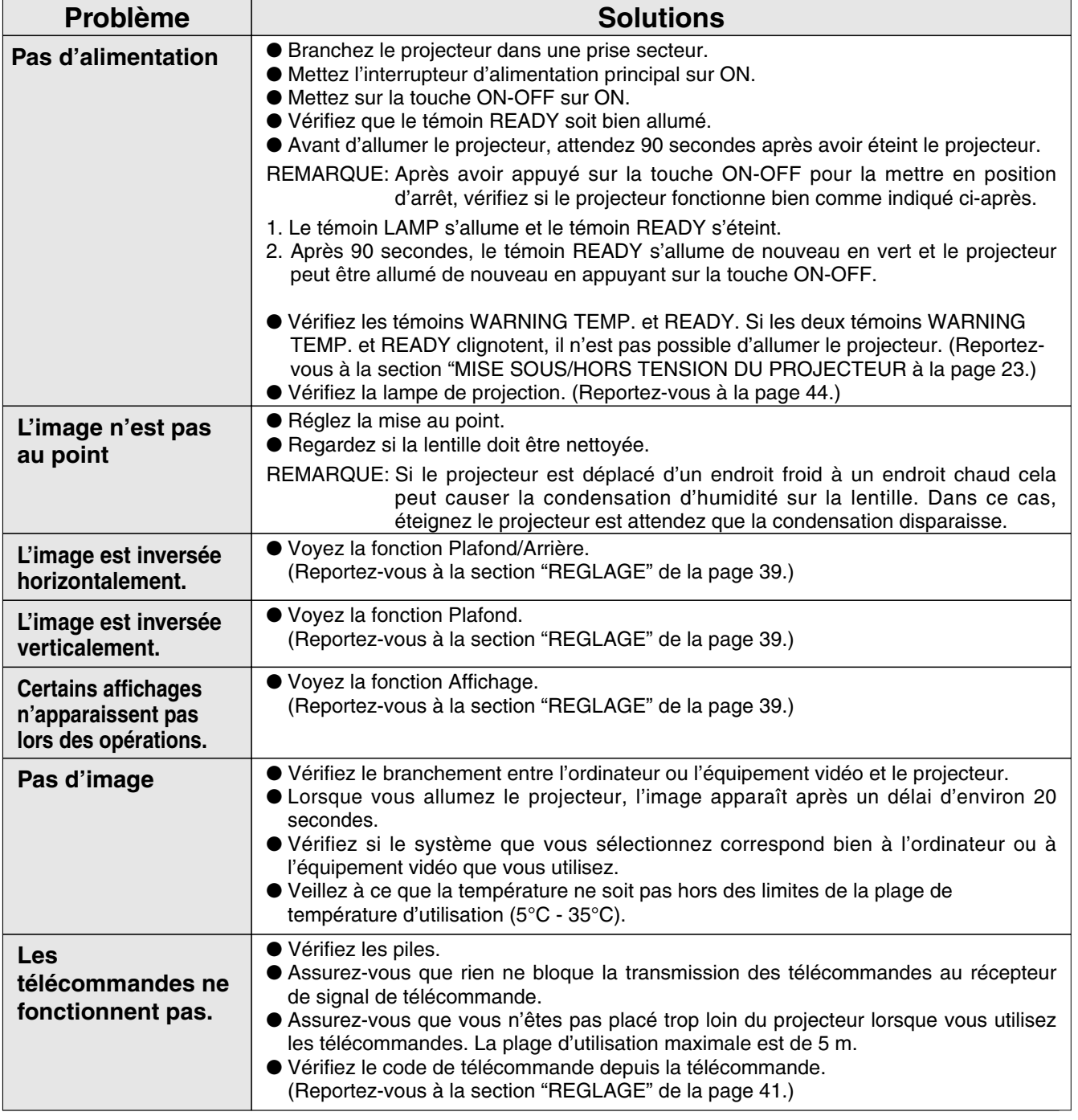

#### <span id="page-47-0"></span>**ARBORESCENCE DES MENUS Entrée d'ordinateur/Entrée Vidéo** Entrée 1 **Entrée Entrée Entrée 1 Entrée 1 RGB (Analogue) RGB (Analogue) RGB (Analogue)** ΙĐ RGB (Scart)  $\rightarrow$ N/A  $RGB$  (PC Digital)  $\longrightarrow$  N/A  $RGB$  (AV HDCP)  $\longrightarrow N/A$ Allez à **SYSTEME** (1) Entrée 2 RGB Y, Pb/Cb, Pr/Cr Allez à **SYSTEME** (3) Entrée 3 Vidéo -Allez à **SYSTEME** (2) S-Vidéo Allez à **SYSTEME** (2)  $-Y/C$  — Allez à **SYSTEME** (2) Entrée 4 **Allez à SYSTEME** (1) ✽N/A - - - sans objet **Entrée d'ordinateur Sélection Système** (1) \_\_\_\_\_\_\_\_\_\_\_\_\_\_ SVGA 1 Standard SVGA 1 **d'image** Naturel SVGA 2 Image 1 SVGA 3 - Image 2 Mode 1 - Image 3 Mode 2 - Image 4 **Réglage** - Contraste -0 - 63 **d'image** - Luminosité - $-0 - 63$ Température de couleur Haut Médium **Réglage** Réglage PC auto. **Bas**  $-0 - 31$ **d'ordinateur** Synchro fine. -Trés Bas Total de points Horizontal Rouge 0 - 63 Vertical  $-0 - 63$ Vert Mode actuel Bleu 0 - 63 Clamp -Netteté ·  $-0 - 15$ Surface affichée 640 x 480 0 - 15 Gamma 720 x 400 Réducteur de bruit -Off / On 800 x 600 Progressif Off / On  $-1024 \times 768$ Oui / Non Reset 1152 x 864 Image 1 Mémoriser 1280 x 1024 Image 2 1400 x 1050 Image 3  $-1600 \times 1200$ Image 4 Quitter Quitter Quitter Surface affich. Horiz. **Ecran** Normal Surface affich. Vert. Vrai On / Off Plein ecran -Large Reset Oui / Non Zoom digital + Libre Zoom digital –Mémoriser -Mode 1 Mode 2 Mode 3 Mode 4 Mode 5 Quitter

**Quitter** 

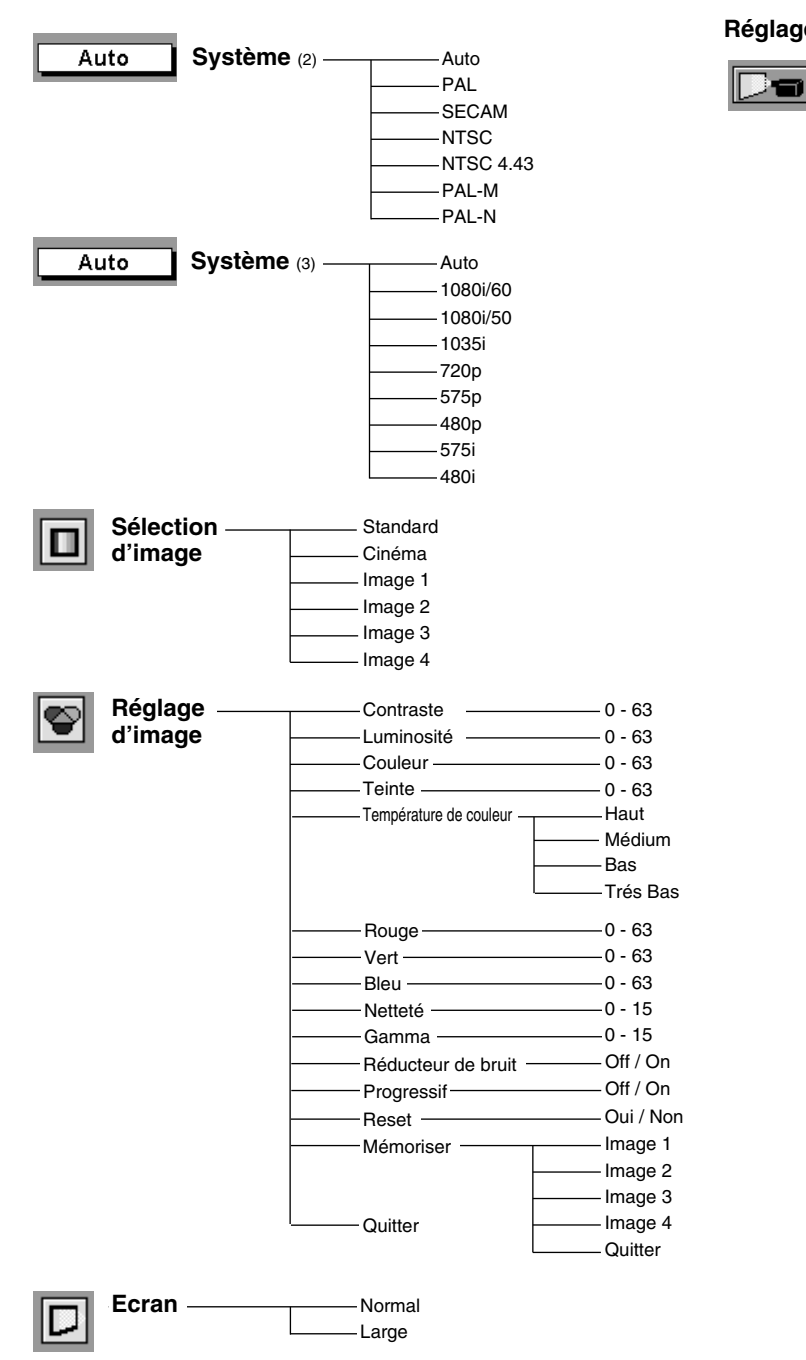

**Entrée vidéo**

## **Entrée d'ordinateur/Entrée Vidéo**

Ξ

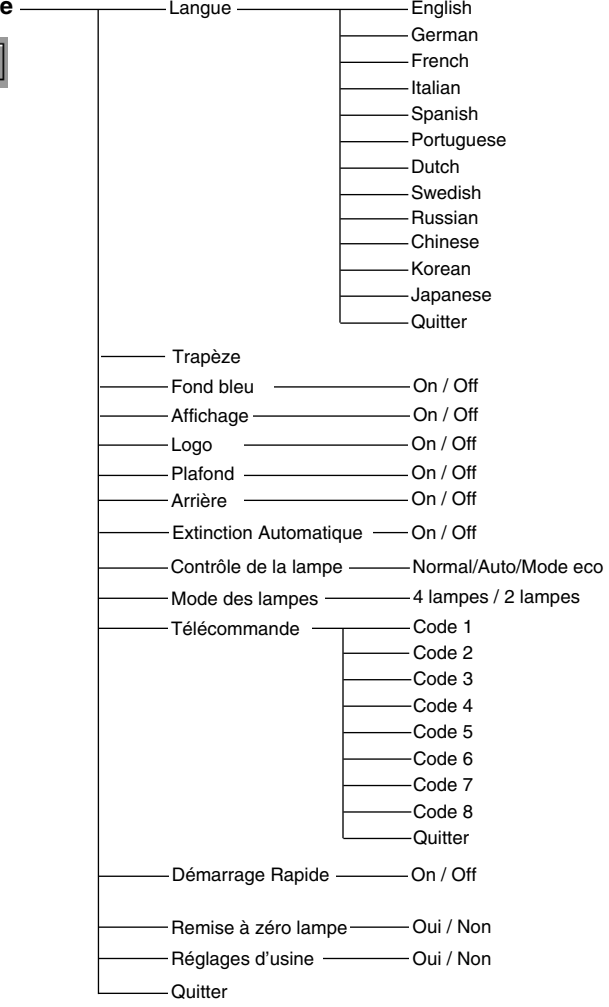

## **TEMOINS ET ETAT DU PROJECTEUR**

<span id="page-49-0"></span>Vérifiez les témoins indiquant l'état du projecteur.

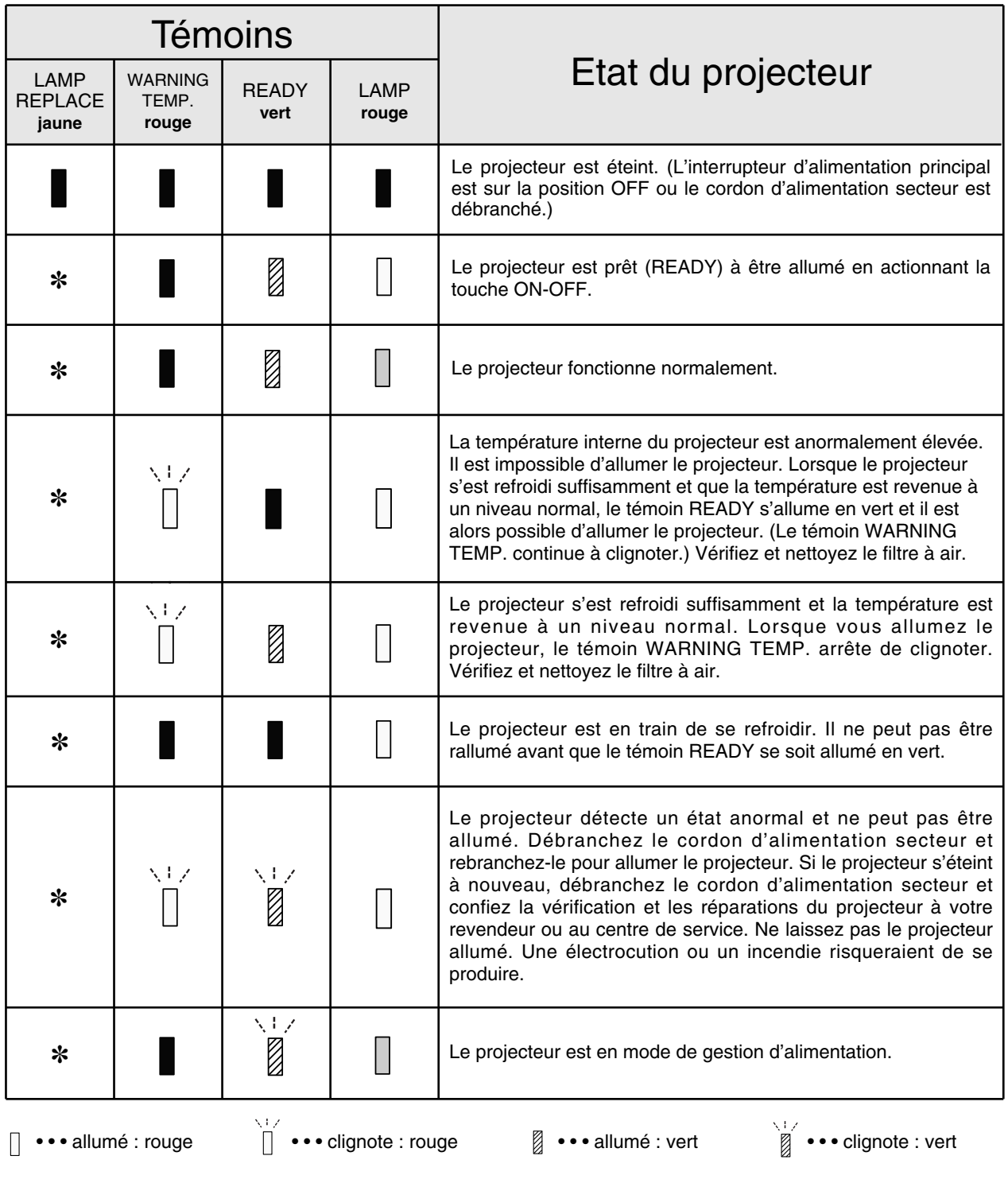

• • • faiblement éclairé

**•••** éteint

## **SPECIFICATIONS DES ORDINATEURS COMPATIBLES**

<span id="page-50-0"></span>Ce projecteur accepte les signaux de tous les ordinateurs de fréquences V et H mentionnés ci-dessous, et inférieures à 230 MHz d'horloge de points.

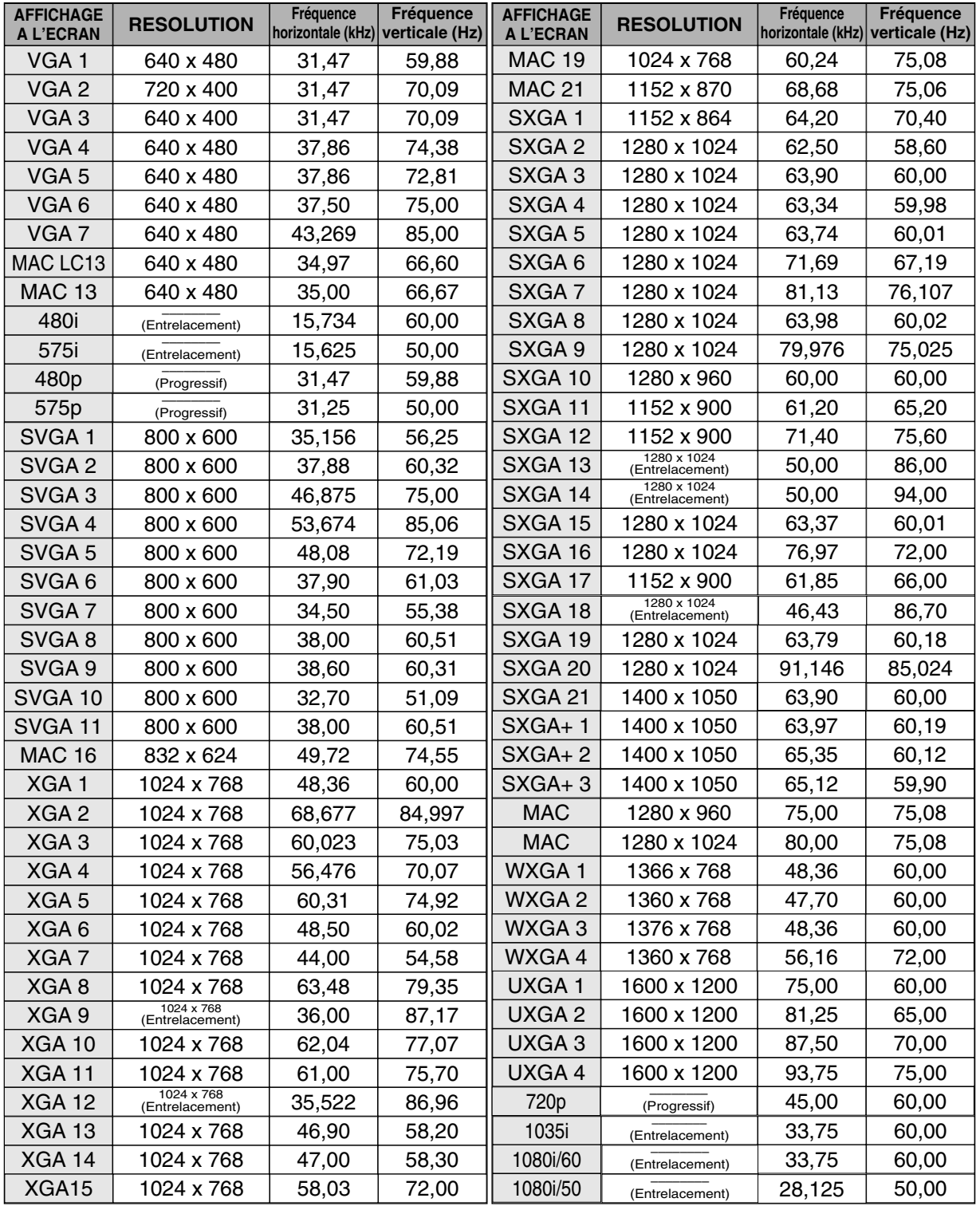

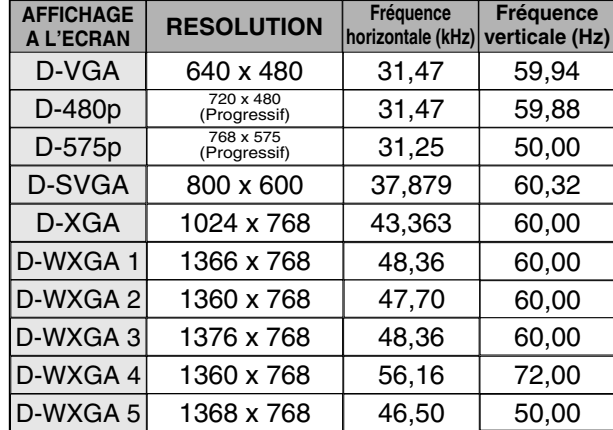

Lorsque le signal d'entrée provenant de la borne DVI est numérique, reportez-vous au tableau ci-dessous.

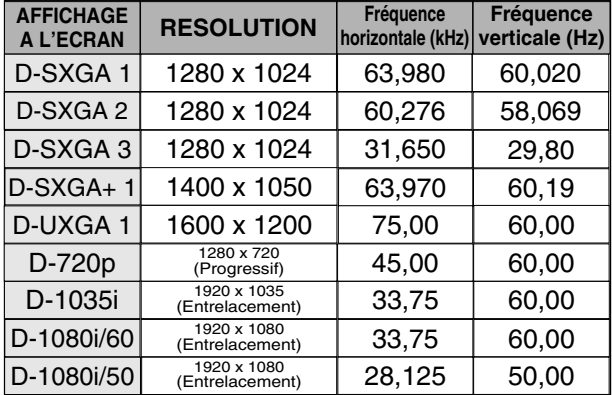

**REMARQUE:** Les spécifications sont sujettes à changements sans préavis.

Selon l'état des signaux et le type et la longueur des câbles, il pourra être impossible d'obtenir une bonne visualisation de ces signaux.

## **PIECES EN OPTION**

Les pièces mentionnées ci-dessous sont fournies en option. Si vous commandez ces pièces, indiquez le type et le numéro du type au revendeur.

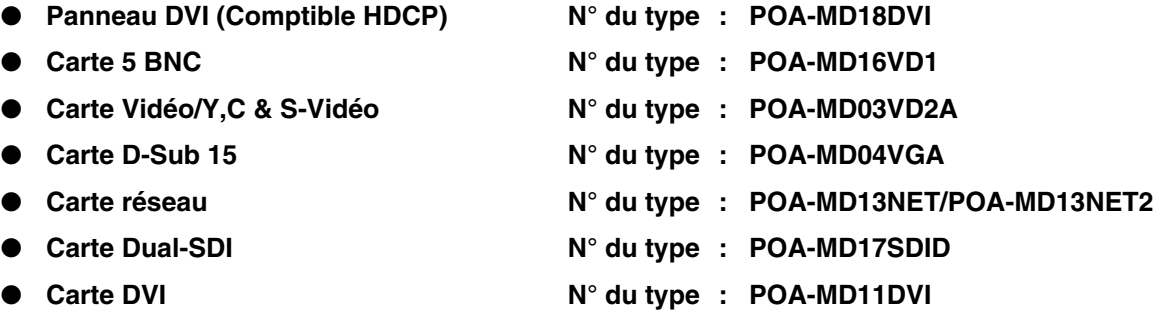

## **SPECIFICATIONS TECHNIQUES**

<span id="page-52-0"></span>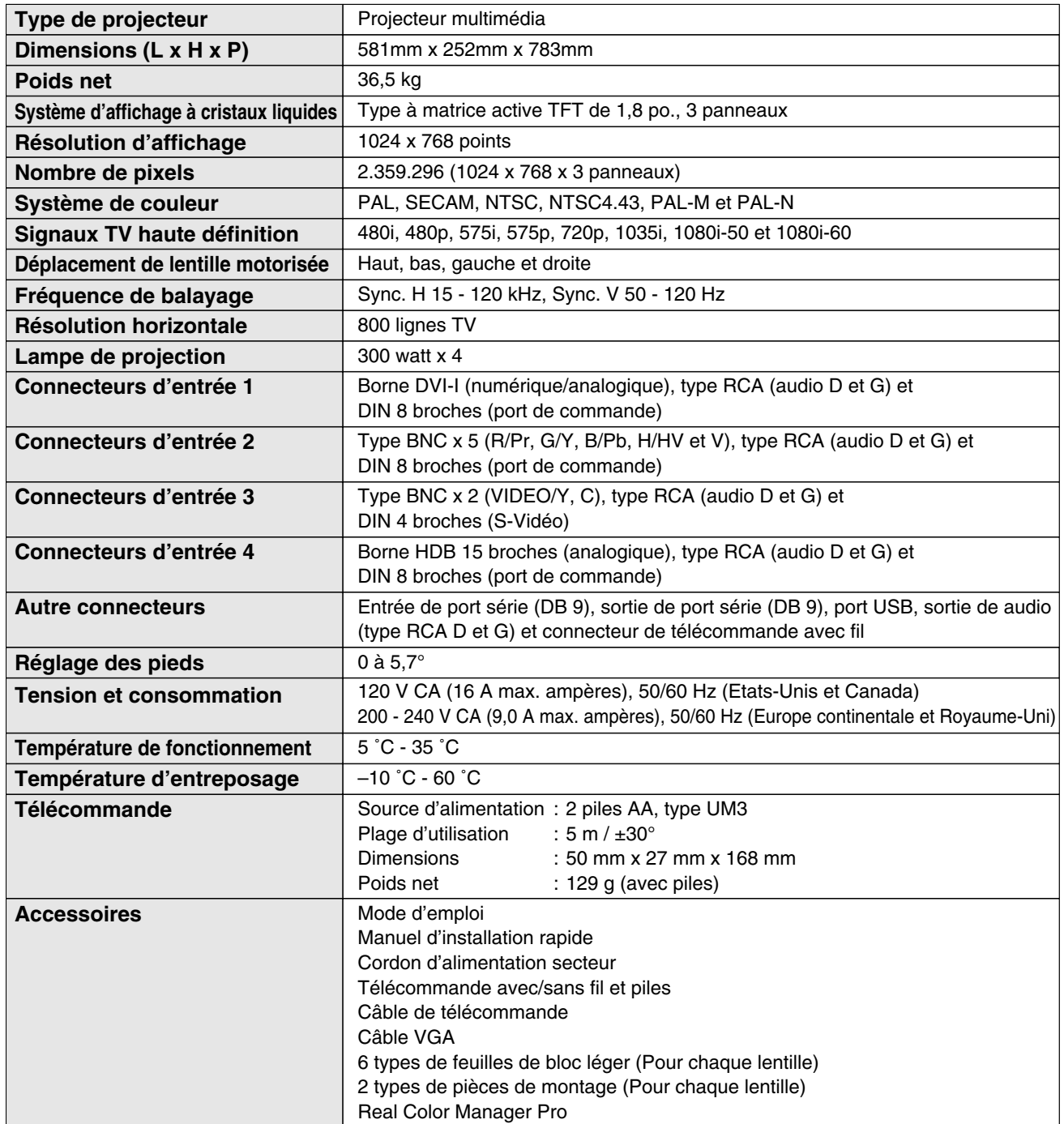

● Les spécifications sont sujettes à changements sans préavis.

● Les panneaux à cristaux liquides sont fabriqués en utilisant les normes les plus hautes. Au moins 99,99% des pixels sont efficaces; toutefois, une proportion infime (0,01% ou moins) des pixels pourront être inefficaces selon les caractéristiques des panneaux à cristaux liquides.

● Chaque projecteur a ses propres caractéristiques. Si vous projetez avec plusieurs projecteurs sur un même écran ou côte à côte, vous pourrez distinguer différentes nuances de blanc ou uniformité de couleurs pour chaque projecteur.

## **CONFIGURATIONS DE LA BORNE**

#### <span id="page-53-0"></span>**BORNE DVI-I (NUMERIQUE/ANALOGIQUE)**

Cette borne accepte seulement les signaux de sortie numérique (TMDS) ou analogique (RGB). Branchez la borne de sortie d'affichage de l'ordinateur à cette borne à l'aide du câble DVI (non fourni).

#### **Configuration des broches**

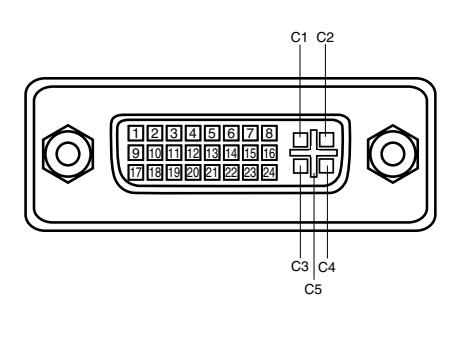

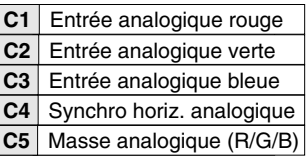

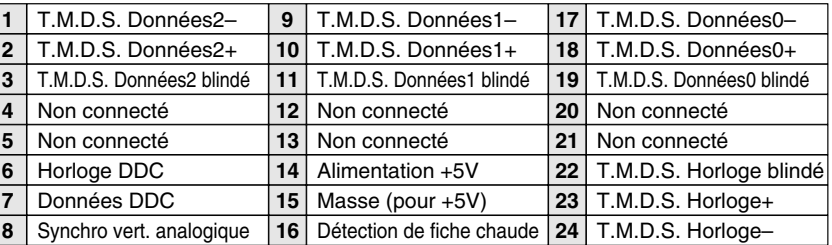

#### **BORNE HDB 15 BORNES (ANALOGIQUE)**

Branchez la borne de sortie d'affichage de l'ordinateur à cette borne en utilisant le câble VGA (fourni).

**Configuration des broches**

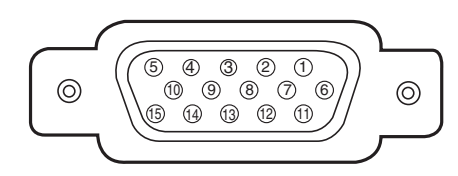

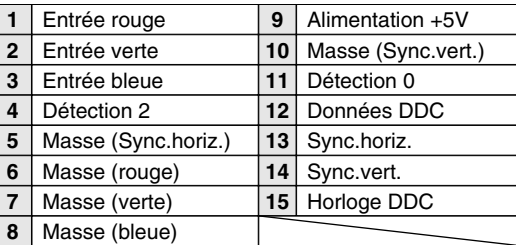

#### **BORNE D'ENTREE/SORTIE DE PORT SERIE**

#### **Configuration des broches**

Branchez la borne de sortie du port série de l'ordinateur à cette borne à l'aide du câble série (non fourni).

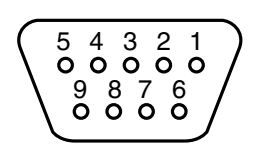

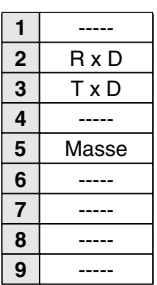

#### **BORNE DU PORT USB**

#### **Configuration des broches**

Branchez la borne de sortie du port USB de l'ordinateur ou de l'équipement périphérique à cette borne à l'aide du câble de port USB (non fourni).

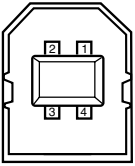

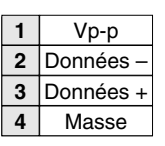

 $\sum_{107,5}$ 

374,5

173,0 35,0

## **DIMENSIONS**

258,0

 $\ddot{\phantom{0}}$ 

219,0 235,0

<span id="page-54-0"></span>Unité: mm

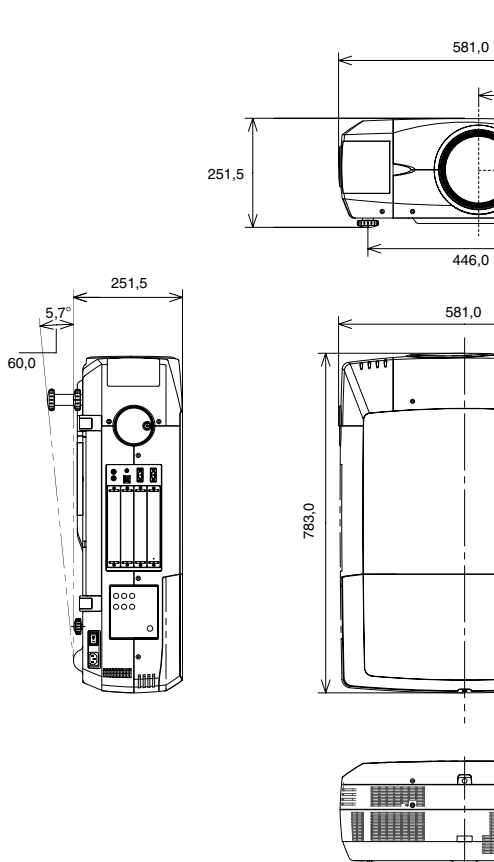

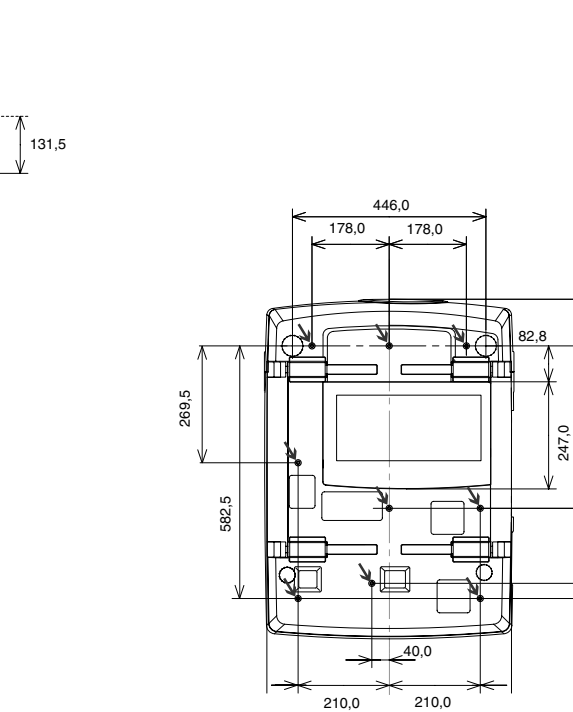

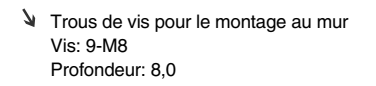

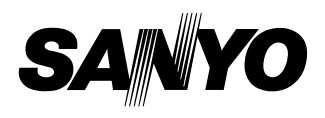

1AA6P1P5140-- (KF6A-F) **SANYO Electric Co., Ltd.**

## **PROJECTEUR A LCD PROCEDURES D'INSTALLATION ET DE REMPLACEMENT DE LA LENTILLE**

## **ATTENTION**

Lorsque vous installez ou que vous remplacez la lentille de projection, reportezvous à ce manuel. Pour l'installation de la lentille, utilisez les pièces indiquées dans ce manuel. N'utilisez pas le manuel d'installation et les feuilles de blocage léger contenus dans l'emballage de la lentille.

Vérifiez les pièces suivantes fournies avec ce projecteur.

- FEUILLES DE BLOCAGE LEGER 6 unités
- PIECE DE MONTAGE DE LENTILLE (01) 1 pce
- PIECE DE MONTAGE DE LENTILLE (02) 1 pce

## **LENTILLE UTILISABLE**

Ce projecteur accepte les lentilles de projection mentionnées dans la liste ci-dessous. Utilisez la lentille convenant à l'endroit où vous utilisez le projecteur.

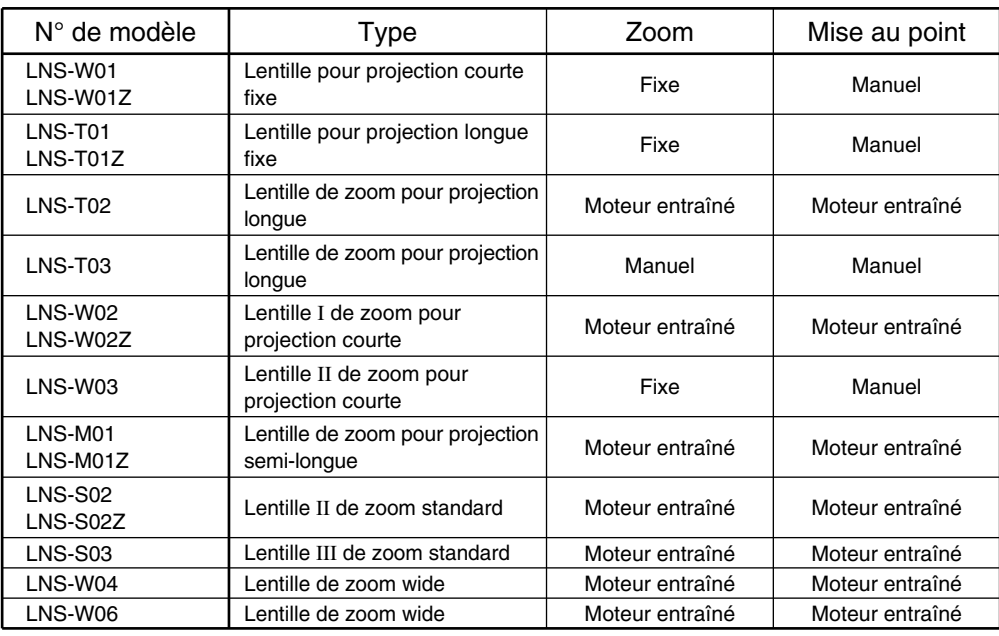

## **REMARQUES CONCERNANT L'INSTALLATION DE LA LENTILLE**

- **L'installation et le remplacement de la lentille doivent être confiés à un technicien d'entretien qualifié.**
- **Veillez à installer la lentille en suivant rigoureusement la procédure.**
- **Ne touchez ou ne retirez aucune pièce à l'exception de la lentille et des pièces connexes. Sinon, vous risquerez de produire des anomalies, une électrocution, un incendie ou d'autres accidents.**
- **Avant d'installer ou de remplacer la lentille, assurez-vous que le n° de modèle de la lentille de projection correspond bien au projecteur.**
- **Lorsque vous déplacez ou que vous installez le projecteur, veillez à remettre en place le capuchon de lentille pour protéger la surface de la lentille. Veillez aussi à ne pas saisir ou manipuler la lentille avec une force excessive. Sinon, vous pourriez endommager la lentille, le coffret ou les composants mécaniques de l'appareil.**
- **Pour plus de détails concernant la lentille et son installation, adressez-vous au revendeur chez qui vous avez acheté le projecteur.**

## **PROCEDURE D'INSTALLATION ET DE REMPLACEMENT DE LA LENTILLE**

REMARQUE: La procédure d'installation et les pièces nécessaires pour l'installation de la lentille dépendent du type de la lentille de projection. Vérifiez le n° de modèle de la lentille de projection, et veillez à installer ou remplacer la lentille en procédant comme indiqué ci-dessous.

**1** Retirez le capuchon de lentille. Retirez les 2 vis A.<br>Poussez la pièce B et tirez le capuchon de lentille supérieur vers le haut. (Reportez-vous à l'illustration 1.)

> CAPUCHON DE LENTILLE **SUPERIEUR**

> > B

 $\sim$ 

*2* Retirez les 4 vis C. Tirez le capuchon de lentille inférieur vers l'avant et retirez-le. (Reportez-vous à l'illustration 2.)

> CAPUCHON DE LENTILLE INFERIEUR

*3* Retirez les 2 vis D et le couvercle situé à l'arrière du capuchon de lentille supérieure. (Reportezvous à l'illustration 3.)

**F**

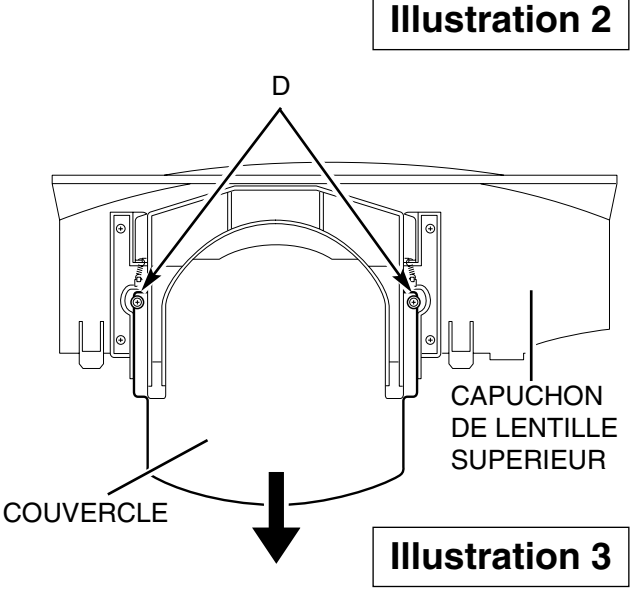

**Illustration 1**

 $n+n-n$ 

.<br>GBBB

 $\bigcap$ 

A

C

*4* Retirez le capuchon de lentille au côté de montage arrière de la lentille de projection et montez la lentille sur la pièce de montage de lentille à l'aide de quatre vis. (Utilisez les vis fixées sur la lentille.) Connectez le connecteur du fil du moteur de lentille situé sur le côté supérieur droit de la pièce de montage de lentille. (Modèle avec lentille motorisée seulement.) Reportez-vous à l'illustration 5.

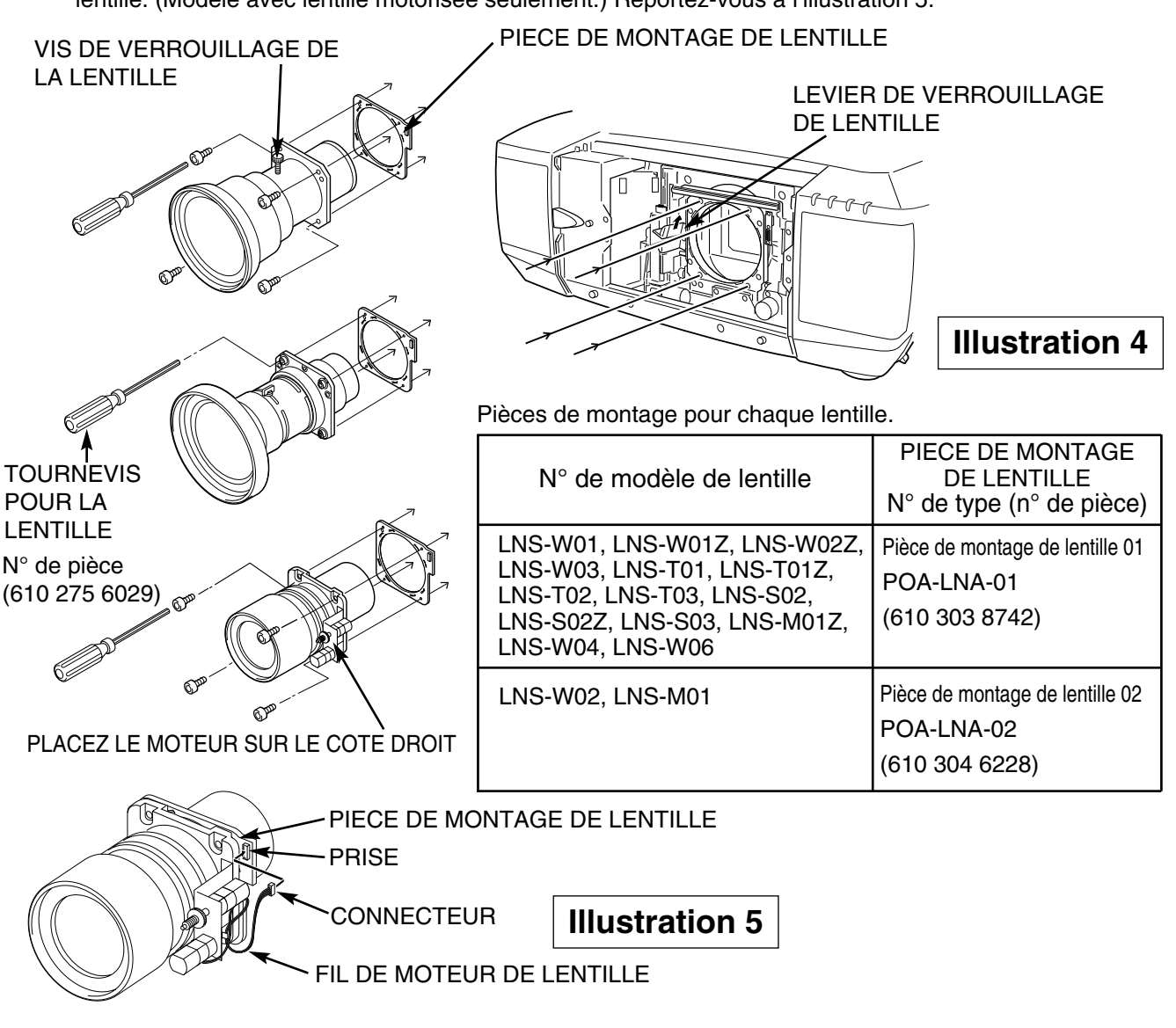

*5* Saisissez (déverrouillez) le levier de verrouillage de lentille et tournez-le à fond vers le haut. (Reportezvous à l'illustration 6.) Installez la lentille sur le projecteur. Saisissez le levier de verrouillage de lentille et tournez le levier à fond vers le bas jusqu'à ce que le levier soit verrouillé (position encliquetée) correctement. (Reportez-vous à l'illustration 7.) Lorsque vous installez la lentille motorisée, veillez à monter le moteur de lentille sur le côté droit. (Reportez-vous à l'illustration 4.)

Après avoir installé la lentille, vérifiez que la lentille ne présente aucun jeu et qu'elle soit bien installée.

### DEVERROUILLAGE DE LENTILLE

Saisissez (déverrouillez) le levier de verrouillage de lentille et tirez-le vers le haut.

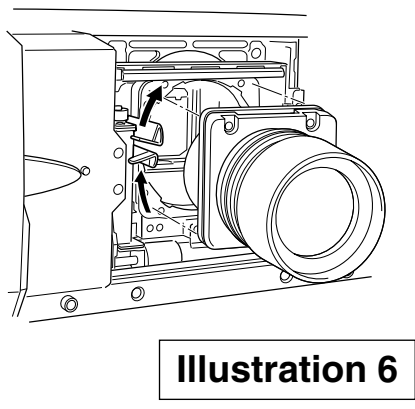

### VERROUILLAGE DE LENTILLE

Saisissez (déverrouillez) le levier de verrouillage de lentille et abaissezle complètement jusqu'à ce qu'il soit verrouillé (encliqueté).

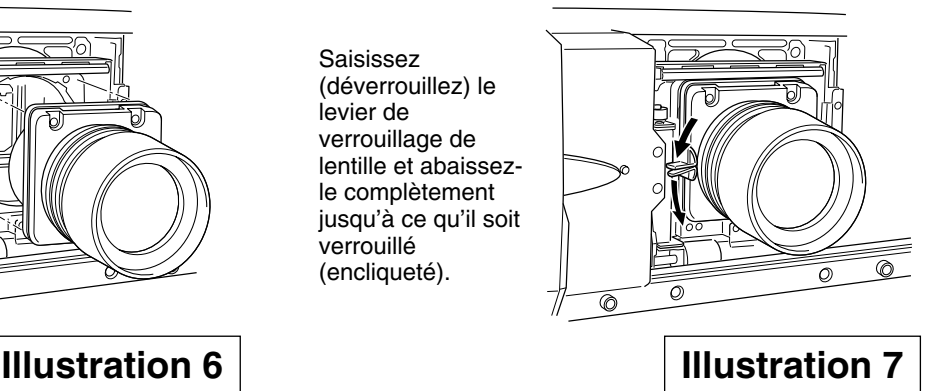

*6* Ce projecteur possède 6 feuilles de blocage léger. Utilisez 2 feuilles de blocage léger correspondant à la lentille. (Reportez-vous à la liste ci-dessous.) Utilisez une feuille de blocage léger pour le MODELE LNS-W03.

Placez 2 feuilles de blocage léger en travers de la lentille.

Vérifiez que la forme des feuilles de blocage léger est correcte et veillez à les fixer comme indiqué sur l'illustration 8.

REMARQUE:

- Veillez à placer chaque feuille de blocage léger comme indiqué sur l'illustration 8.
- Vérifiez que les repères (TOP et BACK) marqués sur les feuilles de blocage léger sont corrects, et mettez-les correctement en place.

Feuilles de blocage léger pour chaque lentille.

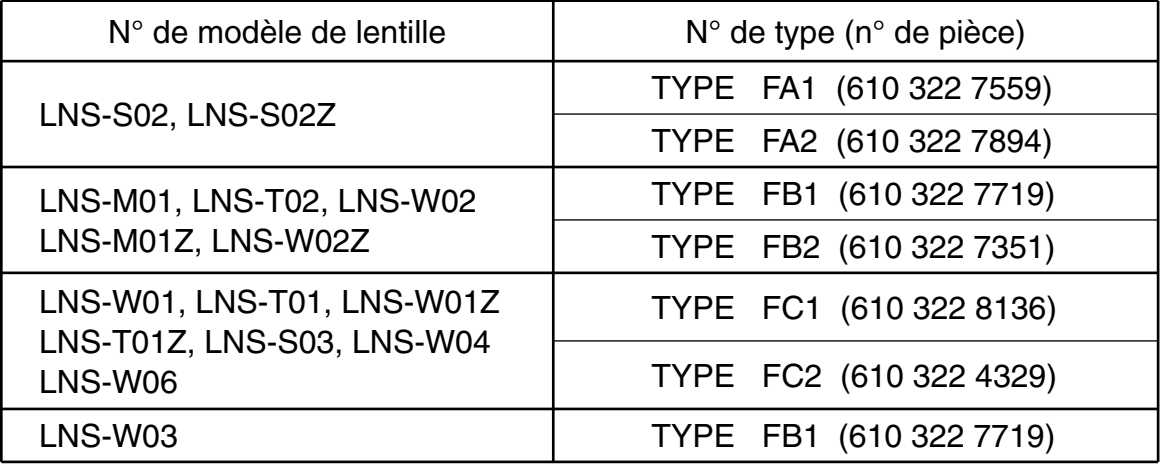

MODELE LNS-W03

**Illustration 8**

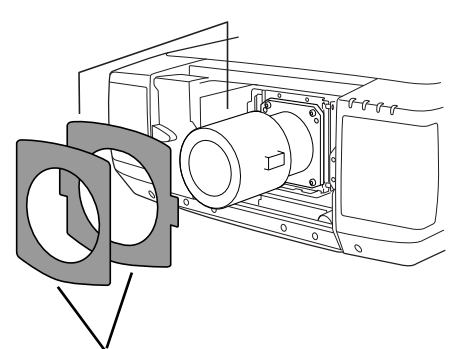

FEUILLES DE BLOCAGE LEGER Vérifiez que les numéros des feuilles sont corrects et placez-les en position correcte.

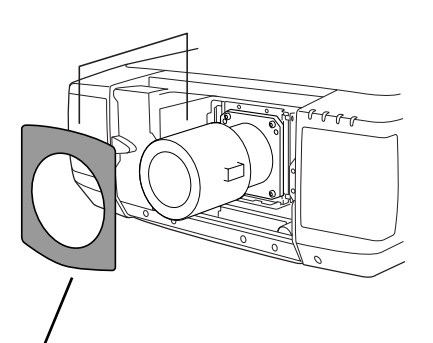

FEUILLE DE BLOCAGE LEGER Vérifiez que le numéro de la feuille est correct et placez-la en position correcte.

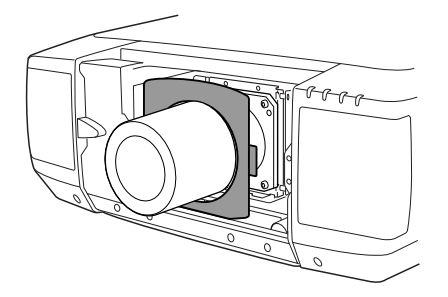

*7* Réglez la mise au point de la lentille de projection. (LNS-W01, LNS-W01Z, LNS-T01, LNS-T01Z et LNS-W03 seulement) Installez le projecteur et projetez l'image sur l'écran. Desserrez la vis de verrouillage de la lentille de mise au point et tournez la lentille de projection pour obtenir la mise au point correcte. Après avoir réglé la mise au point, veillez à verrouiller fermement la lentille de projection avec la vis de verrouillage de la lentille de mise au point. (Reportez-vous à l'illustration 4.) Réglez la mise au point de la lentille de projection pour le MODELE LNS-W03, en effectuant les opérations de réglage de la mise au point décrites à la page 6.

**8** Remettez en place le capuchon de lentille inférieur. Glissez les feuilles de blocage léger dans le guide du capuchon de lentille inférieur et placez-les devant le rabat. (Reportez-vous à l'illustration 9.) Fixez le capuchon de lentille inférieur avec les 4 vis C. (Reportez-vous à l'illustration 2.)

*9* Remettez le capuchon de lentille supérieur en place. Glissez les feuilles de blocage léger dans le guide du capuchon de lentille supérieur et placez-les devant le rabat. (Reportez-vous à l'illustration 9.) Fixez le capuchon de lentille supérieur avec les 2 vis A. (Reportez-vous à l'illustration 1.)

*10* Allumez le projecteur et actionnez complètement le déplacement de lentille, le zoom et la mise au<br>point pour vérifier les feuilles de blocage léger. Si les feuilles de blocage léger gênent ces opérations, vérifiez les feuilles de blocage léger et placez-les correctement.

Glissez les deux côtés supérieurs des feuilles de blocage léger entre  $\bigcirc$  et  $\bigcirc$ .

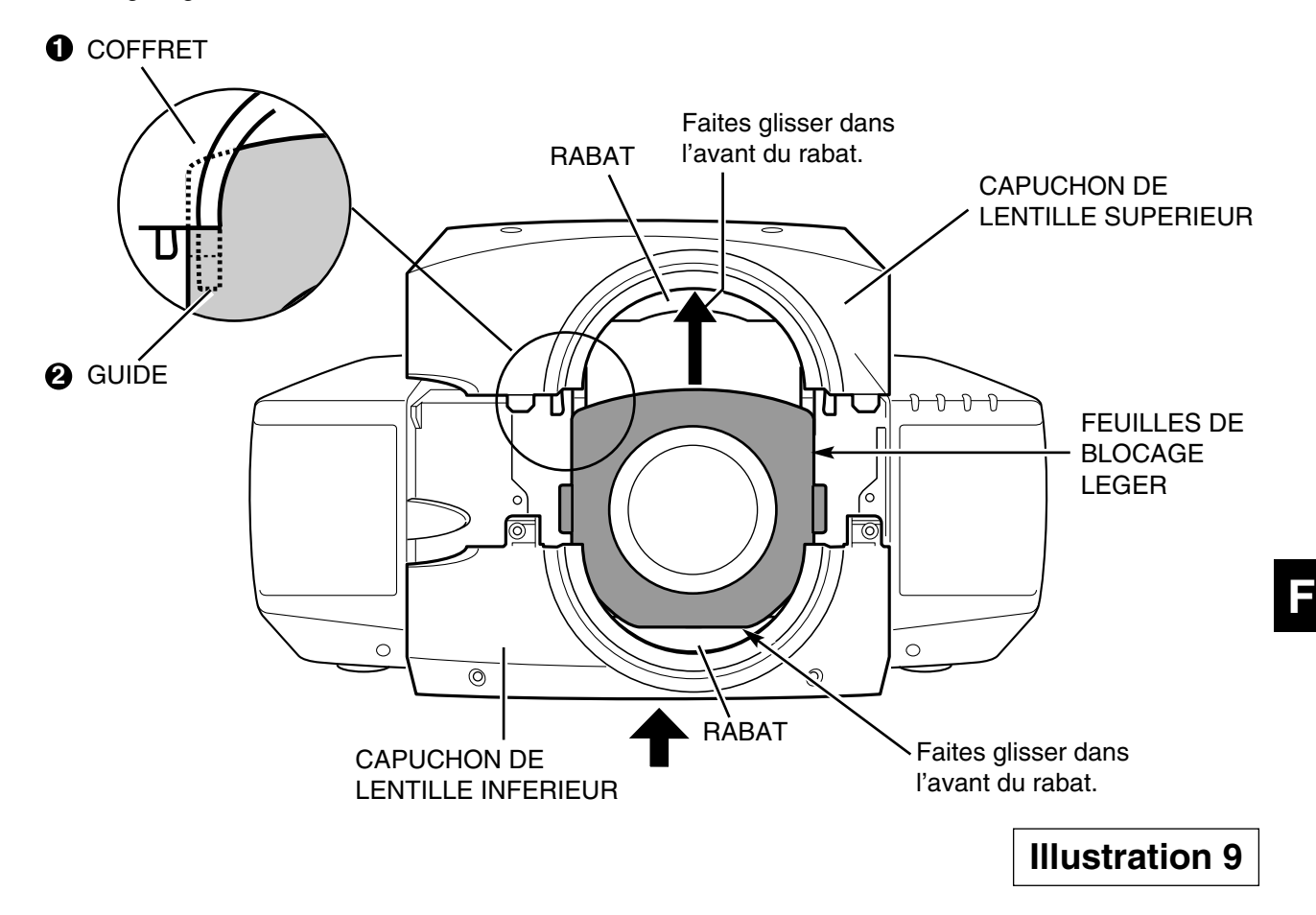

## REGLAGE DE LA MISE AU POINT (pour le modèle LNS-W03)

Installez le projecteur et projetez l'image sur l'écran.

- 1. Desserrez la vis de verrouillage de mise au point se trouvant sur la lentille de projection.
- 2. Tournez la lentille de projection pour obtenir une mise au point correcte sur la zone centrale de l'écran.

Lorsque la distance de l'écran à la lentille est de 1 mètre, mettez la marque ● (jaune) de la lentille sur la position de la vis de verrouillage de mise au point.

3. Verrouillez fermement la vis de verrouillage de mise au point.

Si une mise au point correcte n'est pas obtenue sur la zone extérieure de l'écran, effectuez les réglages suivants.

- 4. Desserrez la bague de verrouillage de mise au point se trouvant sur la lentille de projection. (Tournez la bague de verrouillage dans le sens inverse des aiguilles d'une montre.)
- 5. Tournez la lentille pour obtenir une mise au point correcte sur la zone extérieure de l'écran.
- 6. Verrouillez fermement la bague de verrouillage de mise au point. (Tournez la bague de verrouillage dans le sens des aiguilles d'une montre.)

Si une mise au point correcte n'est pas obtenue dans l'écran tout entier, refaites les opérations de réglage 1 à 6 décrites ci-dessus.

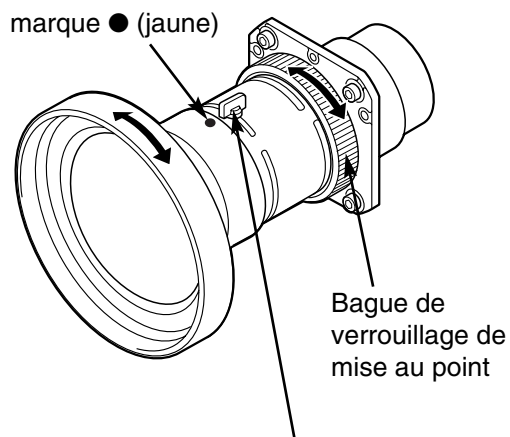

Vis de verrouillage de mise au point

## Correction de la mise au point

Lorsque la lentille est fixée au projecteur et que les images sont projetées sur l'écran, la mise au point périphérique pourra être faussée dans des zones particulières. Si ceci se produit, introduisez l'accessoire entre la pièce de montage de lentille et la lentille pour corriger la mise au point.

L'insertion des entretoises permet de corriger la distance pour obtenir la meilleure mise au point diagonale sur l'écran.

La distance corrigée est déterminée par l'épaisseur des entretoises utilisées. A titre de référence, la distance est ajustée d'environ 30 mm par 0,1 millimètre d'épaisseur des entretoises.

Trois types d'entretoises sont fournis, à raison de quatre entretoises par type. Utilisez ces entretoises pour corriger la distance comme voulu.

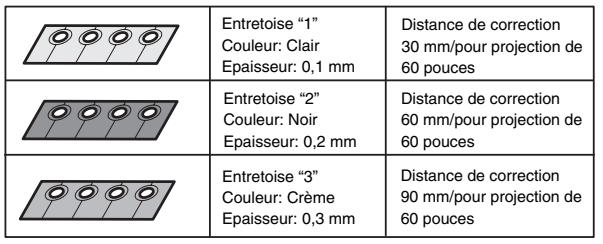

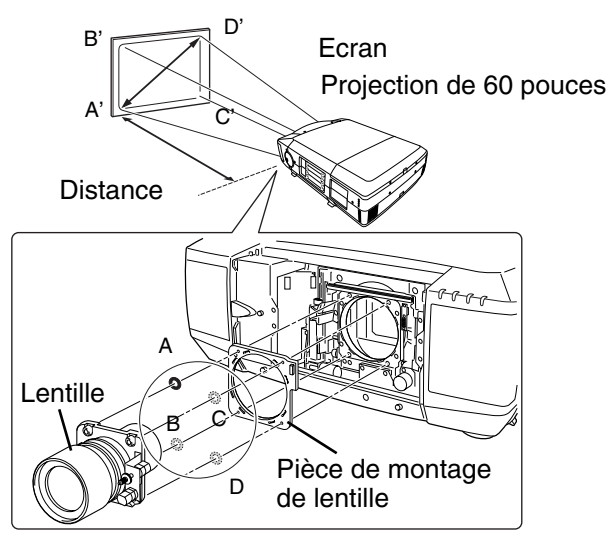

## PRECAUTIONS DE SECURITE

Après avoir installé ou remplacé la lentille, veillez à vérifier les points suivants pour garantir la sécurité.

1. Vérifiez que la lentille est bien fixée par les vis.

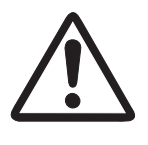

- 2. Vérifiez qu'aucun fil n'est abîmé ou emmêlé dans les engrenages du moteur de lentille ou des autres pièces mécaniques.
- 3. Vérifiez qu'aucune pièce ne manque, ou qu'aucune pièce de montage n'est desserrée.

Certaines pièces ne sont pas utilisées pour l'installation ou le remplacement. Conservez ces pièces pour pouvoir les utiliser ultérieurement.

REMARQUE: Les illustrations contenues dans ce manuel peuvent être différentes du produit réel.

SPECIFICATIONS (Distance de projection et taille d'écran, écran du déplacement de lentille) **SPECIFICATIONS (Distance de projection et taille d'écran, écran du déplacement de lentille)**

REMARQUE: Le tableau suivant indique les mesures approximatives. Les mesures réelles dépendent de la lentille et du projecteur utilisés. REMARQUE: Le tableau suivant indique les mesures approximatives. Les mesures réelles dépendent de la lentille et du projecteur utilisés.

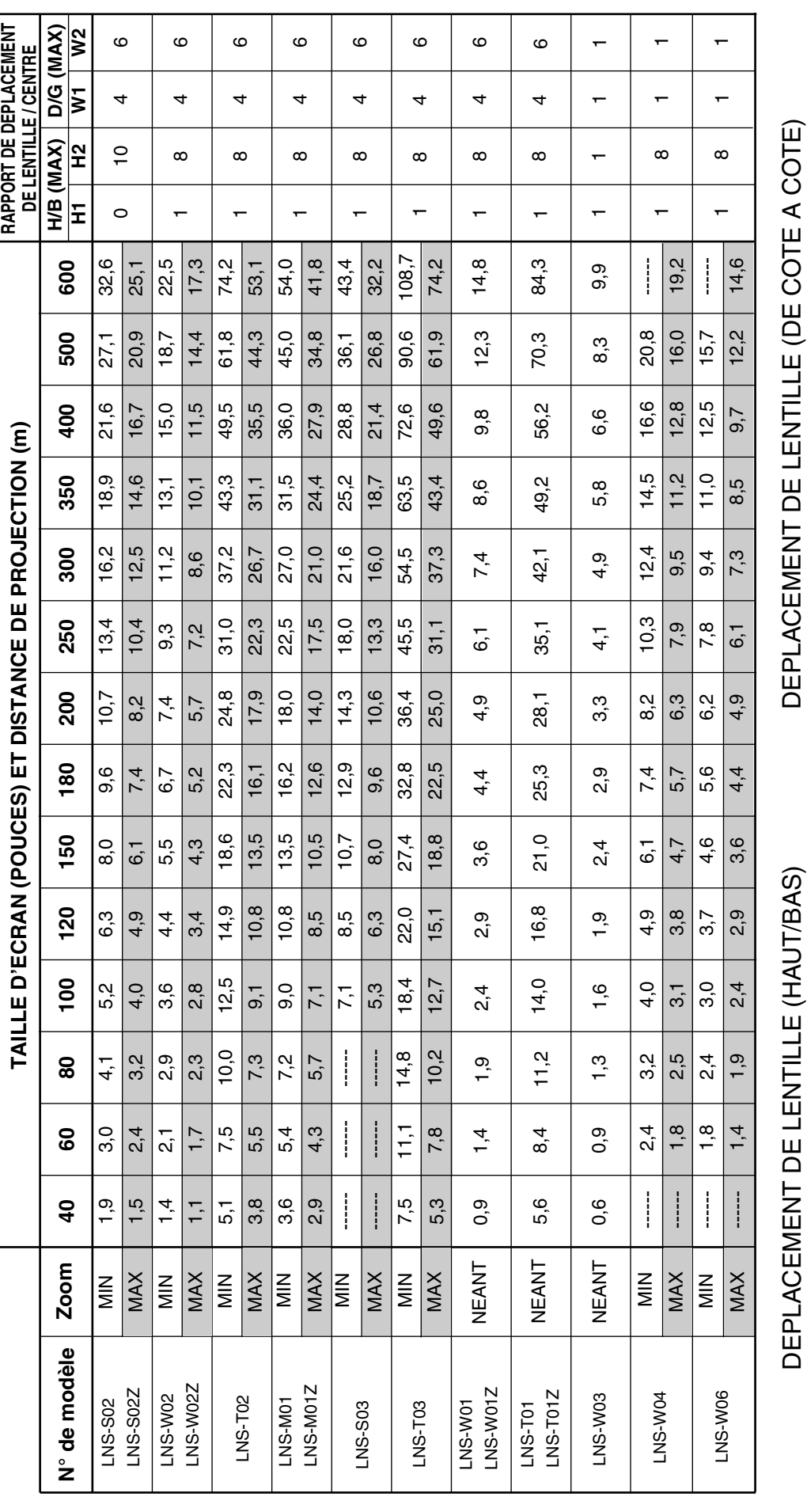

**F**

 $\frac{\infty}{2}$ 

 $\mathbb{H}$ 

W2 W1 W1 W2

 $\overline{\mathsf{s}}$  $\frac{2}{3}$ 

 $\sqrt{2}$ 

 $\overline{\mathsf{x}}$ 

 $\frac{Q}{L}$ 

Max. vers le haut Max. vers le bas Max. vers la gauche

Max. vers le bas

Max. vers le haut

Max. vers la gauche

Max. vers la droite

Max. vers la droite

H1